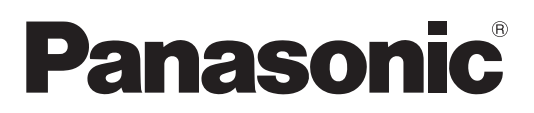

## **Instrucciones de operación Manual de Funciones**

**Proyector DLP™ Para Uso comercial**

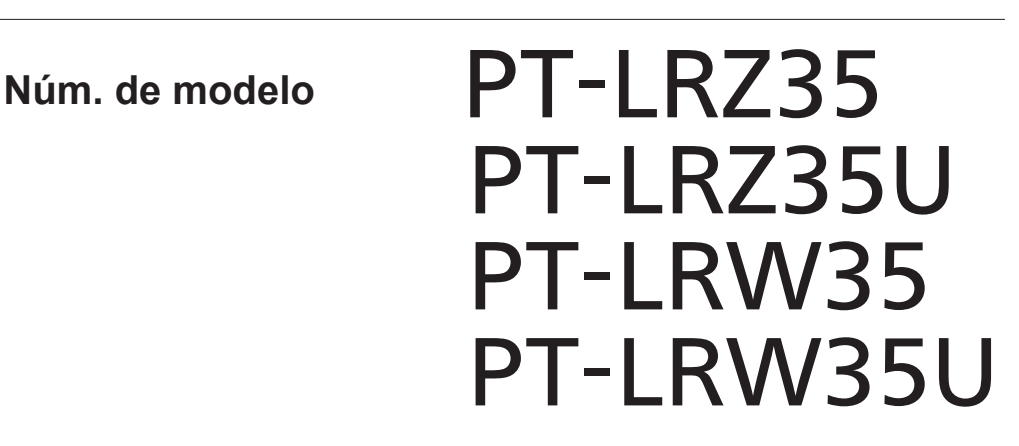

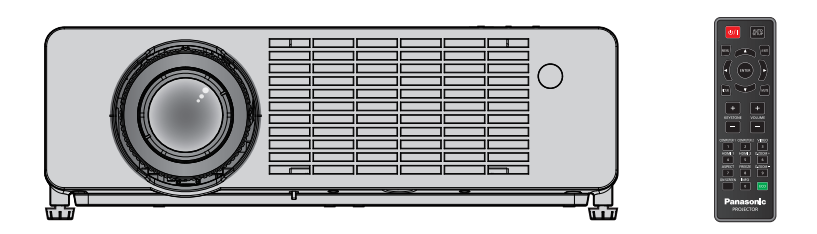

Gracias por comprar este producto Panasonic.

- Este manual es común para todos los modelos sin importar los sufijos presentes en el Núm. de modelo.
	- z para la región de América y Taiwán: PT-LRZ35U / PT-LRW35U
	- $\bullet$  para otros países o regiones: PT-LRZ35 / PT-LRW35
- Antes de utilizar este producto, lea atentamente las instrucciones y conserve este manual para futuras consultas.
- Antes de usar su provector, asegúrese de leer "Aviso importante de seguridad"  $\leftrightarrow$  páginas 4 a 11).

## **Contenido**

#### **Aviso importante de seguridad.................4**

#### **Capítulo 1 Preparación**

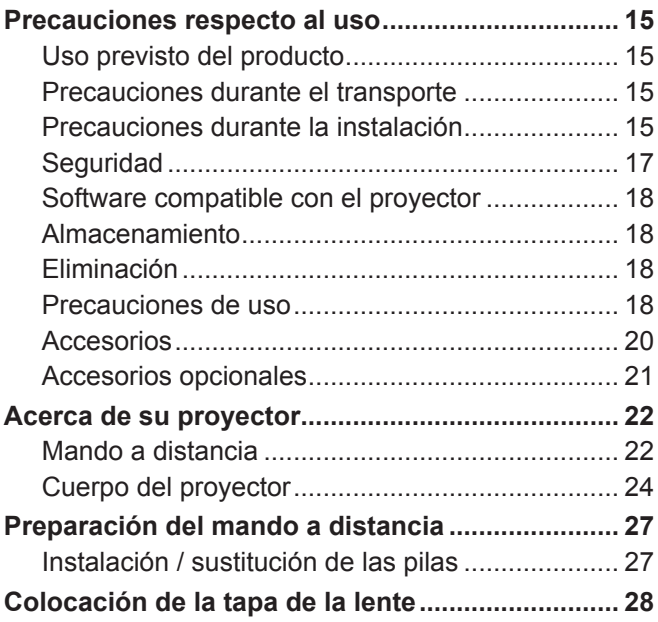

#### **Capítulo 2 Inicio**

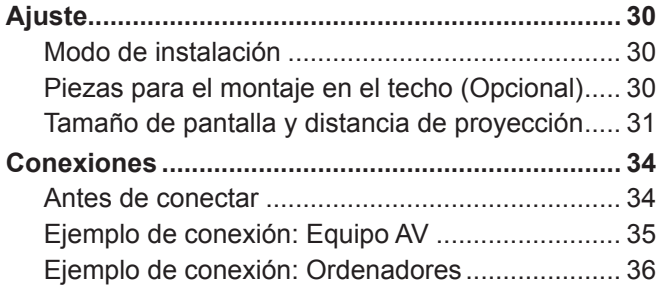

#### **Capítulo 3 Operaciones básicas**

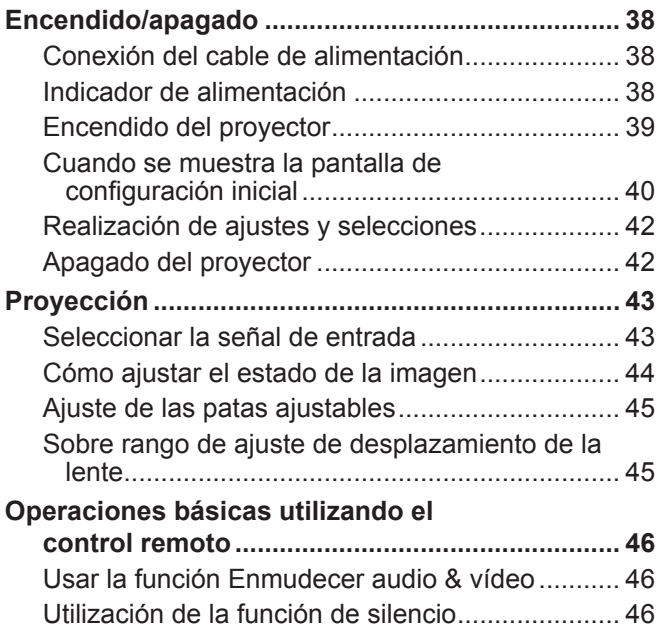

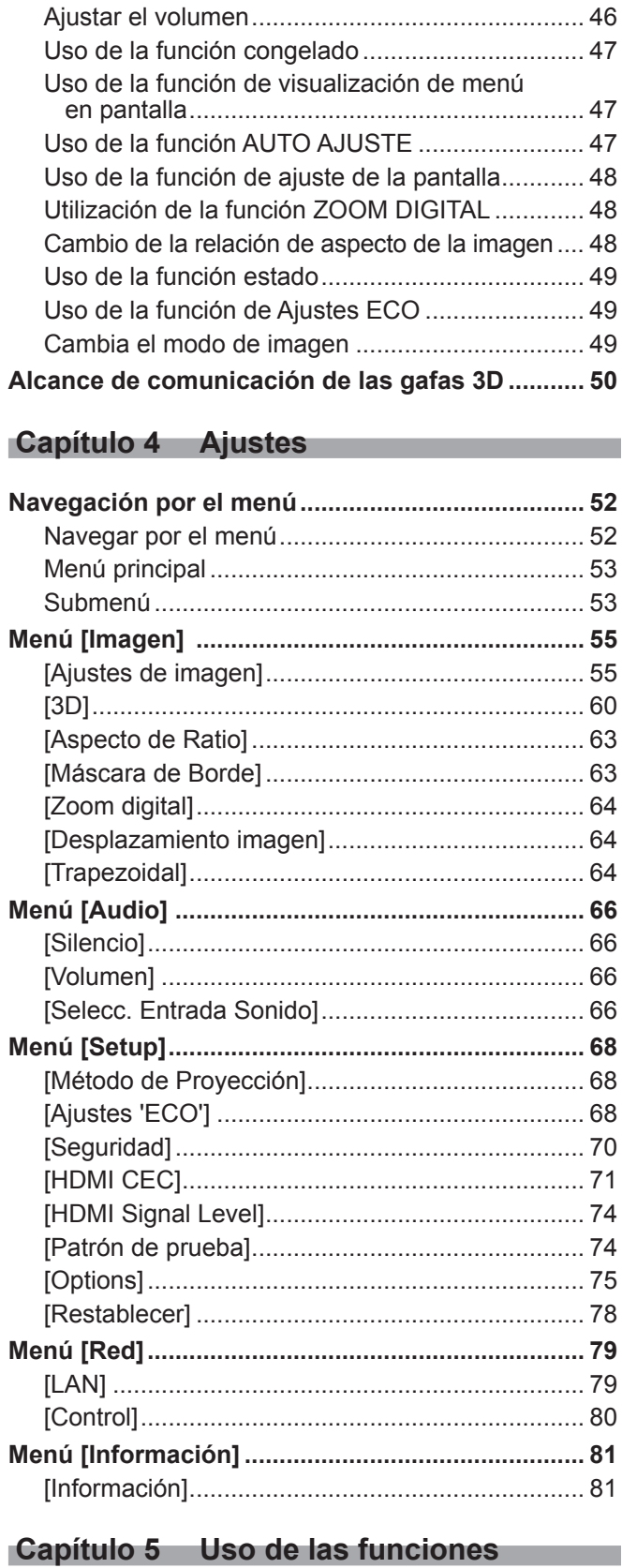

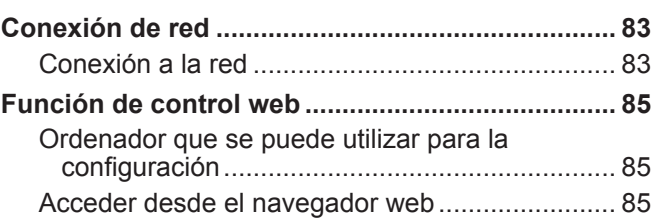

**Contract Contract** 

and the state of the state of the state

## **Capítulo 6 Mantenimiento**

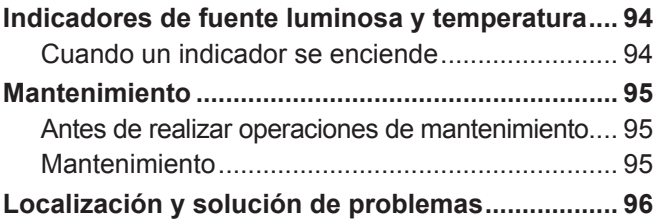

### **Capítulo 7 Apéndice**

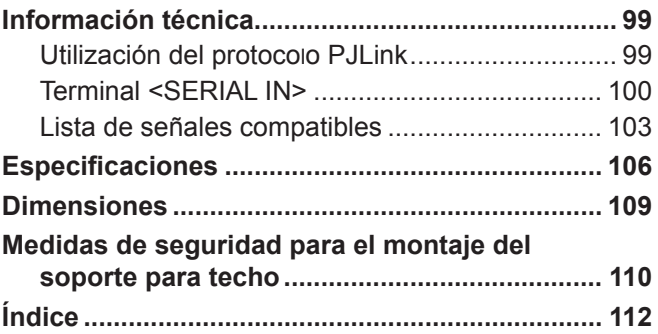

## **Aviso importante de seguridad**

**ADVERTENCIA:** ESTE APARATO DEBE SER CONECTADO A TIERRA.

**ADVERTENCIA:** Para evitar daños que puedan conducir a incendios o descargas eléctricas, no exponga este aparato a la lluvia ni la humedad. Este dispositivo no está diseñado para ser usado en el campo visual directo de lugares de trabajo de presentación visual. Para evitar reflejos incómodos en lugares de trabajo de presentación visual, no debe ser ubicado en el campo visual directo. Este equipo no está destinado para ser utilizado en estaciones de trabajo de vídeo según la normativa BildscharbV.

El nivel de presión de sonido en la posición del operador es igual o menor a 70 dB (A) de acuerdo a ISO 7779.

#### **ADVERTENCIA:**

- 1. Desenchufe el cable de alimentación eléctrica cuando no se vaya a usar el proyector durante un largo período de tiempo.
- 2. Para evitar descargas eléctricas, no retire la cubierta. No existen partes intercambiables en el interior del equipo. Para realizar una revisión, consulte a un Servicio Técnico cualificado.
- 3. No retire el contacto de puesta a tierra de la clavija de alimentación. Este aparato está equipado con una clavija de alimentación de tres contactos, del tipo conexión a tierra. Esta clavija sólo puede conectarse a una toma de corriente con conexión a tierra. Esta es una característica de seguridad. Si no puede insertar la clavija en la toma de corriente, póngase en contacto con un electricista. No modifique la clavija de manera que no se pueda usar el contacto de conexión a tierra.

**ADVERTENCIA:** PARA REDUCIR EL RIESGO DE INCENDIO O DE DESCARGA ELÉCTRICA, NO EXPONGA ESTE PRODUCTO A LA LLUVIA NI A LA HUMEDAD.

**ADVERTENCIA:** RIESGO DE DESCARGA ELÉCTRICA. NO ABRA.

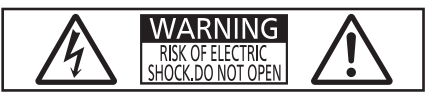

Indicado en el proyector

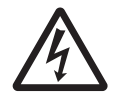

El símbolo del rayo con una punta de flecha dentro de un triángulo equilátero pretende advertir al usuario de la presencia de "tensiones peligrosas" sin aislar dentro de la carcasa del producto de magnitud suficiente como para constituir un riesgo de descarga eléctrica para las personas.

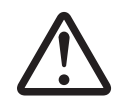

7 El signo de exclamación dentro de un triángulo equilátero pretende alertar al usuario de la presencia de instrucciones importantes de uso y de mantenimiento (o reparación) en la documentación que acompaña al producto.

**ADVERTENCIA:** No mire hacia la luz emitida desde la lente mientras el proyector se está utilizando. Como con cualquier fuente brillante, no mire fijamente el haz directo, RG2 IEC 62471-5:2015.

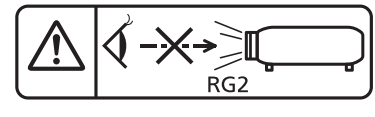

Indicado en el proyector

**ADVERTENCIA:** No coloque objetos delante de la lente mientras el proyector está siendo utilizado.

Indicado en el proyector

**PRECAUCIÓN:** Con el fin de garantizar la continuidad del cumplimiento, siga las instrucciones de instalación adjuntas. Esto incluye utilizar el cable de alimentación suministrado y cables de interfaz apantallados al realizar la conexión con un ordenador o dispositivos periféricos. Además, cualquier cambio o modificación no autorizada sobre este equipo puede invalidar la autoridad del usuario para utilizar este dispositivo.

Este dispositivo está diseñado para proyectar imágenes en una pantalla u otras superficies y no está pensado como sistema de iluminación interior para entornos domésticos.

Directiva 2009/125/CE

No retire

#### **PRECAUCIÓN (América del Norte/Centro/Sur y Taiwán)**

**Fuente de alimentación:** Este proyector está diseñado para operar en 100 V - 240 V, 50 Hz/60 Hz CA, corriente para hogares solamente.

**PRECAUCIÓN:** El cable de energía AC que se suministra con el proyector como un accesorio puede ser usado solamente para fuentes de energía de hasta 125 V. Si necesita utilizar un voltaje superior a este, deberá obtener un cable de alimentación de 250 V por separado. Si usted usa este cable accesorio en situaciones así, se pueden presentar incendios.

#### **PRECAUCIÓN (América del Norte/Centro/Sur y Taiwán)**

**PRECAUCIÓN:** Este equipo está equipado con un cable de alimentación de conexión a tierra con tres clavijas. No retire el contacto de puesta a tierra de la clavija de alimentación. La clavija de alimentación encajará solamente en una toma de corriente con conexión a tierra. Esta es una característica de seguridad. Si no puede insertar la clavija en la toma de corriente, póngase en contacto con un electricista. Pero no modifique la clavija de manera que no se pueda usar el contacto de conexión a tierra.

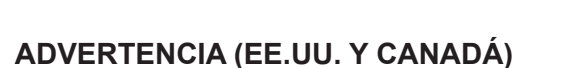

- No utilizar en una sala de ordenadores, tal como se define en el Estándar para la Protección de Ordenadores Electrónicos/Equipos de Procesamiento de Datos, ANSI/NFPA 75.
- Para equipos conectados de forma permanente, se incorporará un dispositivo de desconexión de fácil acceso en el cableado de instalación del edificio.
- Para equipos enchufables, la toma debe instalarse cerca del equipo para que sea fácilmente accesible.

#### **NOTIFICACIÓN (Canadá)**

Este aparato digital de clase B cumple con el ICES-003 canadiense.

#### **AVISO FCC (EE.UU.)**

#### **Declaración de Conformidad del Proveedor**

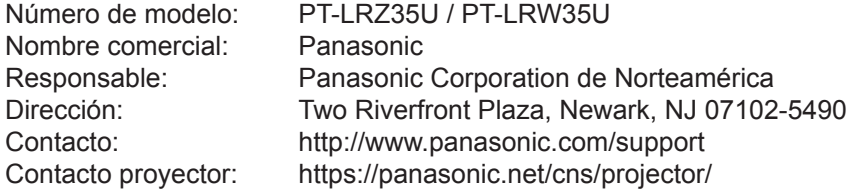

Este dispositivo cumple la Parte 15 de la Normativa FCC.

El funcionamiento está sujeto a las siguientes dos condiciones:

(1) Este dispositivo no produce interferencias perjudiciales y (2) este dispositivo debe aceptar cualquier interferencia recibida, incluyendo aquellas interferencias que produzcan un funcionamiento no deseado. Para asegurar el cumplimiento continuado, siga las instrucciones de instalación anexas y no realice ninguna modificación sin autorización.

#### **PRECAUCIÓN:**

Se ha comprobado que este equipo cumple con los límites de un dispositivo digital de Clase B, conforme a la Parte 15 de las Normas FCC. Estos límites están diseñados para proporcionar una protección razonable contra interferencias perjudiciales en una instalación residencial. Este equipo genera, utiliza y puede radiar energía de radio frecuencia y, en el caso de que no se instale y utilice de acuerdo con las instrucciones, puede causar una interferencia perjudicial a la radiocomunicación. Sin embargo, no hay garantía de que no se vaya a producir ninguna interferencia en una instalación concreta. Si este equipo causa una interferencia perjudicial a la recepción de radio o televisión, que se puede determinar apagando o encendiendo el equipo, se insta al usuario a intentar corregir la interferencia con una de las siguientes medidas:

- $\bullet$  Reorientar o reubicar la antena receptora.
- f Aumentar la separación entre el equipo y el receptor.
- f Conectar el equipo en una toma de corriente de un circuito diferente al que esta conectado el receptor.
- f Consultar al distribuidor o al técnico de radio/BD experimentado para obtener ayuda.

El usuario puede encontrar útil el folleto "Algo sobre la interferencia" disponible en las oficinas regionales locales FCC.

#### **Advertencia de FCC:**

Con el fin de garantizar el cumplimiento con los límites de la emisión de FCC, siga las instrucciones de instalación adjuntas. Esto incluye utilizar el cable de alimentación suministrado y cables de interfaz apantallados al realizar la conexión con un ordenador o dispositivos periféricos. Además, cualquier cambio o modificación no autorizada sobre este equipo puede invalidar la autoridad del usuario para utilizar este dispositivo.

**Nombre y dirección del importador dentro de la Unión Europea Panasonic Marketing Europe GmbH Panasonic Testing Centre Winsbergring 15, 22525 Hamburg, Alemania**

#### r**Distancia de peligro (IEC 62471-5:2015)**

La distancia desde la superficie de la lente de proyección a la que el nivel de exposición ha alcanzado el nivel de valor límite de exposición aplicable se conoce como distancia de peligro (HD) o distancia de seguridad. No mire a la luz proyectada dentro de la distancia de peligro (en el área de alcance RG3). Podrían ocasionarse daños en la visión por la irradiación directa. Se considera seguro mirar a la luz proyectada desde fuera de la distancia de peligro (en el área de alcance RG2).

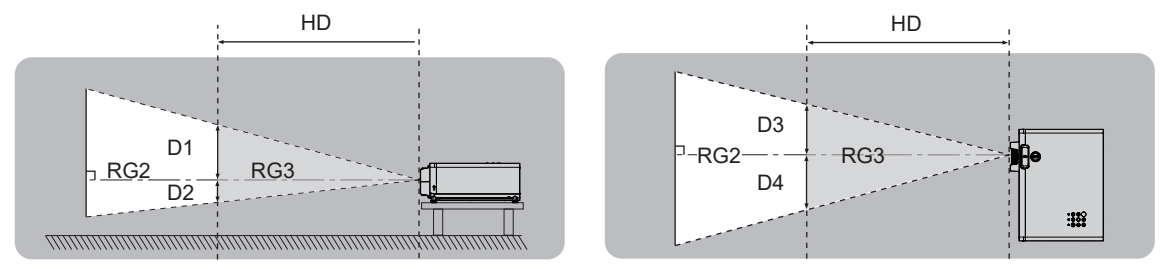

#### ■ Grupo de riesgo

El proyector se cataloga como grupo de riesgo 2 cuando la distancia de peligro es inferior a 1 m (39-3/8"). Se cataloga como grupo de riesgo 3 cuando la distancia de peligro es superior a 1 m (39-3/8") y será para uso profesional en lugar de un uso para consumidores.

En el caso de grupo de riesgo 3, hay posibilidad de daños en la visión por irradiación directa al mirar la luz proyectada desde dentro de la distancia de peligro (en el área de alcance RG3).

En el caso del grupo de riesgo 2, puede usarse de forma segura si ocasionar daños en la visión en ninguna condición.

Este proyector se cataloga como grupo de riesgo 2.

#### **ADVERTENCIA:**

#### **ALIMENTACIÓN**

**La toma de red o el cortacorriente debe instalarse junto al equipo y debe ser fácilmente accesible cuando ocurran problemas. Si ocurren los siguiente problemas, interrumpa el suministro de energía inmediatamente.**

Si continúa usando el proyector bajo estas condiciones podría producirse un incendio o descargas eléctricas.

- $\bullet$  Si penetran objetos extraños o agua dentro del proyector, interrumpa el suministro de energía.
- $\bullet$  Si el proyector se cae o la carcasa se rompe, interrumpa el suministro de energía.
- Si nota la presencia de humo, olores o ruidos extraños que salen desde el proyector, interrumpa el suministro de energía.

Contacte con un centro de servicio autorizado para la reparación, y no trate de reparar el proyector usted mismo.

#### **Durante una tormenta, no toque el proyector ni el cable.**

Podría sufrir descargas eléctricas.

#### **No haga nada que pueda dañar el cable de alimentación o el enchufe del cable de alimentación.**

Si se usa el cable de alimentación dañado, pueden producirse descargas eléctricas, cortocircuitos o un incendio.

 $\bullet$  No dañe el cable de alimentación, no le realice ninguna modificación, no lo coloque cerca de objetos calientes, no lo doble excesivamente, no lo tuerza, no tire de él, no coloque objetos pesados sobre él ni lo enrolle.

Pida a un centro de servicio autorizado que realice cualquier reparación necesaria del cable de alimentación.

**Inserte completamente la clavija de alimentación en la toma de corriente y el conector de alimentación en el terminal del proyector.**

- Si el enchufe no se inserta correctamente, podrían ocurrir descargas eléctricas o sobrecalentamientos.
	- No use enchufes que estén dañados ni tomas que no estén bien fijadas en la pared.

#### **No utilice otro cable que no sea el cable de alimentación suministrado.**

Si no cumple con estas indicaciones se podrían producir descargas eléctricas o incendios. Si no usa el cable de alimentación suministrado para la conexión a tierra al lado del toma corriente, se pueden ocasionar descargas eléctricas.

## **Limpie regularmente el enchufe del cable de alimentación para evitar la acumulación de polvo.**

- Si no se cumple con esta medida se puede provocar un incendio.
- Si se acumula polvo en el enchufe del cable de alimentación, la humedad resultante puede dañar el aislamiento.
- Si no va a usar el provector por un largo período de tiempo, desenchufe el cable de alimentación de la toma de la pared.

Desconecte el enchufe de la toma de corriente y límpielo con un paño seco regularmente.

#### **No toque el enchufe o el conector de alimentación con las manos húmedas.**

Si no cumple con estas medidas podrían producirse descargas eléctricas.

#### **No sobrecargue la toma de corriente de la pared.**

Si se sobrecarga el suministro de alimentación (por ejemplo, usando demasiados adaptadores), puede producirse un sobrecalentamiento que podría ocasionar un incendio.

#### **SOBRE EL USO/INSTALACIÓN**

#### **No coloque el proyector sobre materiales suaves como alfombras o superficies acolchadas.**

De lo contrario el proyector se puede sobrecalentar, lo que puede causar quemaduras, incendios o daños al proyector.

#### **No coloque el proyector en lugares húmedos o polvorientos o lugares donde el proyector pueda entrar en contacto con humo grasiento o vapor.**

El uso del proyector en tales condiciones puede ocasionar un incendio, descargas eléctricas o deterioro de componentes. El deterioro de componentes (como soportes de montaje en el techo) puede causar que el proyector montado en el techo se pueda caer.

#### **No instale este proyector en un lugar que no sea lo suficientemente fuerte como para soportar el peso completo del proyector o encima de una superficie inclinada o poco estable.**

Si no se cumplen con estas medidas se podría ocasionar que el proyector se desequilibre y caiga, lo cual podría ocasionar daños o heridas graves.

#### **ADVERTENCIA:**

#### **Los trabajos de instalación (tales como el montaje del soporte de techo) deberían ser realizados solamente por un técnico calificado.**

Si la instalación no se lleva a cabo y se asegura correctamente, podrían ocurrir lesiones o accidentes, como es el caso de descargas eléctricas.

z Asegúrese de utilizar el cable suministrado con el soporte de montaje del del proyector para el montaje en el techo como una medida de seguridad extra para evitar que este se caiga (Instalar en un lugar diferente al montaje del soporte en el techo).

#### **No instale el proyector en un lugar por el que pase la gente.**

La gente puede chocar con el proyector o tropezar con el cable de alimentación, lo cual puede ocasionar un incendio, una descarga eléctrica o lesiones.

#### **No tape las rejillas de entrada/salida de aire.**

Esto puede hacer que el proyector se sobrecaliente y causar un incendio o daños al proyector.

- No coloque el proyector en lugares estrechos y mal ventilados.
- $\bullet$  No coloque el proyector sobre ropa o papeles, ya que estos materiales se pueden colar en las rejillas de entrada de aire.
- z Dele, al menos, 30 cm (11-13/16") de espacio entre cualquier pared u objeto y la rejilla de salida de aire o la rejilla de entrada de aire frontal. Dele, al menos, 10 cm (3-15/16") de espacio entre cualquier pared u objeto y la rejilla de entrada de aire lateral.

#### **No coloque las manos u otros objetos cerca de la rejilla de salida de aire.**

Si no se cumplen estas medidas se podrían causar quemaduras o dañar sus manos u otros objetos.

 $\bullet$  De la rejilla de salida sale aire caliente. No coloque sus manos o cara u objetos que no puedan aguantar calor cerca de la rejilla de salida.

#### **No mire ni pegue su piel a las luces emitidas por las lentes mientras el proyector se está utilizando.** Esto podría causar quemaduras o pérdida de visión.

- $\bullet$  La lente del proyector emite una luz fuerte. No mire ni exponga sus manos directamente a esta luz.
- $\bullet$  Tenga mucho cuidado de que los niños no miren directamente la lente. Además, apague la unidad y desconecte el cable de alimentación cuando deje de usar el proyector.

#### **No proyecte imágenes con la tapa de la lente puesta.**

Si se hace se podría provocar un incendio.

#### **Nunca intente modificar o desmontar el proyector.**

- Hay alto voltaje dentro del proyector que podría causar un incendio o descargas eléctricas.
- z Para cualquier trabajo de inspección, ajuste y reparación, consulte a un centro de servicio autorizado.

#### **No permita que entren en el interior del proyector objetos de metal, objetos inflamables ni líquidos. No permita que el proyector se moje.**

De lo contrario, se pueden producir cortocircuitos o sobrecalentamiento que podrían causar incendios,

- descargas eléctricas o fallos de funcionamiento en el proyector.
- $\bullet$  No coloque recipientes con líquidos ni objetos de metal cerca del proyector.
- $\bullet$  En caso de que entre líquido en el interior del proyector, consulte con su distribuidor.
- Se debe prestar especial atención a los niños.

#### **Utilice el soporte de techo especificado por Panasonic.**

El uso de otro soporte de montaje en techo distinto del indicado tendrá como consecuencia accidentes por caídas.

 $\bullet$  Conecte el cable de seguridad suministrado al soporte de techo para evitar que el proyector se caiga.

#### ■ ACCESORIOS

#### **No use o maneje las pilas inadecuadamente, consulte lo siguiente.**

De lo contrario esto podría causar que las pilas tengan pérdidas, se sobrecalienten, exploten o se incendien.  $\bullet$  No utilice pilas distintas a las especificadas.

- $\bullet$  No cargue las pilas secas.
- $\bullet$  No desmantele las pilas secas.
- $\bullet$  No caliente las pilas ni las coloque en agua o fuego.
- No permita que los terminales + y de las pilas hagan contacto con objetos metálicos como collares u horquillas.
- No almacene las pilas junto con objetos metálicos.
- Guarde las pilas en una bolsa de plástico y manténgala lejos de los objetos metálicos.
- $\bullet$  Asegúrese de que las polaridades (+ y -) sean correctas al insertar las pilas.
- $\bullet$  No use pilas nuevas junto con pilas viejas ni mezcle diferentes tipos de pilas.
- $\bullet$  No use pilas cuya cubierta externa esté despegada o ausente.

#### **ADVERTENCIA:**

#### **No permita que los niños tengan al alcance las pilas.**

- Si las ingiriesen de forma accidental podrían sufrir daños físicos.
- Si son ingeridas, busque atención médica de inmediato.

#### **Si hay un escape de líquido de las pilas, no lo toque con las manos, y tome las siguientes medidas en caso de ser necesario.**

- $\bullet$  El líquido de las pilas sobre su piel o ropa podría causar la inflamación de la piel o lesiones. Lávese inmediatamente con agua y busque asistencia médica.
- $\bullet$  El contacto del líquido de las pilas con sus ojos podría provocar la pérdida de la visión.
- En este caso, no se frote sus ojos. Lávese inmediatamente con agua y busque asistencia médica.

#### **Retire rápidamente las pilas agotadas del mando a distancia.**

• Si las deja en la unidad, las pilas podrían sufrir fugas de líquido o podrían sobrecalentarse o explotar.

#### **PRECAUCIÓN:**

#### **ALIMENTACIÓN**

**Cuando desconecte el cable asegúrese de sostener el enchufe y el conector de energía.**

Si se tira directamente del cable, se pueden producir daños, incendios, cortocircuitos o descargas eléctricas.

**Cuando no use el proyector por un período de tiempo prolongado, desconecte la clavija de alimentación de la toma de corriente de la pared.**

De lo contrario, podría producirse un incendio o una descarga eléctrica.

#### **Desconecte el cable de alimentación de la toma de corriente antes de llevar a cabo cualquier tarea de limpieza.**

En caso contrario se pueden producir descargas eléctricas.

#### **SOBRE EL USO/INSTALACIÓN**

#### **No coloque ningún objeto pesado encima del proyector.**

Si no se cumple con estas medidas se podría ocasionar que el proyector se desequilibre y caiga, lo cual podría ocasionar daños o heridas. El proyector resultaría dañado o deformado.

#### **No se apoye sobre el proyector.**

- Usted se podría caer y herir, y el aparato se podría dañar.
- $\bullet$  Tenga mucho cuidado de que los niños no se queden o sienten encima del proyector.

#### **No coloque el proyector en ubicaciones excesivamente calientes.**

El hacerlo provocará que la cubierta externa o los componentes internos se deterioren, o podría causar un incendio.

 $\bullet$  Tenga mucho cuidado con las ubicaciones expuestas a la luz directa del sol o las que estén cerca de estufas.

**No instale el proyector en un lugar donde pueda haber polución de sal o gas corrosivo.** De lo contrario, el aparato podría caerse debido a la corrosión. También puede ocasionar fallos de funcionamiento.

#### **No coloque objetos delante de la lente mientras el proyector está siendo utilizado.**

#### **No bloquee la proyección colocando un objeto delante de la lente de proyección.**

Si se hace esto se puede causar fuego o daños al objeto y puede causar que el proyector funcione mal. • La lente del proyector emite una luz fuerte.

#### **No permanezca delante de la lente mientras el proyector está siendo utilizado.**

Si se hace esto se podría dañar y quemar la ropa.

• La lente del provector emite una luz fuerte.

#### **Cuando desconecte el cable de alimentación, sujete el enchufe, no el cable.**

Si se mueve el proyector con el cable de alimentación conectado, el cable se puede dañar, lo cual podría ocasionar un incendio o descargas eléctricas.

#### **Si cuelga el proyector del techo, mantenga los tornillos y el cable de alimentación sin contacto con las partes metálicas del techo.**

El contacto con partes metálicas dentro del techo puede provocar una descarga eléctrica.

#### **Nunca enchufe auriculares y audífonos en el terminal <VARIABLE AUDIO OUT>.** Una presión de sonido excesiva en los auriculares puede provocar la pérdida de la audición.

### **PRECAUCIÓN:**

#### **ACCESORIOS**

**Si no va a utilizar el proyector durante un período de tiempo prolongado, extraiga las pilas del mando a distancia.**

En caso contrario, provocaría la fuga, sobrecalentamiento, incendio o explosión de las baterías, lo cual podría causar un incendio o la contaminación del área circundante.

#### **MANTENIMIENTO**

**Pida a su distribuidor que limpie dentro del proyector cada 20 000 horas de uso como duración estimada.** El uso continuo cuando se haya acumulado el polvo en el interior del proyector podría producir incendios.

• Pregunte a su distribuidor sobre los costes de la limpieza.

#### **VISUALIZACIÓN DE VÍDEO 3D**

**Las personas que presenten un historial médico de exceso de sensibilidad a la luz, problemas cardiacos o salud delicada, no deben visualizar imágenes 3D.**

Si no lo hiciera así, podría provocar al empeoramiento de los problemas médicos.

**Si durante la visualización con las gafas 3D siente cansancio o malestar, o cualquier otra anormalidad, cese la visualización.**

El uso continuado podría provocar problemas de salud. Tómese un descanso en caso necesario.

**Cuando vea películas 3D, intente ver una película sin parar y tome un descanso si fuera necesario.**

**Al visualizar contenido 3D en dispositivos interactivos como por ejemplos juegos 3D u ordenadores, tómese un descanso prolongado apropiado después de utilizarlos durante 30 - 60 minutos.** El uso prolongado podría provocar fatiga ocular.

**Al preparar los contenidos, utilice contenidos que hayan sido creados para su uso con 3D.** Podría provocar problemas de vista cansada u otros problemas de salud.

**Al visualizar imágenes en 3D, ponga especial atención a las personas y objetos circundantes.** El vídeo 3D puede crear confusión con objetos reales y los movimientos corporales asociados pueden provocar daños en objetos o lesiones.

**Utilice gafas 3D cuando visualice vídeos 3D.**

**No incline su cabeza cuando utilice gafas 3D.**

**Las personas que tengan miopía o hipermetropía, aquellas con vista más débil en un ojo o con astigmatismo, deberán utilizar gafas correctoras, etc., al utilizar gafas 3D.**

**Si durante la visualización de vídeos en 3D las imágenes aparecen dobles, cese la visualización.** La visualización de 3D durante largos periodos de tiempo podría provocar fatiga ocular.

#### **Vea la pantalla a una distancia de al menos 3 veces la altura efectiva de la misma.**

El uso de las gafas 3D a una distancia más cercana de la recomendada, podría provocar fatiga ocular. Si el área superior e inferior de la pantalla se oscurecieran, como por ejemplo durante algunas películas, vea la pantalla a una distancia superior a 3 veces la altura de la imagen real.

#### **Los niños menores de 5 o 6 años de edad no deben utilizar gafas 3D.**

Ya que es difícil calibrar las reacciones de los niños a la fatiga e incomodidad, su estado podría empeorar repentinamente. Si un niño utilizara las gafas, sus cuidadores deben ser conscientes de que los ojos del niño empezarán a cansarse.

### **Extracción de las pilas**

**1. Pulse la guía y levante la cubierta. 2. Retire las pilas.**

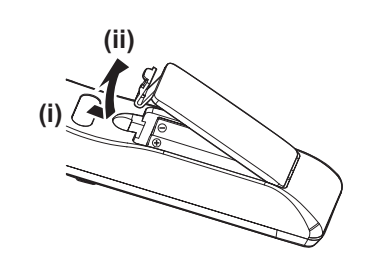

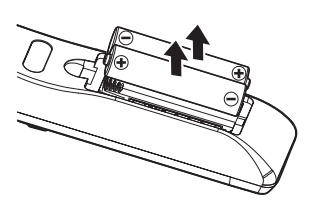

#### ■ Marcas comerciales

- Windows, Internet Explorer y Microsoft Edge son marcas comerciales registradas o marcas comerciales de Microsoft Corporation en los Estados Unidos y otros países.
- Mac, macOS y Safari son marcas comerciales de Apple Inc., registradas en los Estados Unidos y en otros países.
- Los términos HDMI y HDMI High-Definition Multimedia Interface, y el Logotipo HDMI son marcas comerciales o marcas registradas de HDMI Licensing Administrator, Inc. en los Estados Unidos y otros países.
- f La marca comercial PJLink es una marca comercial pendiente de registro en Japón, Estados Unidos y en otros países y regiones.
- f DLP, DLP Link y BrilliantColor son marcas comerciales o marcas comerciales registradas de Texas Instruments.
- Crestron Connected, el logotipo Crestron Connected, Crestron Fusion, Crestron RoomView y RoomView son marcas comerciales o marcas comerciales registradas de Crestron Electronics, Inc. en los Estados Unidos y/u otros países.
- Adobe, Acrobat, Flash Player y Reader son marcas comerciales registradas o marcas comerciales de Adobe Systems Incorporated en los Estados Unidos y/o en otros países.
- f Todos los demás nombres, nombres de empresa y nombres de producto citados en este manual son marcas comerciales o marcas comerciales registradas de sus respectivos propietarios. Tenga en cuenta que los símbolos  $\mathbb{P}$  y  $\mathbb{M}$  no se especifican en este manual.

#### $\blacksquare$  Información sobre el software en relación con este producto

Este producto incorpora el siguiente software:

- (1) el software desarrollado independientemente por o para Panasonic Corporation,
- (2) el software de propiedad de terceros y autorizado para Panasonic Corporation,
- (3) el software autorizado bajo el GNU General Public License, Version 2.0 (GPL V2.0),
- (4) el software autorizado bajo el GNU LESSER General Public License, Version 2.1 (LGPL V2.1), y/o
- (5) el software de código abierto diferente al software autorizado bajo el GPL V2.0 y/o LGPL V2.1.

El software categorizado como (3) - (5) se distribuye con la esperanza de que sea útil, pero SIN NINGUNA GARANTÍA, ni siquiera la garantía implícita de MERCANTIBILIDAD o IDONEIDAD PARA UN PROPÓSITO EN PARTICULAR. Consulte los términos y condiciones detallados del mismo mostrados en las "Instrucciones de operación - Guía Básica" suministradas con el producto.

Durante por lo menos tres (3) años a partir de la entrega de los productos, Panasonic proporcionará a cualquier persona que la contacte a la información de contacto mencionada más abajo, por un cargo no mayor al de la distribución física del código fuente, una copia legible por máquina del código fuente correspondiente cubierto conforme a GPL V2.0, LGPL V2.1 o el resto de licencias con obligación vinculante para tal fin, así como el respectivo aviso de derechos de autor.

Información de contacto: **oss-cd-request@gg.jp.panasonic.com**

#### ■ Ilustraciones de las instrucciones de uso

- Las ilustraciones del proyector, el menú en pantalla (OSD) y otras partes pueden ser distintos del producto real.
- Las ilustraciones que aparecen en la pantalla del ordenador pueden variar según el tipo de ordenador y el sistema operativo.
- f Las ilustraciones del proyector con el cable de alimentación conectado son solamente ejemplos. El tipo de cable de alimentación suministrado varía dependiendo del país en el que compró el producto.

#### **Referencias a páginas**

 $\bullet$  Las referencias a páginas de este manual se indican del modo siguiente: ( $\bullet$  página 00).

#### r**Términos**

f En este manual, se hace referencia al accesorio "Unidad de mando a distancia inalámbrico" como "Mando a distancia".

## **Características del proyector Pasos rápidos**

### **Alta calidad de imagen**

- ▶ Los colores fieles se realizan con una amplia gama de colores y una reproducibilidad de colores excelente.
- ▶ La rotura de color no es notable virtualmente, lo cual anima a que el público se centre en la imagen proyectada sin distraerse.

#### **Funcionamiento simple, de operatividad sin esfuerzo y útil**

- ▶ La función CEC es compatible con los terminales HDMI.
- ▶ La fuente de alimentación USB (DC 5 V, 2 A) está disponible utilizando el terminal <DC OUT>.

#### **Rendimiento estable duradero**

- ▶ La fuente luminosa RGB LED independiente y el sistema DLP(TM) permite un funcionamiento de 24 horas los 7 días de la semana.
- ▶ Se consigue un funcionamiento a largo plazo con un diseño sin filtros y una tecnología de sellado de bloques ópticos.

Para obtener más información, consulte las páginas correspondientes.

**1. Configurar el proyector. (**x **página 30)**

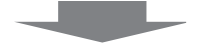

**2. Conectarlo con dispositivos externos. (**x **página 34)**

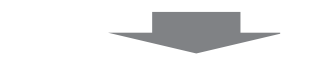

**3. Conectar el cable de alimentación. (**x **página 38)**

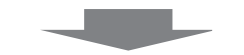

**4. Encendido. (**x **página 39)**

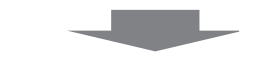

**5. Realizar los ajustes iniciales. (**x **página 40)**

> f Realice este paso al encender el proyector por primera vez después de adquirirlo.

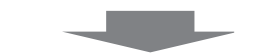

**6. Seleccionar la señal de entrada. (**x **página 43)**

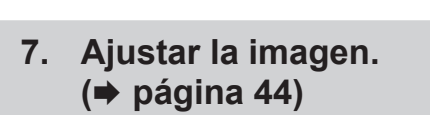

# **Capítulo 1 Preparación**

Este capítulo presenta información útil o comprobaciones que debe realizar antes de utilizar el proyector.

## **Precauciones respecto al uso**

#### **Uso previsto del producto**

El producto está previsto para proyectar señales de imágenes fijas/en movimiento de equipos de vídeo y ordenadores a una pantalla.

#### **Precauciones durante el transporte**

- Cuando se transporte el proyector, sujételo de forma segura por la parte de abajo y evite vibraciones excesivas e impactos. De lo contrario, podría dañar las piezas internas y provocar un funcionamiento incorrecto.
- f No transporte el proyector con el pie ajustable extendido. De lo contrario, podría dañar el pie ajustable.

#### **Precauciones durante la instalación**

#### ■ No instale el provector al aire libre.

El proyector ha sido diseñado solo para su uso en interiores.

#### ■ No instale el proyector en los siguientes lugares.

- f Lugares en los que se producen vibraciones e impactos, como en un coche u otro vehículo: En caso de no cumplir con estas medidas se puede causar daño en los componentes internos o provocar un mal funcionamiento.
- · Ubicaciones cerca del mar o de áreas influenciadas por gas corrosivo: La corrosión puede dañar los componentes internos o causar que el proyector funcione mal.
- Cerca de una rejilla de impulsión del aire acondicionado: En función de las condiciones de uso, la pantalla podría parpadear en algunos casos debido al aire caliente procedente de la rejilla de salida o del aire caliente o frío del aire acondicionado. Asegúrese de que la salida del proyector o de cualquier otro equipo, o que el aire procedente del equipo de aire acondicionado, no esté dirigida hacia la parte delantera del proyector.
- f Lugares con fluctuaciones de temperatura importantes, como luces cercanas (lámparas de estudio): En caso de no cumplir con estas medidas se puede acortar la vida de la fuente luminosa o provocar la deformación de la carcasa externa debido al calor, lo que puede provocar problemas de funcionamiento. Cumpla con la temperatura del entorno para la operación del proyector.
- f Cerca de las líneas eléctricas de alta tensión o cerca de motores: Pueden interferir con el funcionamiento del proyector.
- · Lugares donde esté instalado un equipo láser de alta potencia: tenga en cuenta que dirigir un rayo láser hacia la superficie de la lente de proyección puede dañar los chips DLP.

#### ■ Pida a un técnico cualificado o a su distribuidor que realice el trabajo de instalación **como el de instalación en techo.**

Para garantizar el rendimiento y la seguridad del proyector, pida que lo haga un técnico cualificado o su distribuidor cuando se instale en techo o en un sitio alto.

#### r**Ajuste del enfoque**

La lente de proyección se ve influenciada térmicamente por la luz de la fuente luminosa, lo que hace que el enfoque sea inestable durante el período inmediatamente posterior al encendido. Se recomienda proyectar imágenes continuamente durante al menos 30 minutos antes de ajustar el enfoque.

#### ■ Cuando se utilice el provector a una altitud por debajo de los 1 400 m (4 593<sup>'</sup>) sobre **el nivel del mar, asegúrese de que [Gran altitud] se ajusta a [Apagado].**

Si no se hace se puede acortar la vida de las piezas internas y dar lugar a averías.

■ Cuando se ajuste la [Luminosidad] a [Normal] y se utilice el proyector a una altitud **entre los 1 400 m (4 593') y los 2 100 m (6 890') sobre el nivel del mar, asegúrese de que [Gran altitud] se ajusta a [Altitud1].**

Si no se hace se puede acortar la vida de las piezas internas y dar lugar a averías.

■ Cuando se ajuste la [Luminosidad] a [Normal] y se utilice el proyector a una altitud **entre los 2 100 m (6 890') y los 2 700 m (8 858') sobre el nivel del mar, asegúrese de que [Gran altitud] se ajusta a [Altitud2].**

Si no se hace se puede acortar la vida de las piezas internas y dar lugar a averías.

■ Cuando se ajuste la [Luminosidad] a [Eco] o [Silencio] y se utilice el proyector a **una altitud entre los 1 400 m (4 593') y los 4 200 m (13 780') sobre el nivel del mar, asegúrese de que [Gran altitud] se ajusta a [Altitud].**

Si no se hace se puede acortar la vida de las piezas internas y dar lugar a averías.

- No instale el proyector en una altitud de 4 200 m (13 780') o más sobre el nivel del mar. **(La altitud de 4 200 m (13 780') sobre el nivel del mar es la altura máxima a la que se garantiza el rendimiento de este proyector.)**
- No utilice el proyector en un lugar donde la temperatura ambiente supere los 40 °C **(104 °F).**

Si utiliza el proyector en un lugar donde la altitud o la temperatura ambiente es demasiado alta podría acortar la vida de los componentes o provocar un funcionamiento incorrecto.

#### ■ Es posible la proyección en 360° vertical y horizontalmente.

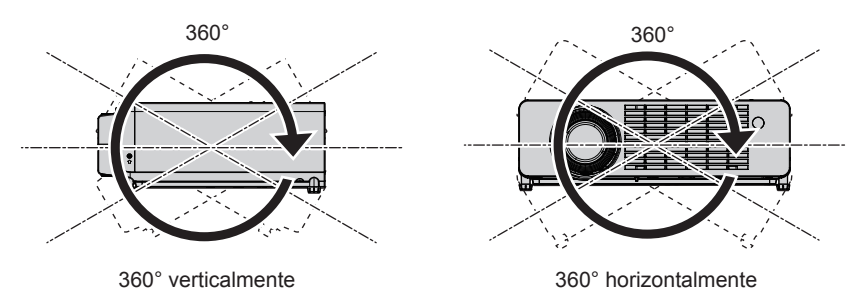

#### **¤ Precauciones para la instalación de los proyectores**

- Utilice los pies ajustables solo si va a colocar el provector en el suelo y para ajustar el ángulo. Si lo usa para otros propósitos, podría dañar el proyector.
- f Al instalar el proyector con un método que no sea la instalación en el suelo mediante el pie ajustable, o la instalación en el techo, utilizando el soporte de montaje en el techo, utilice los cuatro orificios de tornillo para el montaje en el techo para fijar el proyector (tal y como se muestra en la figura). En tal caso, asegúrese de que no hay separación entre los orificios de tornillo para el montaje en el techo por
- la parte inferior del proyector y la superficie de fijación insertando separadores (metálicos) entre ellos. • Use un destornillador dinamométrico o una llave Allen dinamométrica para apretar los tornillos de fijación con sus respectivos pares de apriete. No utilice destornilladores eléctricos o destornilladores de impacto. (Diámetro del tornillo: M4, profundidad de la rosca en el interior del proyector: 8 mm (5/16"), par de apriete de tornillo:  $1,25 \pm 0,2 \text{ N} \cdot \text{m}$

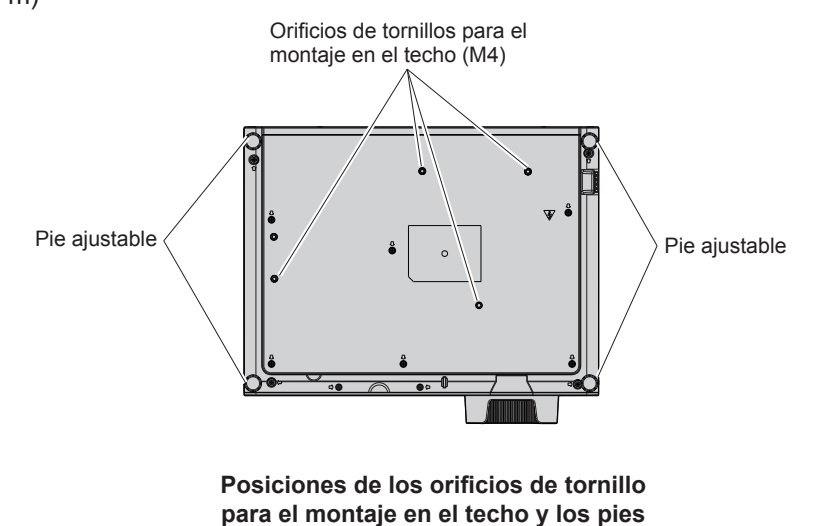

- No apile los proyectores.
- No utilice el proyector sujetándolo por la parte superior.
- No bloquee las rejillas (entrada y salida de aire) del provector.
- f Evite que el aire caliente y frío del sistema de aire acondicionado se dirija directamente a las rejillas (entrada y salida de aire) del proyector.

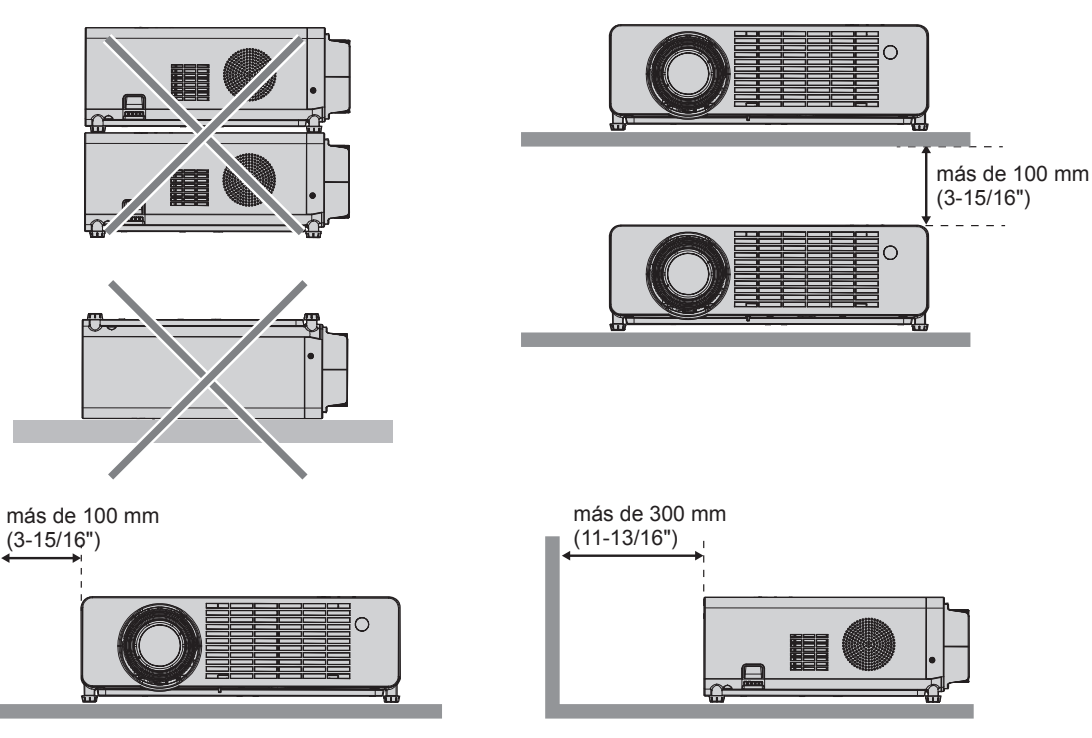

• No instale el provector en un espacio confinado.

Al colocar el proyector en un espacio confinado, se necesita un sistema de ventilación o aire acondicionado. El calor de salida podría acumularse si la ventilación no es suficiente, lo que activaría el circuito de protección del proyector.

f Panasonic no asume ninguna responsabilidad por ningún daño al producto causado por elegir un sitio inapropiado para instalar el proyector, incluso si el período de garantía del producto no ha expirado.

#### **Seguridad**

Tome medidas de seguridad frente a las siguientes incidencias.

- f Filtración de información personal a través de este producto.
- Funcionamiento no autorizado de este producto por un tercero malicioso.
- $\bullet$  Interferencia o detención de este producto por un tercero malicioso.
- Tome suficientes medidas de seguridad.
- $\bullet$  Intente que su contraseña sea tan difícil de adivinar como sea posible.
- f Cambie su contraseña periódicamente. La contraseña se puede establecer en el menú [Setup] → [Seguridad] → [Cambiar contraseña].
- f Ni Panasonic ni sus filiales preguntan nunca las contraseñas directamente a los clientes. En caso de que alguien se la solicite, no revele su contraseña.
- La red de conexión debe estar protegida mediante un cortafuegos o un sistema similar.
- f Establezca una contraseña para la función de control web y restrinja los usuarios que puedan registrarse. La contraseña para la función de control web se puede establecer en la página [General Setup] de la pantalla de control web.

#### **Software compatible con el proyector**

El proyector es compatible con el siguiente software. Para obtener detalles o descargar cada software, visite la página web de Panasonic (https://panasonic.net/cns/projector/).

#### **• Multi Monitoring & Control Software**

Este software supervisa y controla los dispositivos de visualización múltiples (proyector y pantalla de panel plana) conectada a una intranet.

#### **• Software de Alerta Precoz**

El software integrado supervisa el estado de los dispositivos de visualización y sus periféricos dentro de una intranet, y notifica de anomalías en dicho equipo y detecta signos de posibles anomalías. "Software de alerta precoz" se preinstala en el "Multi Monitoring & Control Software". Para utilizar la función de alerta precoz de este software integrado, instale el "Multi Monitoring & Control Software" en el ordenador que se va a utilizar. Habilitando la función de alerta precoz, notificará la hora aproximada para cambiar los consumibles de los dispositivos de visualización, para limpiar cada parte de los dispositivos de visualización y para sustituir los componentes de los dispositivos de visualización, permitiendo que se ejecute el mantenimiento por adelantado. La función de alerta precoz se puede utilizar registrando un máximo de 2048 dispositivos de visualización gratuitos durante 90 días después de la instalación de "Multi Monitoring & Control Software" en un ordenador. Para utilizarla de forma continua después de 90 días, es necesario comprar la licencia de "Software de Alerta Precoz" (ET-SWA100 Series) y llevar a cabo la activación. Además, el número de dispositivos de visualización que pueden registrarse para su supervisión varía según el tipo de licencia. Para obtener más información, consulte las Instrucciones de operación del "Multi Monitoring & Control Software".

#### **Almacenamiento**

Cuando guarde el proyector, manténgalo en un lugar seco.

#### **Eliminación**

Para desechar el producto, pregunte a la autoridad local competente o a su distribuidor para saber cuál es el método de eliminación correcto. El producto se debe eliminar sin desmontar.

#### **Precauciones de uso**

#### ■ Para obtener una buena calidad de imagen

Para ver una imagen bonita en un contraste más alto, prepare un ambiente apropiado. Cierre las cortinas o persianas y apague cualquier luz que esté cerca de la pantalla para evitar que la luz del exterior, o la proveniente de luces interiores, se refleje en ella.

#### **Lente de proyección**

- $\bullet$  No toque la superficie de la lente del proyector con las manos desprotegidas.
- Si la superficie de la lente se ensucia con huellas de dedos o cualquier otra cosa, esto será ampliado y proyectado en la pantalla.

Se recomienda conectar la tapa de lente suministrada en la lente de proyección cuando no use el proyector.

 $\bullet$  No limpie el lente durante la operación.

Limpiar el lente durante la operación puede causar que cuerpos extraños se adhieran al lente o dañen su superficie.

Indicado en el proyector

#### $\blacksquare$  **Chips DLP**

- f Los chips DLP se han fabricado utilizando tecnología de alta precisión. Tenga en cuenta que, en casos excepcionales, podrían faltar píxeles de alta precisión o permanecer siempre iluminados. Esta circunstancia no indica un error de funcionamiento.
- f Tenga en cuenta que dirigir un rayo láser de alta potencia hacia la superficie de la lente de proyección puede dañar los chips DLP.

#### ■ Fuente luminosa

La fuente luminosa del proyector utiliza LED y presenta las siguientes características.

- La luminancia de la fuente luminosa disminuirá con el tiempo de uso.
	- El tiempo de uso que debe pasar para que la luminancia de la fuente luminosa se reduzca a la mitad es de 20 000 horas. 20 000 horas es una duración estimada que depende de las diferencias individuales y de las condiciones de uso.

Si la fuente luminosa se apagara o el brillo se redujera considerablemente, póngase en contacto con su distribuidor y solicite el reemplazo de la unidad de la fuente luminosa.

#### ■ Conexiones con ordenadores y dispositivos externos

Al conectar un ordenador o un dispositivo externo, lea este manual cuidadosamente en relación con la utilización de los cables eléctricos y los cables apantallados.

#### r**Visualización de imágenes en 3D**

El proyector puede reproducir la entrada de la señal de vídeo 3D en varios formatos como "compresión de cuadro", "lado a lado", etc. Debe utilizar dispositivos externos para ver imágenes en 3D (como gafas 3D o dispositivos de salida de señal de vídeo) aptos para su sistema 3D. Las conexiones del proyector y de los dispositivos externos son diferentes y dependen del sistema 3D que se utilizará, por lo que debe consultar las instrucciones de operación de los dispositivos externos que utilice.

Consulte "Lista de señales compatibles 3D" (→ página 105) para conocer los tipos de señales de vídeo en 3D que pueden utilizarse con el proyector.

#### **Accesorios**

Asegúrese de que se hayan suministrado los siguientes accesorios con su proyector. Los números entre < > indican el número de accesorios.

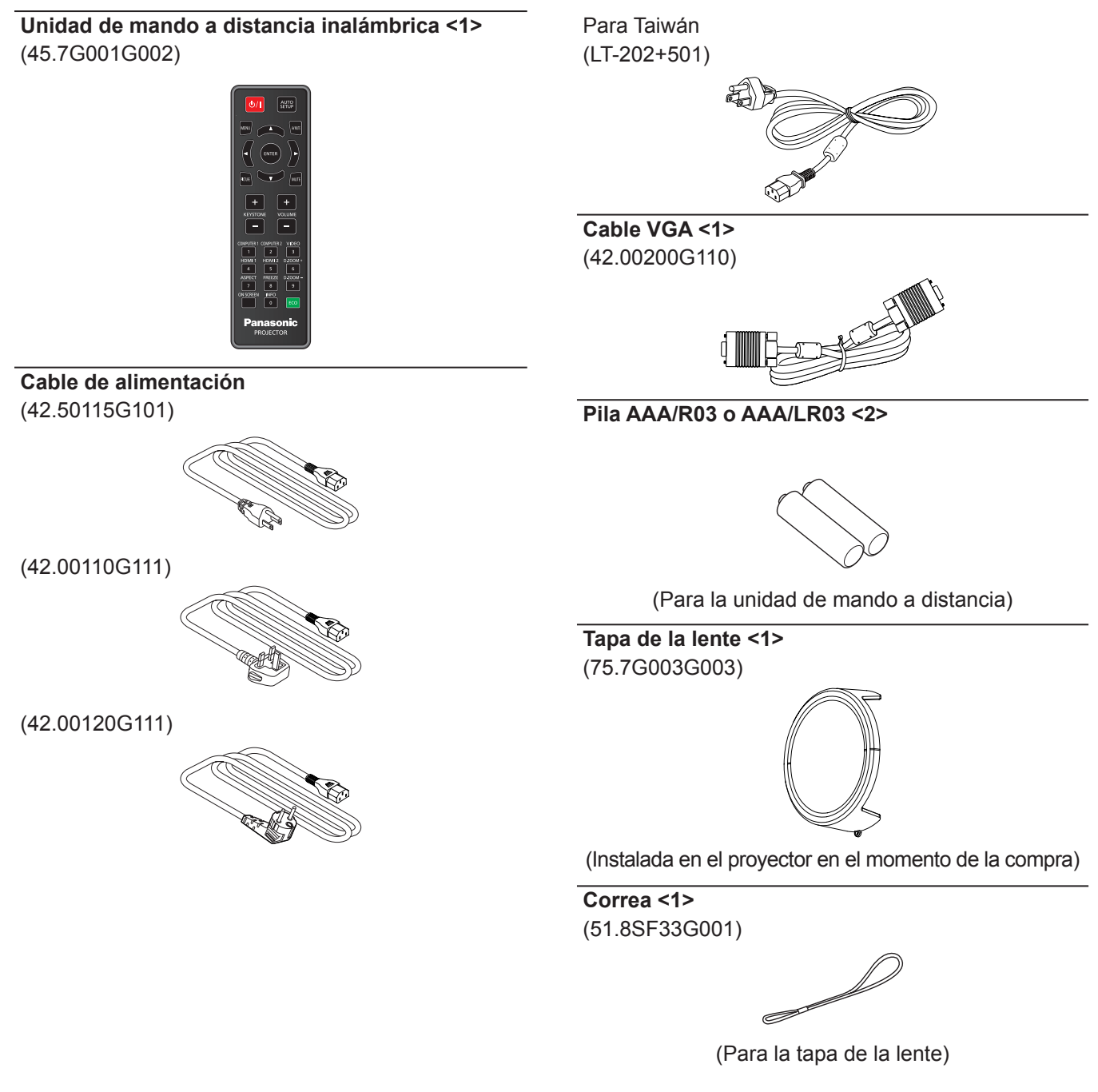

#### **Atención**

- f Después de desembalar el proyector, deseche correctamente la tapa del cable de alimentación y el material de embalaje.
- f No utilice el cable de alimentación suministrado para dispositivos que no sean este proyector.
- Si faltan accesorios, consulte con su distribuidor.
- f Guarde los componentes pequeños de forma correcta y manténgalos alejados de niños pequeños.

#### **Nota**

- f El tipo de cable de alimentación y el número del mismo varían en función del país en el que compró el producto.
- f Los números de referencia de los accesorios están sujetos a cambio sin previo aviso.

## **Accesorios opcionales**

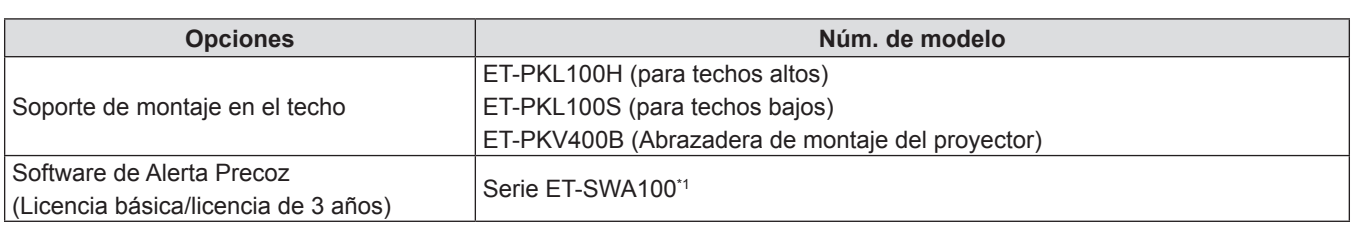

\*1 El sufijo del Núm. de modelo varía en función del tipo de licencia.

#### **Nota**

f Los números de modelo de los accesorios opcionales están sujetos a cambio sin previo aviso.

## **Acerca de su proyector**

#### **Mando a distancia**

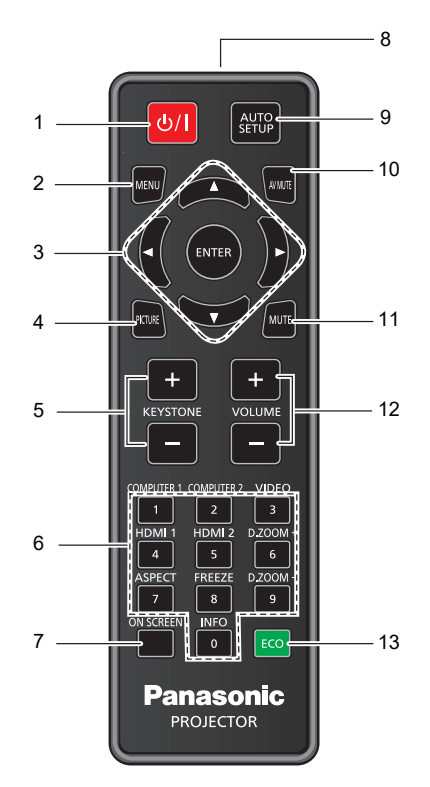

- **1 Botón de encendido <** $\psi$ **/** $\vert$ **> (en espera**  $\psi$  **/ encendido**  $\vert$ **)** Establece el proyector en el estado donde el proyector se apaga (modo de espera). También inicia la proyección cuando se apaga la alimentación (modo de espera).
- **2 Botón <MENU>**

Muestra u oculta el menú principal. (→ página 52) Cuando se visualiza el submenú, si se pulsa volverá a la pantalla previa.

- **3 Botón <ENTER> / botones ▲▼◀▶** Se usa para moverse por la pantalla del menú.
- **4 Botón <PICTURE>** Muestra la pantalla de ajuste **[Modo Imagen]**.  $(\Rightarrow$  página 49)
- **5 Botón <KEYSTONE +> / botón <KEYSTONE ->** Corrige la distorsión de la imagen proyectada.  $(\Rightarrow$  página 48)
- **6 Botones numéricos (<0> <9>)** Utilizados para introducir una contraseña.
- **7 Botón <ON SCREEN>** Enciende (visualización) / apaga (oculta) la función de visualización en pantalla. (+ página 47)
- **8 Transmisor de señales del mando a distancia**
- **9 Botón <AUTO SETUP>** Ajusta automáticamente la posición de visualización de la imagen mientras se proyecta la imagen. (→ página 47)

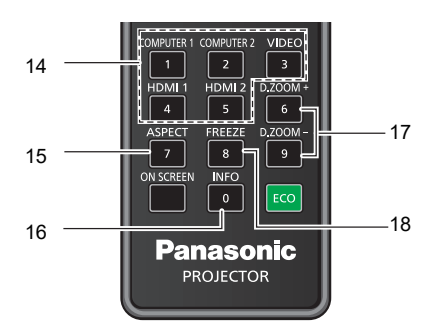

**10 Botón <AV MUTE>** 

Se usa para apagar el audio y el vídeo temporalmente.  $\Leftrightarrow$  página 46)

- **11 Botón <MUTE>**  Se usa para desactivar temporalmente el audio.  $\leftrightarrow$  página 46)
- **12 Botón <VOLUME +> / botón <VOLUME ->** Ajusta el volumen del altavoz incorporado o la salida de audio. (→ página 46)
- **13 Botón <ECO>**  Aparece la pantalla de ajustes ECO.  $($   $\Rightarrow$  página 49)
- **14 Botones de selección de entrada (<COMPUTER 1> / <COMPUTER 2> / <VIDEO> / <HDMI1> / <HDMI2>)** Cambia la señal de entrada que se va a proyectar.  $($  página 43)
- **15 Botón <ASPECT>**  Muestra la pantalla de ajustes **[Aspecto de Ratio]**.  $\leftrightarrow$  página 48)
- **16 Botón <INFO>**  Muestra el estado del proyector. (→ página 81)
- **17 Botones <D.ZOOM +/->**  Amplía y reduce las imágenes.  $(\Rightarrow$  página 48)
- **18 Botón <FREEZE>**  Pausa la imagen proyectada y silencia el audio temporalmente. (→ página 47)

#### **Atención**

- No deje caer el control remoto.
- · Evite el contacto con líquidos.
- $\bullet$  No intente modificar o desarmar el control remoto.
- f Observe los siguientes contenidos que se describen en la parte posterior de la unidad del mando a distancia (véase la imagen de abajo). - No utilice una pila nueva junto con una pila usada.
	- No utilice pilas distintas a las especificadas.
	- Asegúrese de que las polaridades  $(+ y -)$  sean correctas al insertar las pilas.
	- Además, lea el contenido relacionado con las pilas en "Aviso importante de seguridad".

## 22 - ESPAÑOL

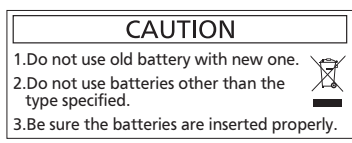

Etiqueta de precaución en la parte trasera del control remoto

#### **Nota**

- f El mando a distancia se puede usar a una distancia de unos 8 m (26'3") si se apunta directamente hacia el receptor de la señal del mando a distancia. El mando a distancia puede controlar con ángulos de hasta ±15° verticalmente y ±15° horizontalmente, pero la distancia efectiva de control puede ser menor.
- Si hay obstáculos entre el mando a distancia y el receptor de la señal del mando a distancia, es posible que el mando a distancia no funcione correctamente.
- · El proyector se puede manejar reflejando la señal del control remoto en la pantalla. El rango de funcionamiento puede variar debido a la pérdida de luminosidad causada por las propiedades de la pantalla.
- f Si el receptor de la señal del mando a distancia se ilumina con luz fluorescente o cualquier otra fuente intensa de luz, es posible que el proyector deje de funcionar. Coloque el proyector lo más lejos posible de la fuente luminosa.
- f El indicador de alimentación <ON(G)/STANDBY(R)> parpadeará si el proyector recibe una señal del mando a distancia.

#### **Cuerpo del proyector**

■ Parte superior **Parte inferior** 

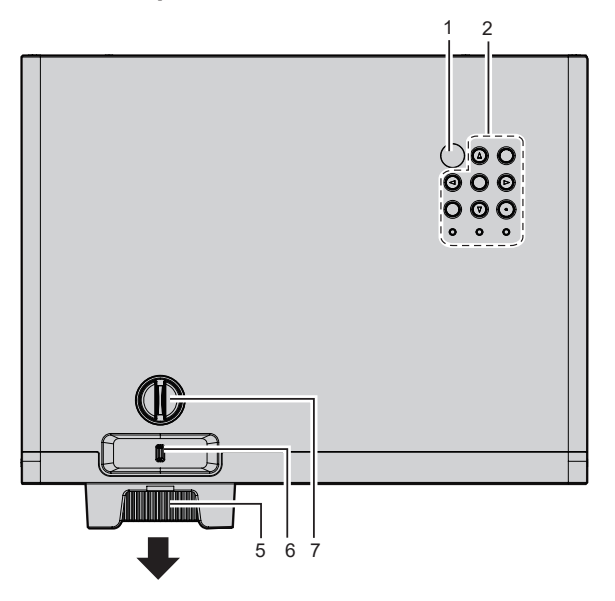

**Lateral** 

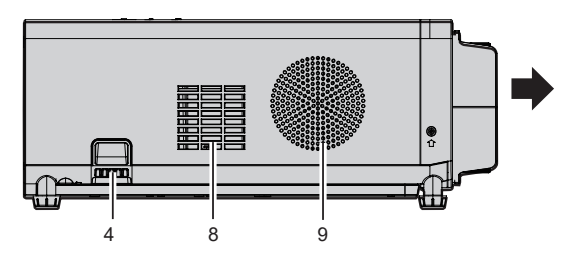

**Lateral** 

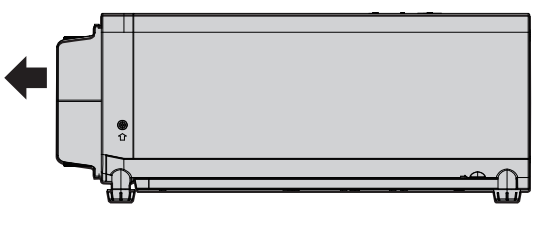

**Dirección de proyección**

- **1 Receptor de señal de control remoto**
- **2 Panel de control e indicadores (**x **página 25)**
- **3 Pie ajustable** Ajuste del ángulo de proyección.
- **4 Puerto para gancho antirrobo** Sirve para colocar un cable para evitar robos, etc.
- **5 Anillo de enfoque** Ajusta el enfoque.
- **6 Palanca de zoom** Ajusta el zoom.
- **7 Perilla de desplazamiento vertical de la lente** Ajusta la posición del proyector en la dirección vertical (cambio vertical).

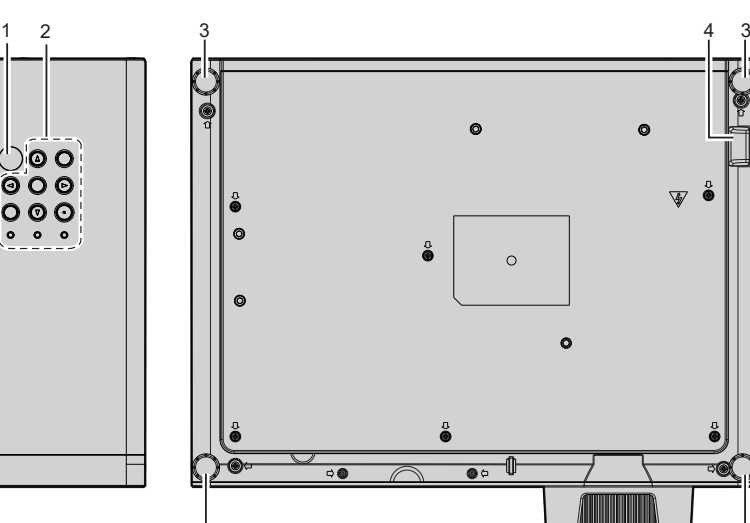

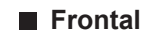

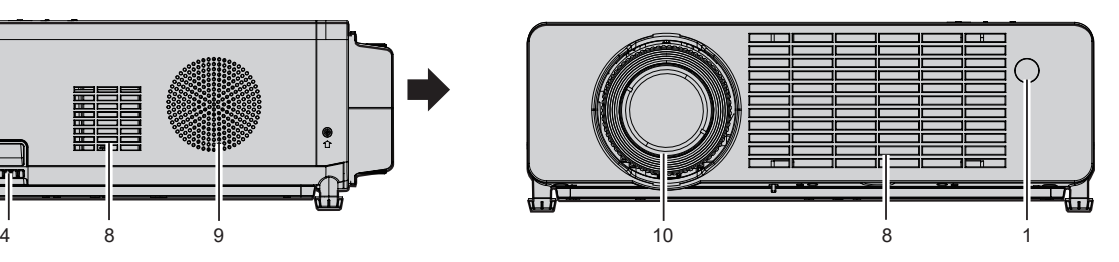

 $\frac{1}{3}$  3

**Trasero**

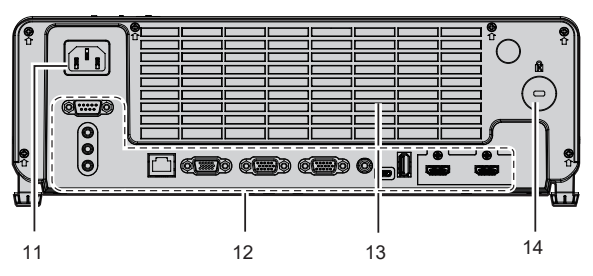

- **8 Rejilla de entrada de aire**
- **9 Altavoz**
- **10 Lente de proyección**
- **11 Terminal <AC IN>** Conecte el cable de alimentación suministrado.
- **12 Terminales de conexión (→ página 26)**
- **13 Rejilla de salida de aire**
- **14 Ranura de seguridad** Esta ranura de seguridad es compatible con los cables de seguridad Kensington.

#### **Atención**

f No bloquee las rejillas (entrada y salida de aire) del proyector. Los componentes se pueden deteriorar más rápido si se impide la refrigeración dentro del proyector.

#### 24 - ESPAÑOL

#### **Panel de control e indicadores**

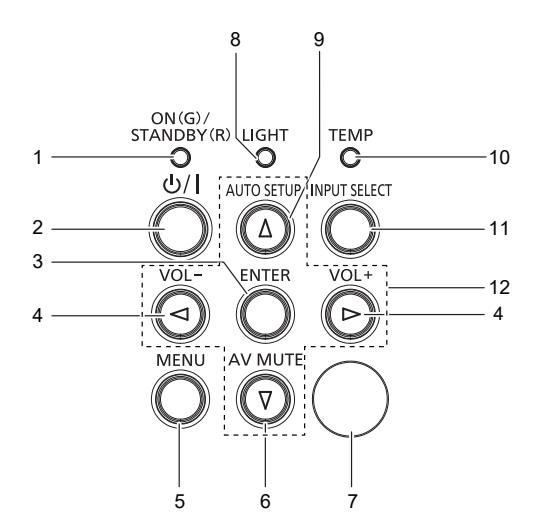

- **1 Indicador de alimentación <ON(G)/STANDBY(R)>**  Muestra el estado de la alimentación.
- **2 Botón de encendido <** $\psi$ **/** $\Rightarrow$  **(** $\psi$  **en espera /**  $\Rightarrow$ **encendido)**

Establece el proyector en el estado donde el proyector se apaga (modo de espera). También inicia la proyección cuando se apaga la alimentación (modo de espera).

#### **3 Botón <ENTER>**

Determina y ejecuta un elemento en la pantalla del menú.

- **4 Botón <VOL-> / botón <VOL+>**  Ajusta el volumen del altavoz incorporado o la salida de audio. (→ página 46)
- **5 Botón <MENU>** Muestra u oculta el menú principal. (→ página 52) Cuando se visualiza el submenú, si se pulsa volverá a la

#### pantalla previa. **6 Botón <AV MUTE>**

Se usa para apagar el audio y el vídeo temporalmente.  $(\Rightarrow$  página 46)

- **7 Receptor de señal de control remoto**
- **8 Indicador de fuente luminosa <LIGHT>** Muestra el estado de la fuente luminosa.
- **9 Botón <AUTO SETUP>**  Ajusta automáticamente la posición de visualización de la imagen mientras se proyecta la imagen.  $(\Rightarrow$  página 47)
- **10 Indicador de temperatura <TEMP>** Indica el estado de la temperatura interna.
- **11 Botón <INPUT SELECT>**  Muestra la pantalla de ajustes **[ENTRADA]**.  $(\Rightarrow$  página 43) Además, al pulsar este botón se buscará automáticamente una entrada disponible si el menú [Setup] → [Options] → [Búsqueda Señal] se estableció a [Encendido].

#### 12 Botones **A**▼◀▶

Utilizados para seleccionar los elementos de la pantalla del menú, cambio del ajuste o ajuste del nivel. Utilizado también para introducir una contraseña en el menú [Seguridad].

#### $**T**$ **erminales de conexión**

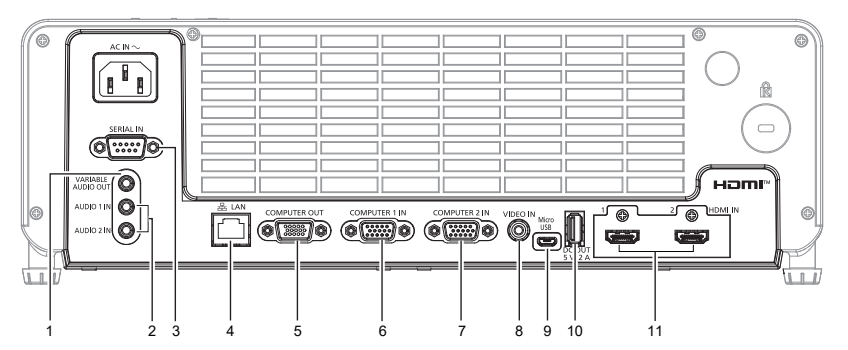

- **1 Terminal <VARIABLE AUDIO OUT>** Este es el terminal de salida de la señal de audio introducida en el proyector.
- **2 Terminal <AUDIO 1 IN> / terminal <AUDIO 2 IN>**  Estos son los terminales a las señales de audio de entrada.
- **3 Terminal <SERIAL IN>** Terminal compatible con RS-232C para controlar externamente el proyector mediante su conexión con un ordenador.
- **4 Terminal <LAN>** Terminal LAN para establecer una conexión de red.
- **5 Terminal <COMPUTER OUT>**  Este es el terminal de salida de la entrada de señales del terminal <COMPUTER 1 IN> o del terminal <COMPUTER 2 IN> a un dispositivo externo.
- **6 Terminal <COMPUTER 1 IN>** Este es el terminal de entrada de señales RGB o señales  $YC_BC_R/YP_BP_R$ .
- **7 Terminal <COMPUTER 2 IN>** Este es el terminal de entrada de señales RGB o señales  $YC_BC_R/YP_BP_R$ .
- **8 Terminal <VIDEO IN>** Terminal para la entrada de señales de vídeo.
- **9 Terminal <Micro USB>**  Para el uso en servicio.
- **10 Terminal <DC OUT>** Este es el terminal USB que se utiliza solo para alimentación. (DC 5 V, máximo 2,0 A)
- **11 Terminal <HDMI IN 1> / terminal <HDMI IN 2>**  Estos son los terminales a las señales HDMI de entrada.

#### **Atención**

f Si se conecta un cable LAN directamente al proyector, la conexión de red debe realizarse en interiores. Las señal se puede deteriorar debido al efecto de ruido o a la longitud del cable.

## **Preparación del mando a distancia**

#### **Instalación / sustitución de las pilas**

**1) Pulse la pestaña para soltar la tapa de las pilas.**

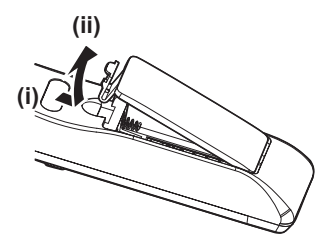

**2) Instale pilas nuevas. Asegúrese de que ha alineado la polaridad (+/-) de las pilas correctamente.**

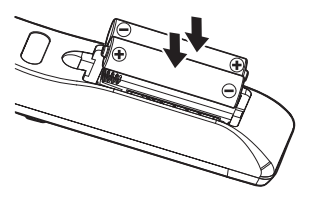

**3) Cierre la tapa de las pilas y apriete hasta que haga clic en el sitio.**

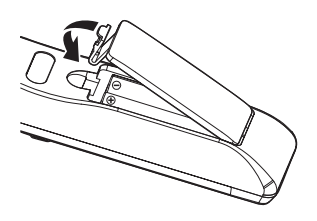

## **Colocación de la tapa de la lente**

Cuando se traslada este proyector o cuando no se vaya a utilizar durante un período largo de tiempo, se recomienda colocar la tapa de la lente para evitar contaminarla.

Para evitar la pérdida de la tapa de la lente, coloque la tapa de la lente con la cadena de accesorios según los siguientes procedimientos.

**1) Pase el extremo más fino del cordón a través del orificio de la tapa de la lente.**

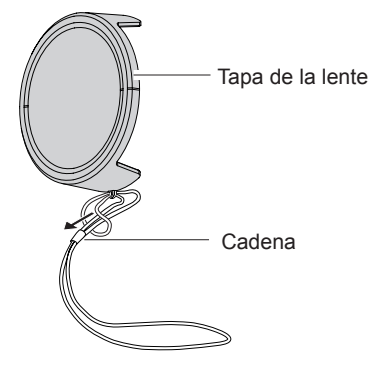

**2) Pase el otro lado (el lado con el anillo más grande) del cordón a través del orificio en el fondo del proyector y átelo.**

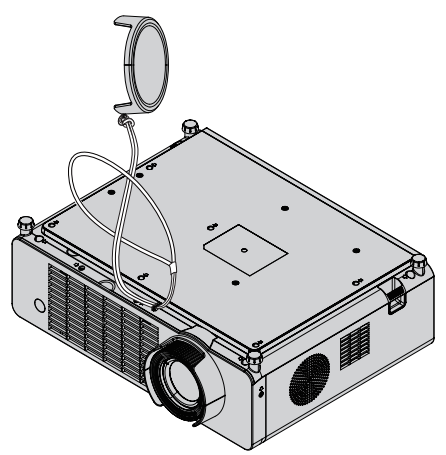

# **Capítulo 2 Inicio**

Este capítulo describe los pasos previos necesarios antes de utilizar el proyector, como la configuración y las conexiones.

## **Ajuste**

#### **Modo de instalación**

Hay cuatro maneras de configurar el proyector. Establezca el menú [Setup] → [Método de proyección] (→ página 68) dependiendo de la ubicación de la instalación.

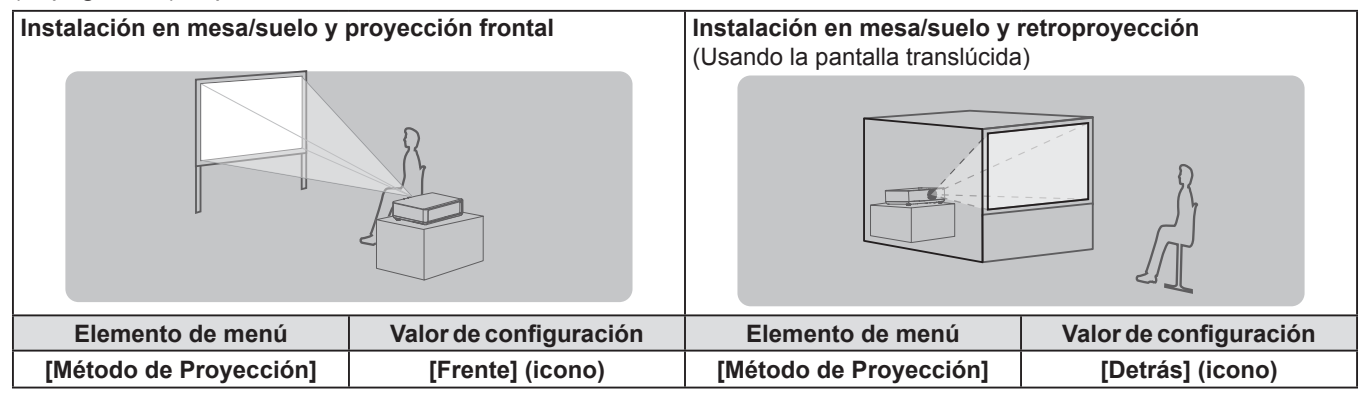

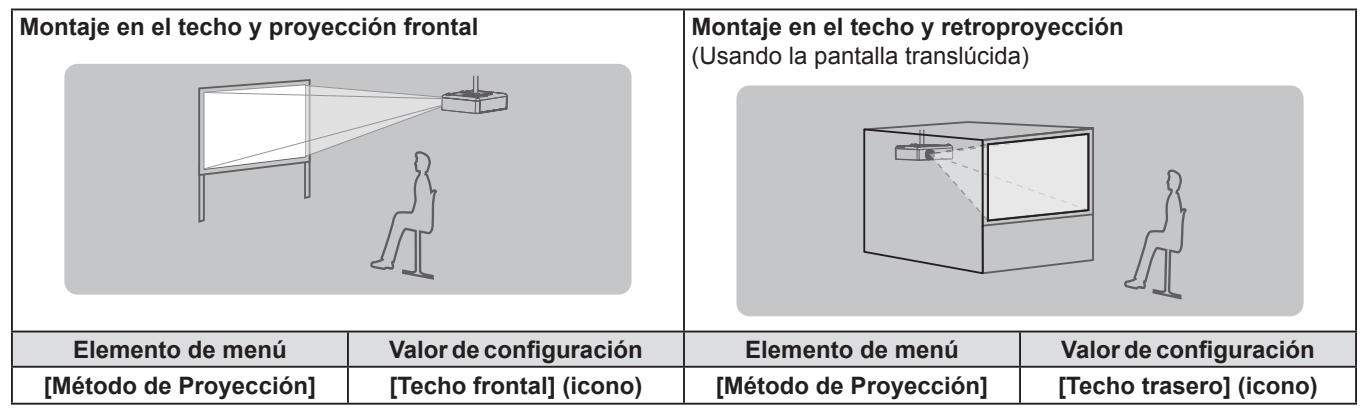

#### **Piezas para el montaje en el techo (Opcional)**

Esta operación requiere un soporte opcional para montaje en el techo. Asegúrese de usar la Abrazadera de montaje del proyector junto con el soporte de techo para techos altos o techos bajos.

#### **Núm. de modelo: ET-PKL100H (para techos altos), ET-PKL100S (para techos bajos), ET-PKV400B (Montaje del soporte para el proyector)**

- $\bullet$  Utilice solo los soportes de montaje en el techo especificados para este proyector.
- f Consulte las instrucciones de instalación del soporte de montaje en el techo en el manual de instalación al instalar el soporte y el proyector.

#### **Atención**

Para garantizar el rendimiento y la seguridad del proyector, la instalación del soporte de techo deberá llevarla a cabo el distribuidor o un técnico cualificado.

#### **Tamaño de pantalla y distancia de proyección**

Consulte el tamaño de la pantalla y las distancias de proyección para instalar el proyector. El tamaño y posición de la imagen pueden ajustarse de acuerdo con el tamaño y posición de la pantalla.

f Esta ilustración está preparada partiendo de la base de que la posición y el tamaño de la imagen proyectada se han alineado para caber completamente en la pantalla.

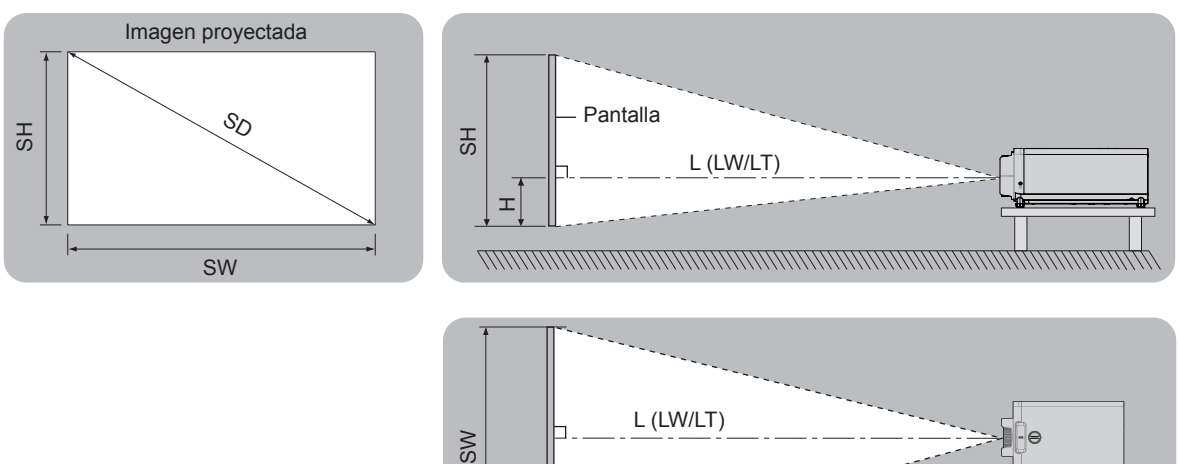

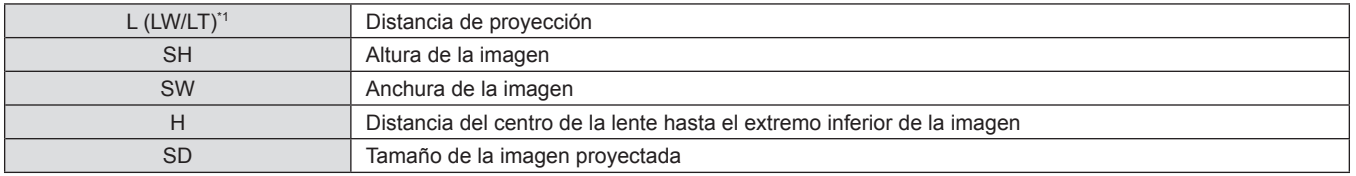

Pantalla

\*1 LW: Distancia mínima

LT : Distancia máxima

#### **Atención**

- · Antes de la instalación, lea "Precauciones respecto al uso" (→ página 15).
- f No use el proyector y el equipo láser de alta potencia en la misma habitación. Los chips DLP pueden resultar dañados si un rayo láser entra en contacto con la superficie de la lente de proyección.

 $\begin{array}{c} 000 \\ 000 \\ 000 \end{array}$ 

#### **Distancia de proyección**

Es posible que se produzca un error del ±5% en relación con las distancias de proyección mencionadas. Además, se corrigió para hacerse más pequeño que el tamaño de imagen especificado cuando se utiliza [Trapezoidal].

#### **PT-LRZ35 / PT-LRZ35U**

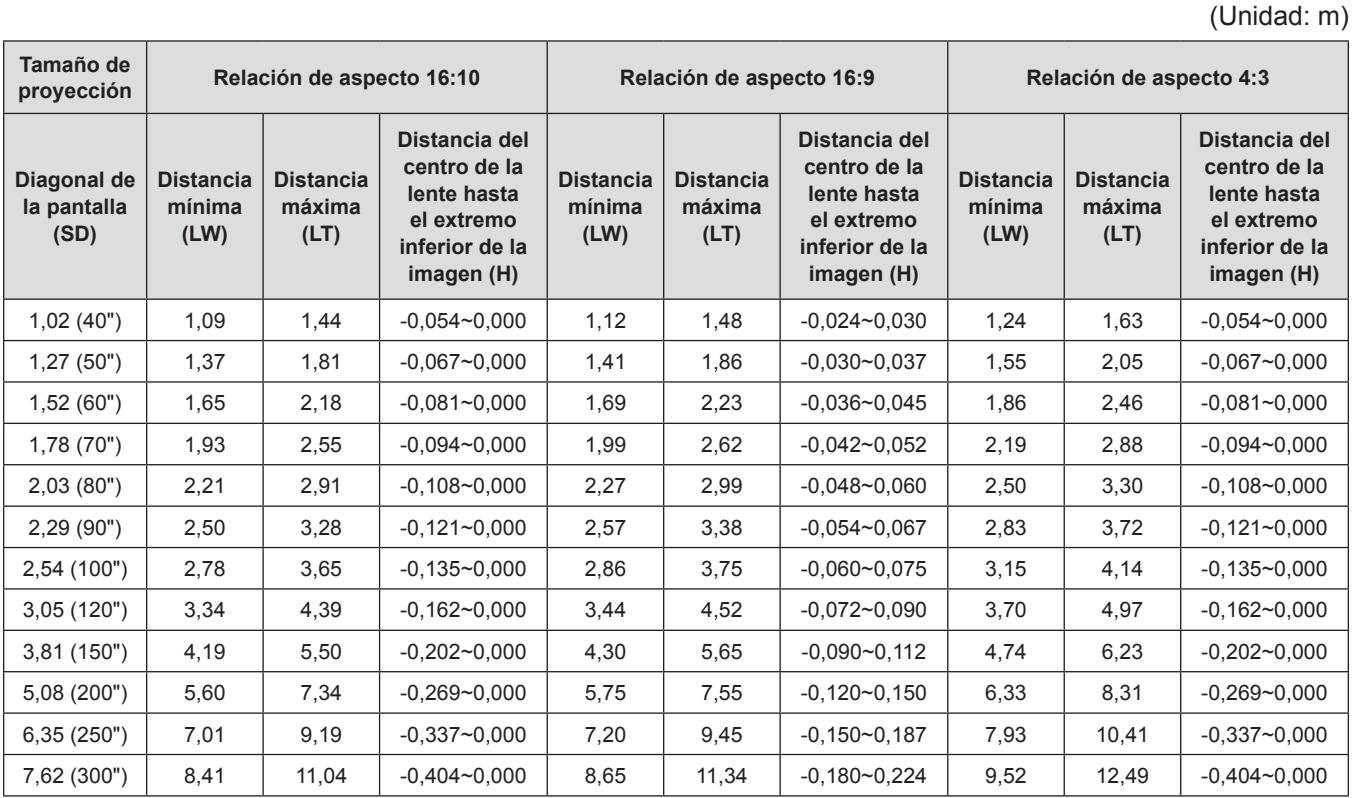

#### **PT-LRW35 / PT-LRW35U**

(Unidad: m)

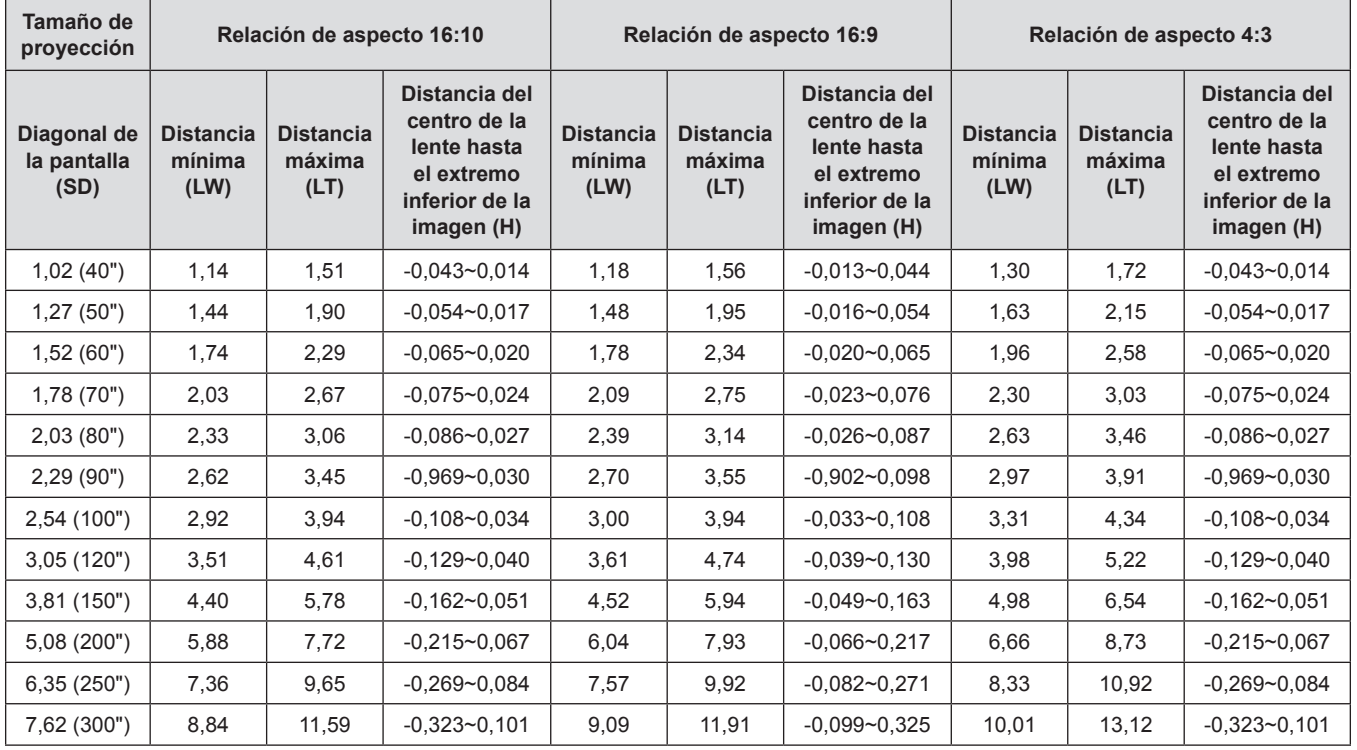

#### **Fórmulas de distancia de proyección**

Para usar un tamaño de la imagen proyectada no incluido en este manual, compruebe el tamaño de la imagen proyectada SD (m) y use la fórmula correspondiente para calcular el valor.

La unidad de todas las fórmulas es m. (Los valores obtenidos por las siguientes fórmulas de cálculo tienen un pequeño error.) Al calcular el valor mediante la designación del tamaño de la imagen (valor en pulgadas), multiplique el valor en pulgadas por 0,0254 y sustitúyalo por SD en la fórmula.

#### **PT-LRZ35 / PT-LRZ35U**

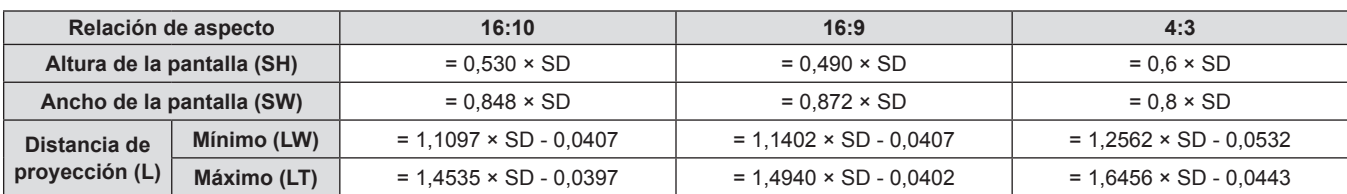

#### **PT-LRW35 / PT-LRW35U**

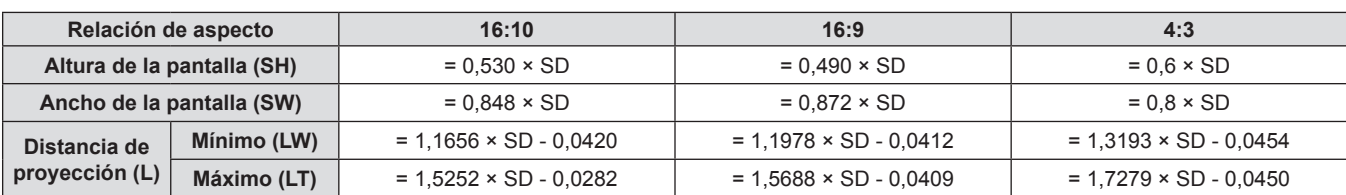

## **Conexiones**

#### **Antes de conectar**

- f Antes de realizar las conexiones, lea cuidadosamente las instrucciones de operación del dispositivo externo que va a conectar.
- Apague los dispositivos antes de conectar los cables.
- f Tome nota de las siguientes indicaciones antes de conectar los cables. De lo contrario, pueden producirse problemas de funcionamiento.
	- Al conectar un cable a un dispositivo conectado al proyector o al propio proyector, toque algún objeto metálico cercano para eliminar la electricidad estática de su cuerpo antes de realizar el trabajo.
	- No utilice cables innecesariamente largos para conectar un dispositivo al proyector o al cuerpo del proyector. La probabilidad de generación de ruido aumenta en proporción a la longitud del cable. Un cable en mal estado funciona como una antena, por lo que el ruido es más probable.
- Al conectar cualquier cable, conecte primero el terminal GND, a continuación, el terminal de conexión del dispositivo que vaya a conectar directamente.
- f Si no se suministra con el dispositivo algún cable de conexión, o si no dispone de un cable opcional para la conexión del dispositivo, prepare un cable de conexión de sistema apropiado para el dispositivo.
- f Las señales de vídeo con excesivas fluctuaciones pueden hacer que las imágenes proyectadas en la pantalla oscilen o se muevan de forma aleatoria. En tal caso, deberá conectar un corrector de base de tiempos (TBC).
- El proyector acepta señales de vídeo, señales YC<sub>o</sub>C<sub>o</sub>/YP<sub>o</sub>P<sub>o</sub>, señales RGB analógicas (las señales de sincronización son de nivel TTL) y señal digital.
- f Algunos modelos de ordenador o tarjetas gráficas no son compatibles con el proyector.
- f Al utilizar cables largos para conectar el proyector con los distintos dispositivos, existe la posibilidad de que la imagen no se reproduzca correctamente si no se utiliza un compensador.
- f Para obtener más información acerca de las señales de vídeo compatibles con el proyector, consulte "Lista de señales compatibles" ( $\Rightarrow$  página 103).

#### **Asignaciones de contactos y nombres de las señales de los terminales <COMPUTER 1 IN> / <COMPUTER 2 IN>**

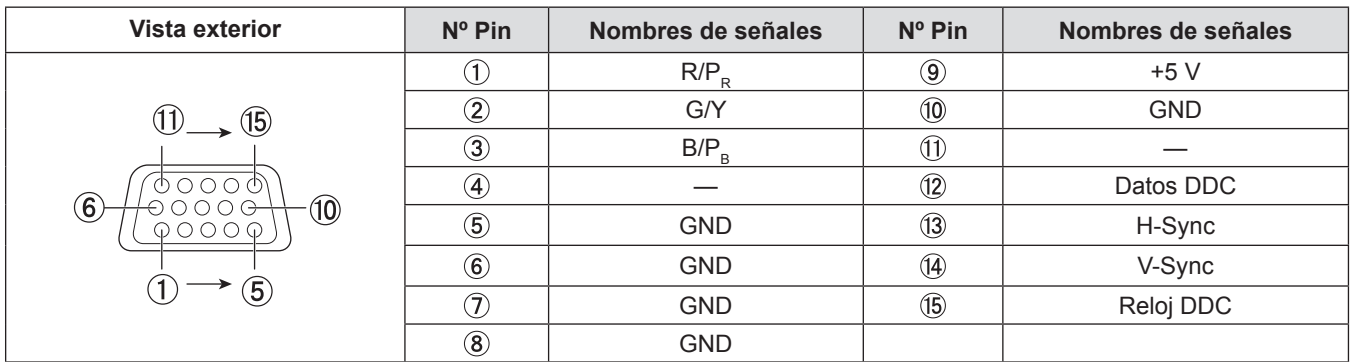

#### **Asignaciones de contactos y nombres de las señales del terminal <COMPUTER OUT>**

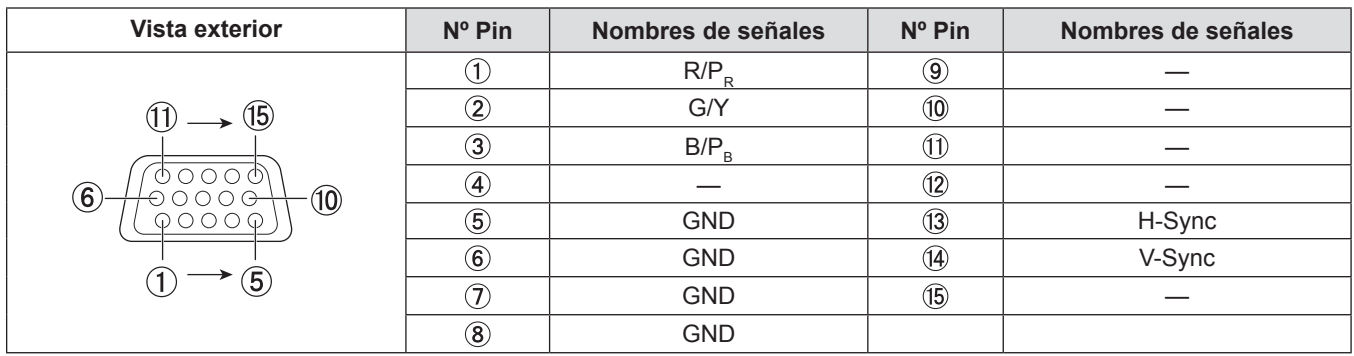

#### **Asignación de pin y nombres de la señales de los terminales <HDMI IN 1> / <HDMI IN 2>**

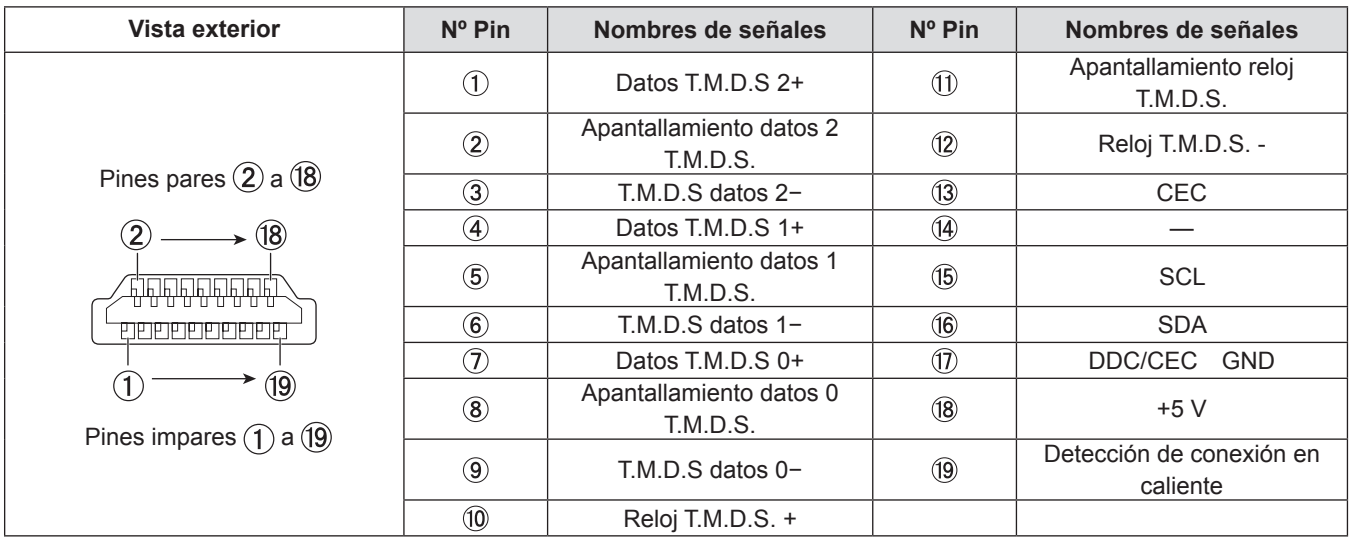

#### **Ejemplo de conexión: Equipo AV**

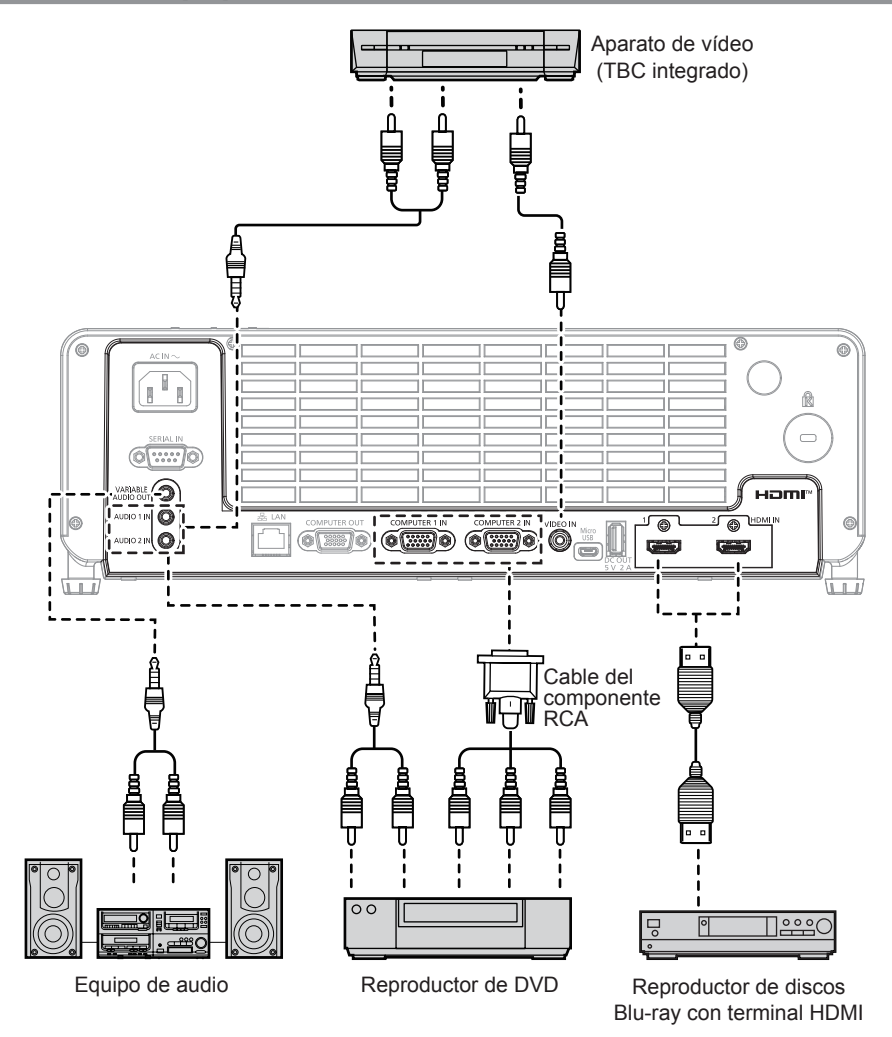

#### **Atención**

- Al conectar un VCR, asegúrese de utilizar uno de los componentes siguientes. - Un VCR con un corrector de base de tiempos (TBC).
- Un corrector de base de tiempos (TBC) entre el proyector y el VCR.
- f Si se conectan señales de sincronización cromática no estándar, la imagen puede distorsionarse. En este caso, conecte el corrector de base de tiempos (TBC) entre el proyector y los dispositivos externos.

#### **Nota**

- f Para un cable HDMI, utilice un cable HDMI de alta velocidad que cumpla con los estándares HDMI. Si se utiliza un cable que no cumpla con los estándares HDMI, las imágenes podrían interrumpirse o podrían no visualizarse.
- Si el terminal <VARIABLE AUDIO OUT> se conecta con el cable, el sonido no se emitirá desde el altavoz incorporado.
- f Para emitir el audio, establezca el menú adecuadamente [Audio] → [Selecc. Entrada Sonido].
- $\bullet$  Este proyector es compatible con HDMI CEC (Consumer Electronics Control). ( $\bullet$  página 71)

#### **Ejemplo de conexión: Ordenadores**

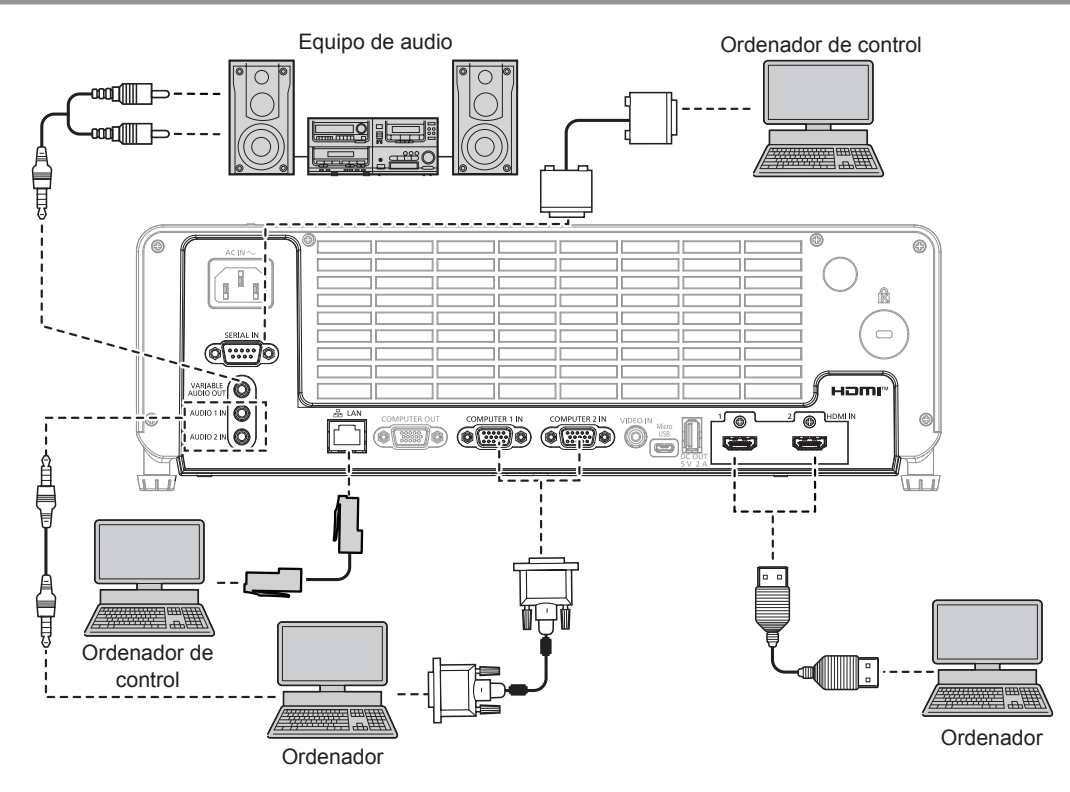

#### **Atención**

- f Al conectar el proyector a un ordenador o a un dispositivo externo, use el cable de alimentación suministrado con cada dispositivo y cables apantallados disponibles comercialmente.
- f Con el fin de garantizar rendimiento y cumplimiento de FCC, utilice solamente cable VGA con dos núcleos de ferrita para conectar con el terminal <COMPUTER 1 IN>, el terminal <COMPUTER 2 IN> o el terminal <COMPUTER OUT>.
- f La temperatura del cable HDMI, el cable VGA y otros cables conectados a los terminales puede subir debido al efecto de la rejilla de salida.

#### **Nota**

- f Para un cable HDMI, utilice un cable HDMI de alta velocidad que cumpla con los estándares HDMI. Si se utiliza un cable que no cumpla con los estándares HDMI, las imágenes podrían interrumpirse o podrían no visualizarse.
- f Si controla el proyector usando un ordenador con la función de reanudación (memoria reciente), podría tener que reiniciar la función de reanudación para controlar el proyector.
- Si el terminal <VARIABLE AUDIO OUT> se conecta con el cable, el sonido no se emitirá desde el altavoz incorporado.
- f El terminal <HDMI 1 IN> / terminal <HDMI 2 IN> puede conectarse a un dispositivo externo con el terminal DVI-D usando un cable de conversión HDMI/DVI. Sin embargo, es posible que no funcione correctamente con algunos dispositivos externos, y la imagen podría no proyectarse.
# **Capítulo 3 Operaciones básicas**

Este capítulo describe las operaciones básicas con las que empezar.

# **Encendido/apagado**

# **Conexión del cable de alimentación**

**Asegúrese de que el cable de alimentación suministrado esté completamente fijo al terminal <AC IN> del cuerpo del proyector para evitar que pueda quitarse fácilmente.**

Para obtener más información sobre la manipulación del cable de alimentación, consulte "Aviso importante de seguridad" ( $\Rightarrow$  página 4).

#### **Montaje**

**1) Compruebe las formas del terminal <AC IN> situado en la parte posterior del cuerpo del proyector y del conector del cable de alimentación e inserte completamente el conector en la dirección correcta.**

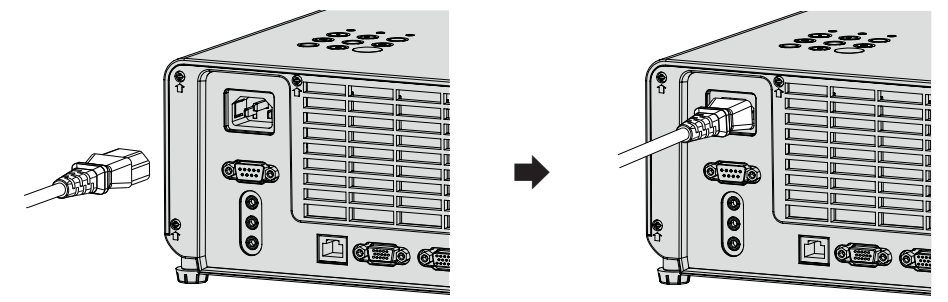

#### **Atención**

f La temperatura del cable de alimentación conectado al terminal <AC IN> puede subir debido al efecto de la rejilla de salida de aire.

#### **Retirada**

- **1) Confirme que el proyector está en modo de espera y desconecte el cable de alimentación de la toma de corriente.**
- **2) Retire el conector del cable de alimentación del terminal <AC IN>.**

#### **Indicador de alimentación**

El indicador de alimentación <ON(G)/STANDBY(R)> indica el estado de la alimentación. Confirme el estado del indicador de alimentación <ON(G)/STANDBY(R)> antes de utilizar el proyector.

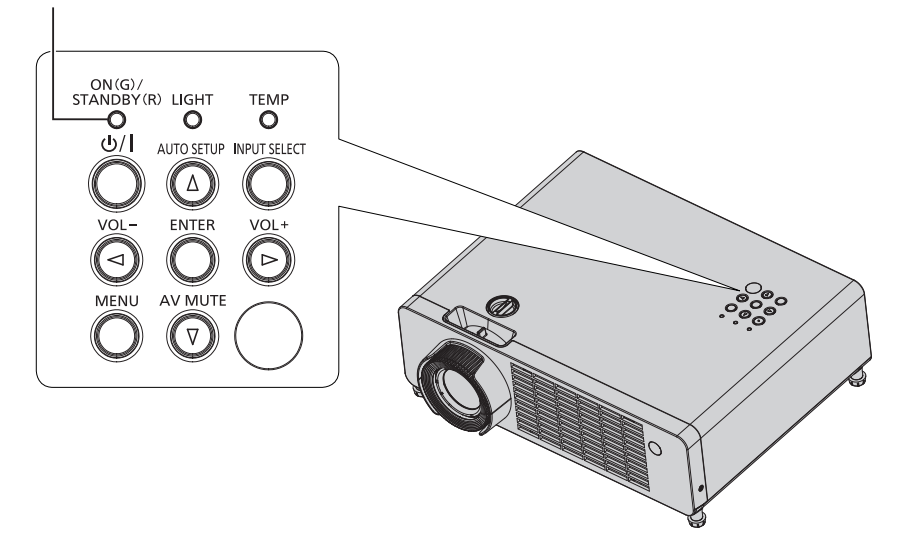

Indicador de alimentación <ON(G)/STANDBY(R)>

#### **Capítulo 3 Operaciones básicas - Encendido/apagado**

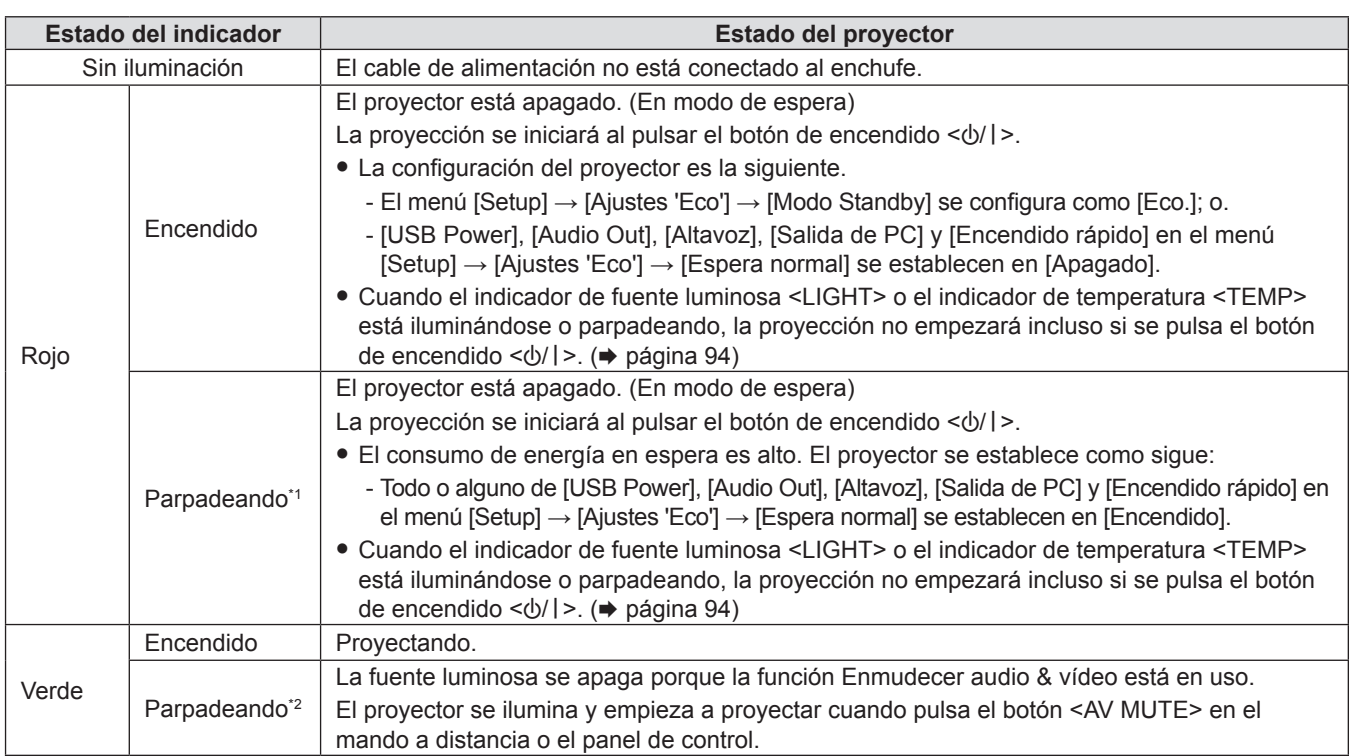

\*1 El indicador parpadea en el ciclo: 0,3 segundos (apagado)  $\rightarrow$  2,9 segundos (luz)

\*2 El indicador parpadea en el ciclo: 0,8 segundos (apagado)  $\rightarrow$  0,8 segundos (luz)

#### **Nota**

- f Durante unos segundos después de que el proyector se apague, el indicador no se iluminará aunque se encienda la alimentación. Vuelva a conectar la alimentación una vez que el indicador de alimentación <ON(G)/STANDBY(R)> se ilumine en rojo.
- f El proyector consume energía incluso en el modo en espera (indicador de alimentación <ON(G)/STANDBY(R)> se ilumina en rojo). Consulte "Consumo de energía" (+ página 106) para obtener el consumo de energía.
- f El indicador de alimentación <ON(G)/STANDBY(R)> parpadeará si el proyector recibe una señal del mando a distancia.

# **Encendido del proyector**

Antes de encender el proyector, asegúrese de que los demás dispositivos estén conectados correctamente  $(\Rightarrow$  página 34).

Retire en primer lugar la tapa de la lente.

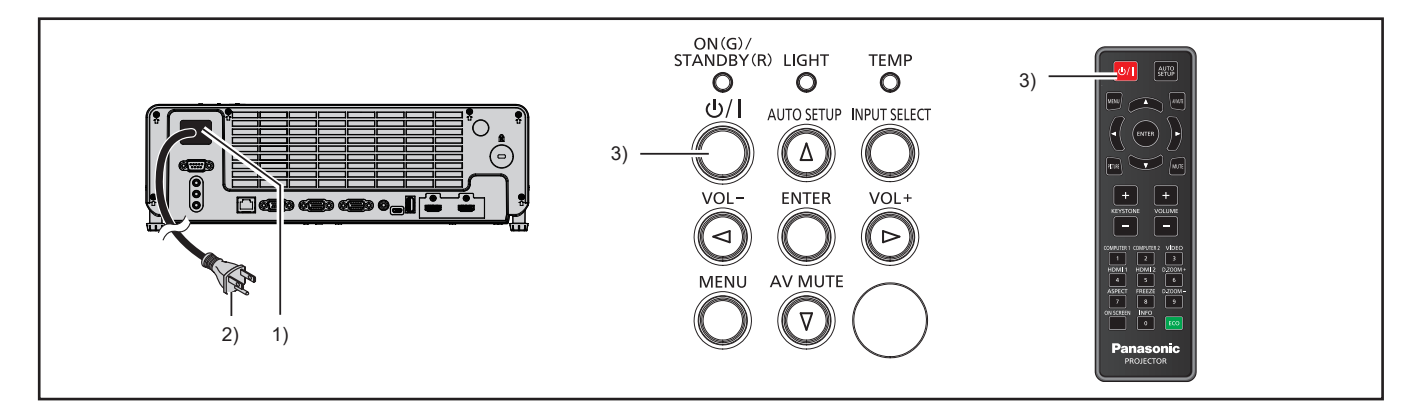

**1) Conecte el cable de alimentación al cuerpo del proyector.**

#### **2) Conecte el enchufe a una toma de corriente.**

f El indicador de alimentación <ON(G)/STANDBY(R)> se ilumina en rojo y el proyector entrará en modo de espera.

#### **3)** Pulse el botón de encendido < $\phi$ /|>.

f El indicador de alimentación <ON(G)/STANDBY(R)> se ilumina en verde y la imagen se proyecta con rapidez en la pantalla.

#### **Atención**

f Asegúrese de retirar la tapa de la lente antes de iniciar la proyección.

### **Cuando se muestra la pantalla de configuración inicial**

Al encender el proyector por primera vez después de la compra, así como cuando se ejecuta el menú [Setup]  $\rightarrow$ [Restablecer] → [Restablecer parámetros], se muestra la pantalla de ajustes inicial después de que comience la proyección. Realice los ajustes en función de las circunstancias.

En otros casos, podrá modificar los ajustes mediante operaciones del menú.

Si pulsa el botón <MENU> mientras se visualiza la pantalla de ajustes inicial, se aplicará el ajuste predeterminado y aparecerá la siguiente pantalla de ajustes inicial.

#### **Nota**

f La primera vez que se utiliza el proyector, para mostrar claramente la pantalla de menú, quizás sea necesario ajustar el anillo de enfoque y la palanca de zoom en la zona del proyector (+ página 24). Para obtener más información, consulte "Cómo ajustar el estado de la imagen" ( $\Rightarrow$  página 44).

#### **Ajuste inicial (idioma de visualización)**

Seleccione el idioma que aparecerá en pantalla.

Una vez finalizado el ajuste inicial, puede cambiar el idioma de la visualización desde el menú [Setup] →  $[Options] \rightarrow [Idioma].$ 

**1)** Pulse ▲▼ para seleccionar el idioma de visualización.

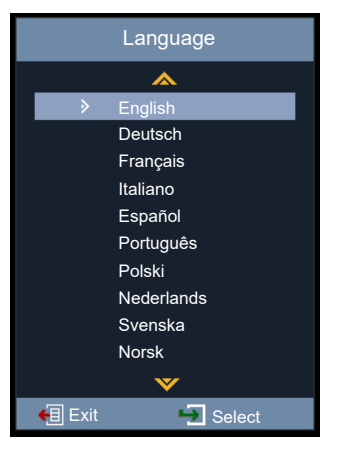

**2) Pulse el botón <ENTER> para pasar a la siguiente configuración inicial.**

#### **Ajuste inicial (método de proyección)**

Si la pantalla se visualiza al revés o invertida, cambie los ajustes. Consulte "Modo de instalación" ( $\Rightarrow$  página 30). Después de completar el ajuste inicial, puede cambiar el ajuste desde el menú [Setup] → [Método de proyección].

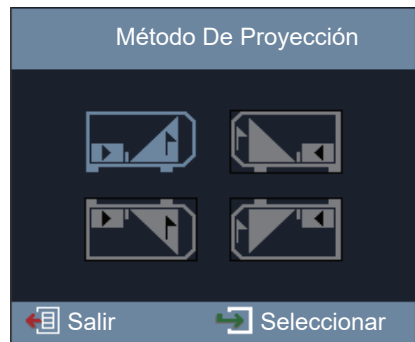

#### **1)** Pulse **AV4** para cambiar el ajuste.

f Para proyectar desde la parte trasera de la pantalla, seleccione [Detrás] (icono) o [Techo trasero] (icono) (utilizando una pantalla translúcida).

#### **2) Pulse el botón <ENTER>.**

- Se visualiza la pantalla de confirmación.
- **3) Pulse** qw **para seleccionar [Sí] y, a continuación, pulse el botón <ENTER> para seguir con el siguiente ajuste inicial.**

#### **Ajuste inicial (modo en espera)**

Ajuste el modo de funcionamiento en el modo en espera. Cuando el ajuste inicial se complete, puede cambiar el ajuste desde el menú [Setup] → [Ajustes 'Eco'] → [Modo Standby].

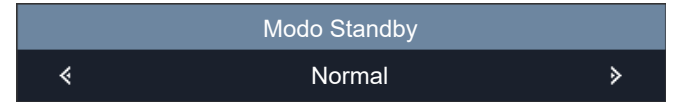

#### 1) Pulse  $\blacklozenge$  para seleccionar el modo de funcionamiento.

- El ajuste predeterminado de fábrica es [Normal], el cual activa las funciones de red y las funciones establecidas en [Espera normal] durante el modo de espera.
- f Para bajar el nivel del consumo de energía en modo de espera, establezca a [Eco.].
- **2) Pulse el botón <ENTER> para pasar a la siguiente configuración inicial.**

#### **Ajuste inicial (mensaje de función de red)**

Se muestra el mensaje pidiendo a los usuarios que establezcan la cuenta de red.

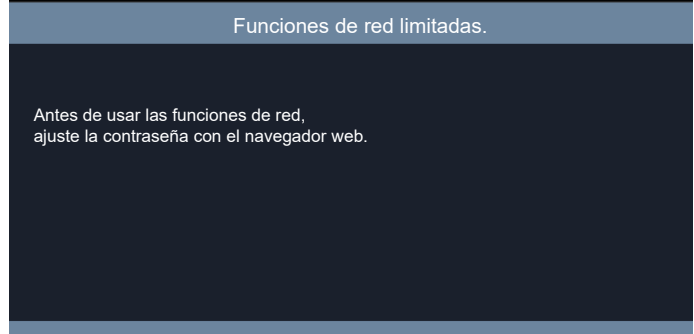

**1) Pulse el botón <ENTER> para pasar a la siguiente configuración inicial.**

#### **Nota**

f Para utilizar las funciones de red, es necesario establecer la cuenta de red utilizando el navegador web. Para obtener más información, consulte "Función de control web" (→ página 85).

#### **Ajuste inicial (mensaje de medida de seguridad 3D)**

Se visualiza el mensaje de medida de seguridad 3D.

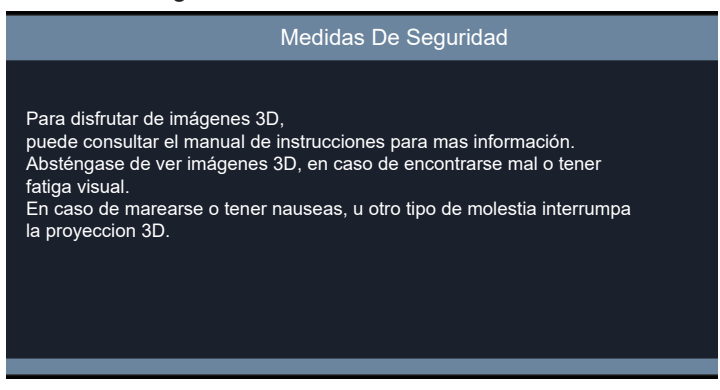

- **1) Pulse el botón <ENTER> para completar el ajuste inicial.**
	- f Si no se pulsa el botón <ENTER>, el mensaje también desaparecerá después de que hayan transcurrido 30 segundos.

# **Realización de ajustes y selecciones**

Se recomienda proyectar imágenes continuamente durante al menos 30 minutos antes de ajustar el foco.

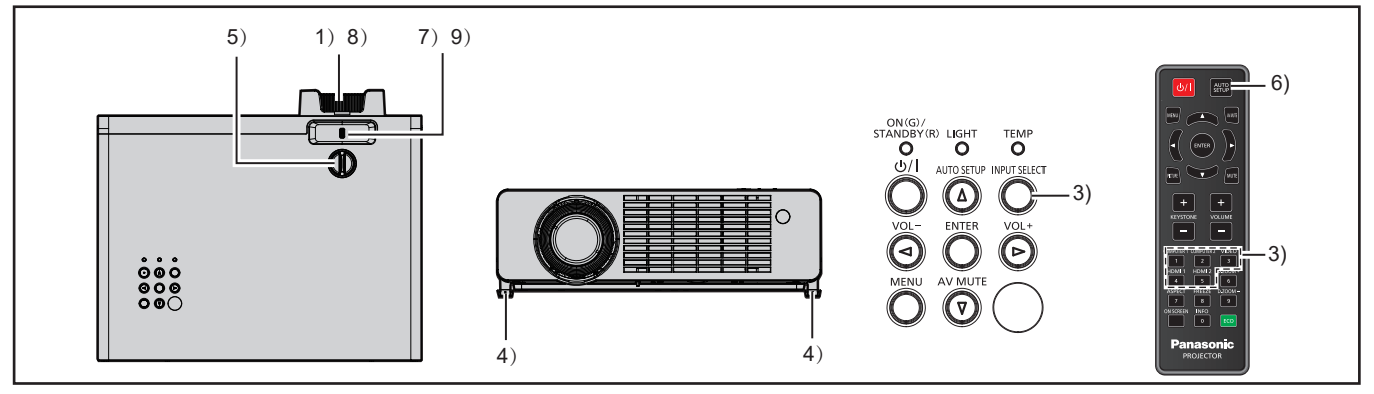

- **1)** Ajuste aproximadamente el enfoque de la imagen con el anillo de enfoque. (→ página 44)
- **2) Cambie los ajustes del menú [Setup] → [Método de Proyección] según el modo de instalación. (**x **página 30)**
	- Consulte "Navegar por el menú" (+ página 52) para ver el funcionamiento de la pantalla del menú.
- **3) Pulse el botón <INPUT SELECT> en el panel de control o los botones de selección de entrada (<COMPUTER 1>, <COMPUTER 2>, <VIDEO>, <HDMI1>, <HDMI2>) en el mando a distancia para**  seleccionar la señal de entrada. (→ página 43)
- **4)** Ajuste el ángulo de proyección del proyector con el pie ajustable. (→ página 45)
- **5)** Ajuste la posición de proyección vertical con la perilla de desplazamiento vertical de la lente. (→ página 44)
- **6) Si la señal de entrada es una señal RGB analógica, pulse el botón <AUTO SETUP>.**
- **7)** Ajuste el tamaño de la imagen para hacer coincidir la pantalla con la palanca de zoom. (→ página 44)
- **8) Ajuste el enfoque con el anillo de enfoque de nuevo.**
- **9) Ajuste el tamaño de la imagen para hacer coincidir la pantalla con la palanca de zoom de nuevo.**

# **Apagado del proyector**

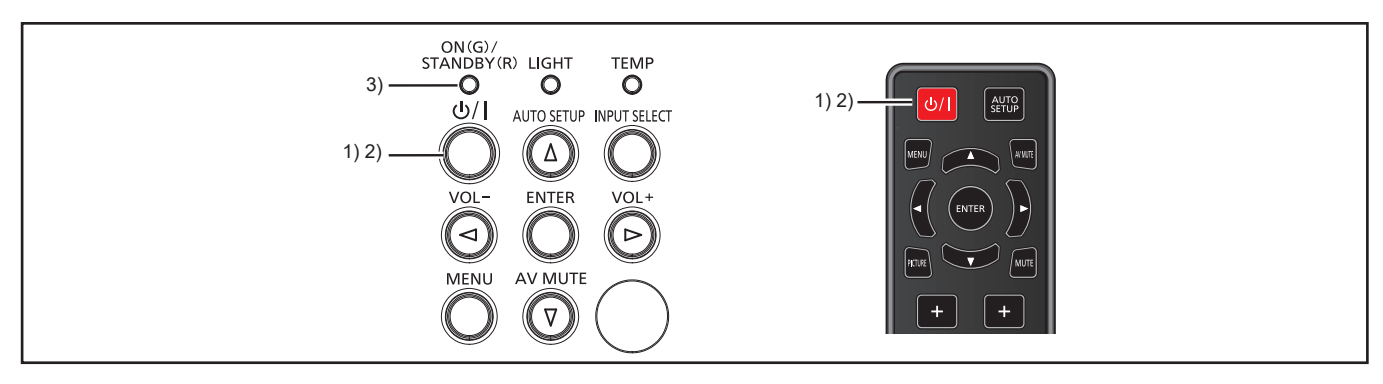

#### **1) Pulse el botón de encendido <** $\psi$ **/>.**

• Se visualiza la pantalla de confirmación de apagado.

- **2)** Pulse el botón de encendido de nuevo < $\phi$ /|>.
	- f Se detendrá la proyección de la imagen y el indicador de alimentación <ON(G)/STANDBY(R)> se iluminará en verde. (El ventilador continúa funcionando.)
- **3) Espere hasta que el indicador de alimentación <ON(G)/STANDBY(R)> se ilumine en rojo.**
	- f El proyector se pone en modo de espera cuando el indicador de alimentación <ON(G)/STANDBY(R)> se ilumina en rojo.
- **4) Desconecte el cable de alimentación de la toma de corriente.**

# **Nota**

f Si desea encender de nuevo el proyector, debe esperar hasta que finalice el ciclo de refrigeración y el proyector se ponga en modo en espera.

f Al embalar el proyector para su transporte y almacenamiento, asegúrese de que el indicador de alimentación esté apagado.

Cuando el menú [Setup] → [Ajustes 'Eco'] → [Modo Standby] se establece a [Eco.], el uso de algunas funciones está limitado, pero se conserva el consumo de energía durante el modo en espera.

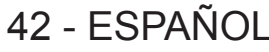

**<sup>·</sup> Incluso si la alimentación se desactiva pulsando el botón de alimentación <** $\psi$ **//>, el proyector consume electricidad si el enchufe de alimentación está conectado a la toma de corriente.**

# **Proyección**

Compruebe las conexiones de los dispositivos periféricos ( $\Rightarrow$  página 34) y la conexión del cable de alimentación (→ página 38) y encienda al alimentación (→ página 39) para iniciar el proyector. Seleccione la imagen y ajuste el estado de la imagen.

# **Seleccionar la señal de entrada**

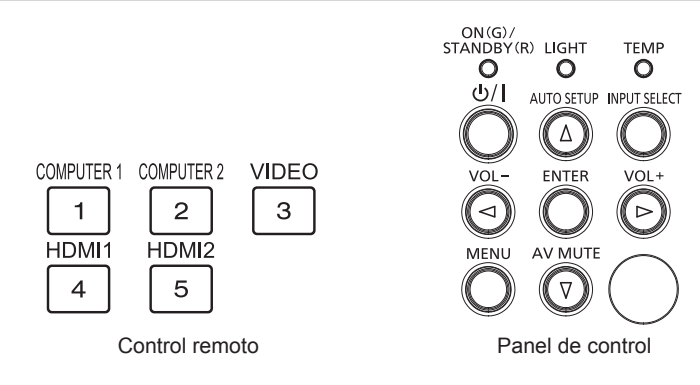

Se puede cambiar la entrada para la proyección. El método para cambiar la entrada es el siguiente.

- f Pulse los botones de selección de entrada del control remoto y especifique directamente la entrada para proyectar.
- f Pulse el botón <INPUT SELECT> del mando a distancia para mostrar la pantalla de selección de entrada y seleccione la entrada que se va a proyectar en la lista.

#### **Cuando se utiliza el control remoto**

La entrada que se desea proyectar se puede cambiar directamente pulsando el botón de selección de entrada en el control remoto.

#### **1) Pulse los botones de selección de entrada (<COMPUTER 1>, <COMPUTER 2>, <VIDEO>, <HDMI1>, <HDMI2>).**

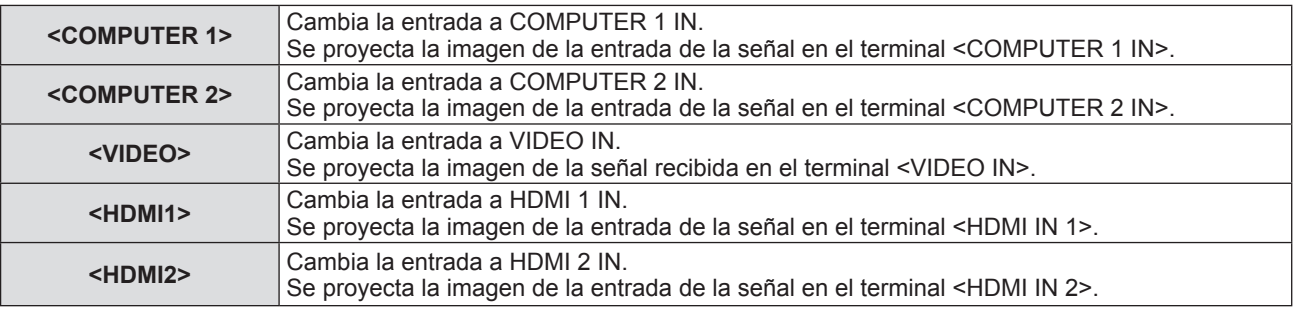

#### **Atención**

- f Es posible que la imagen no se proyecte correctamente, en función del dispositivo conectado y el DVD, la cinta de vídeo, etc. que se desee reproducir. Seleccione un formato del sistema adecuado para la señal de entrada en el menú [Imagen] → [Ajustes de imagen] → [Config color]  $\rightarrow$  [Espacio de color] ( $\rightarrow$  página 58).
- $\bullet$  Compruebe la relación de aspecto de la pantalla y la imagen y seleccione la relación de aspecto óptima en el menú [Imagen]  $\rightarrow$ [Aspecto de Ratio] (→ página 63).

#### **Cuando se utiliza el panel de control**

La entrada que se va a proyectar puede seleccionarse visualizando la pantalla de entrada con el panel de control.

#### **1) Pulse el botón <INPUT SELECT>.**

f Se visualizará la pantalla **[ENTRADA]**.

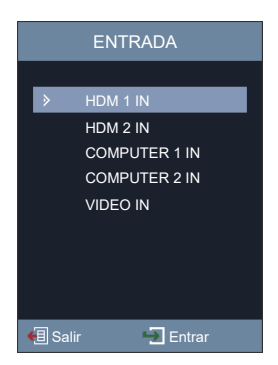

#### **2)** Pulse ▲▼ para seleccionar un elemento y, a continuación, pulse el botón <ENTER>.

f Se proyectará la entrada seleccionada.

#### **Nota**

• También puede seleccionar la entrada desde el menú [Setup] → [Options] → [ENTRADA].

#### **Cómo ajustar el estado de la imagen**

Si la imagen proyectada o la posición no es correcta cuando el posicionamiento del proyector y la pantalla están instalados correctamente, ajuste el ángulo de proyección, el zoom, el enfoque y el cambio vertical.

#### **1) Ajuste del ángulo de proyección.**

- f Coloque el proyector sobre una superficie plana y haga que su parte frontal sea paralela a la superficie de la pantalla de forma que la pantalla de la proyección sea rectangular.
- f Si el proyector está mirando hacia abajo con respecto a la pantalla, extienda las patas ajustables y ajuste la imagen de la proyección de forma que la imagen proyectada sea rectangular. Para obtener más información, consulte "Ajuste de las patas ajustables" ( $\Rightarrow$  página 45).

#### **2) Ajuste del zoom y el enfoque.**

- f Manipule la palanca de zoom para ajustar el tamaño de la imagen proyectada para ajustarse al de la pantalla.
- f Manipule el anillo de enfoque para ajustar el enfoque.

#### **3) Ajuste el cambio vertical.**

f Mueva la perilla de desplazamiento vertical de la lente y ajuste la posición de la proyección vertical de la pantalla. Para obtener más información, consulte "Sobre rango de ajuste de desplazamiento de la lente"  $(\Rightarrow$  página 45).

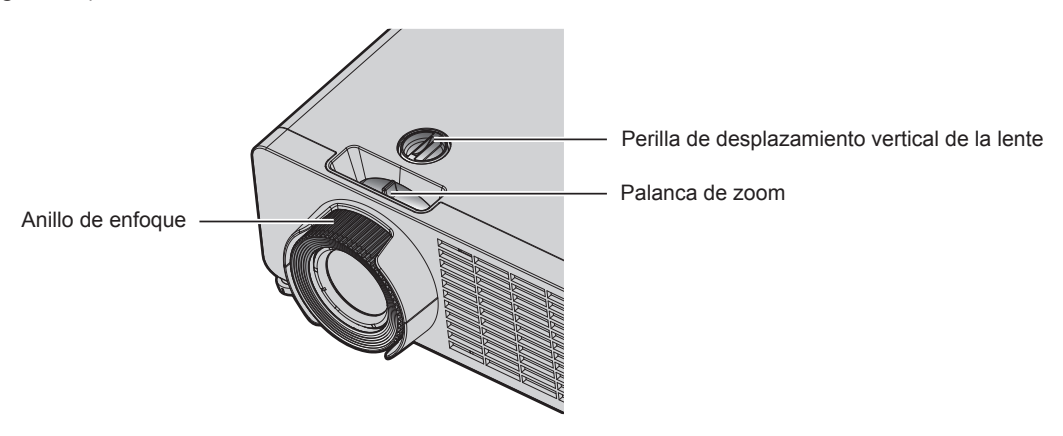

#### **Nota**

- f Se recomienda proyectar imágenes continuamente durante al menos 30 minutos antes de ajustar el enfoque.
- f Cuando se ajuste el enfoque, el tamaño de la pantalla de proyección también cambia ligeramente. Dependiendo de la situación de la proyección de la imagen, repita los Pasos **1)** a **3)** para ajustar la mejor condición de proyección.
- Ajuste desde el menú [Imagen] → [Trapezoidal] ( $\blacktriangleright$  página 64) cuando se distorsiona la imagen proyectada.
- f Puede extraerse el anillo de enfoque si se gira en el sentido contrario a las agujas del reloj por encima del límite cuando se ve desde la parte frontal del proyector.

# **Ajuste de las patas ajustables**

Instale el proyector en una superficie plana de forma que la parte frontal del proyector quede paralela a la superficie de la pantalla y la imagen proyectada quede rectangular.

Si la pantalla se inclina hacia abajo, extienda el pie ajustable delantero para que la imagen proyectada quede rectangular. El pie ajustable puede utilizarse también para ajustar el proyector para que esté nivelado cuando este está inclinado en dirección horizontal.

El pie ajustable puede extenderse girándolo tal y como muestra la figura. Si lo gira en dirección contraria, recuperará su posición original.

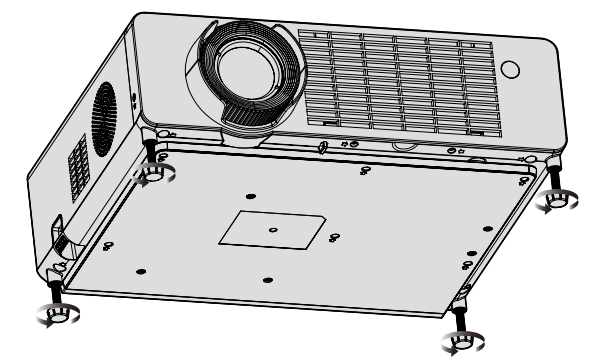

**Rango ajustable máximo** Patas ajustables: 18 mm (23/32") cada una

#### **Atención**

- Al colocar las patas ajustables cuando la fuente luminosa está encendida, tenga cuidado de no bloquear los puertos de entrada/salida con las manos o cualquier otro objeto. (+ página 24)
- · Ajuste desde el menú [Imagen] → [Trapezoidal] (+ página 64) cuando se distorsiona la imagen proyectada.

#### **Sobre rango de ajuste de desplazamiento de la lente**

El proyector soporta el desplazamiento de la lente en dirección vertical. La siguiente figura muestra el rango ajustable de desplazamiento de la lente en dirección vertical con referencia a la posición de proyección estándar.

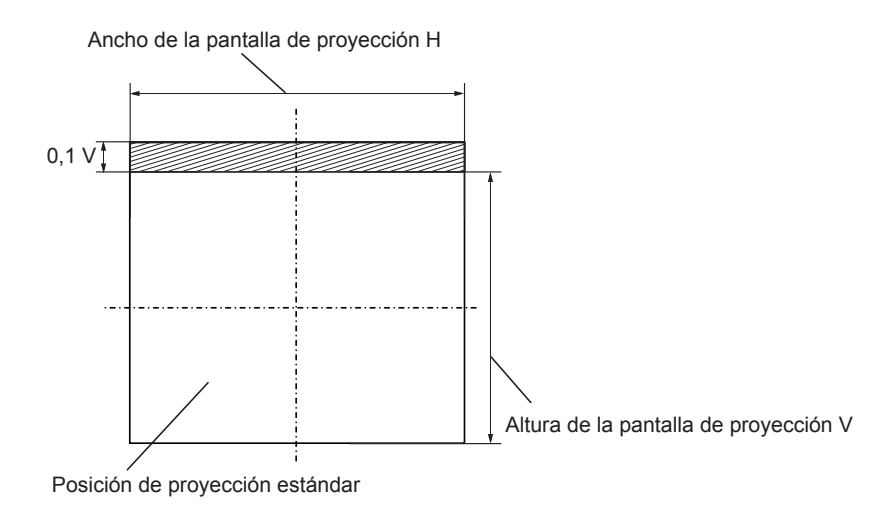

#### **Nota**

f La posición de proyección estándar indica la posición de la pantalla de proyección en el estado sin el ajuste de cambio vertical.

# **Operaciones básicas utilizando el control remoto**

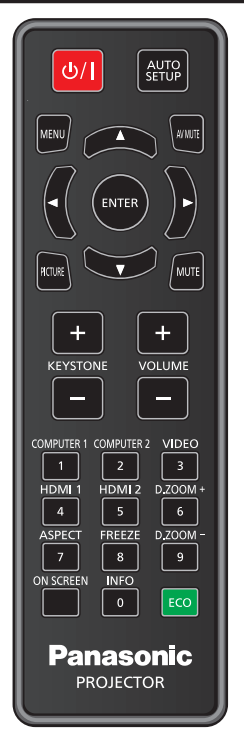

# **Usar la función Enmudecer audio & vídeo**

Si el proyector permanece sin utilizar un cierto tiempo durante, por ejemplo, el intermedio de la reunión, se puede apagar la imagen y el audio temporalmente.

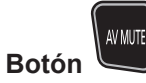

- **1) Pulse el botón <AV MUTE> del mando a distancia.**
	- La imagen y el audio desaparecen.
	- f Esta operación también puede realizarse pulsando el botón <AV MUTE> del panel de control.
- **2) Pulse de nuevo el botón <AV MUTE>.**
	- La imagen y el audio reaparecen.

#### **Utilización de la función de silencio**

Este botón le permite desactivar el audio temporalmente.

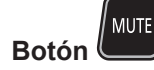

- **1) Pulse el botón <MUTE> del control remoto.**
	- Se apagará el audio.
- **2) Pulse el botón <MUTE> de nuevo.**
	- Se encenderá el audio.

#### **Ajustar el volumen**

Es posible controlar el volumen del altavoz incorporado y de la salida de audio.

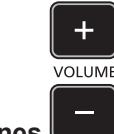

### **Botones**

**1) Pulse el botón <VOLUME +> / <VOLUME -> del mando a distancia.**

46 - ESPAÑOL

#### **Capítulo 3 Operaciones básicas - Operaciones básicas utilizando el control remoto**

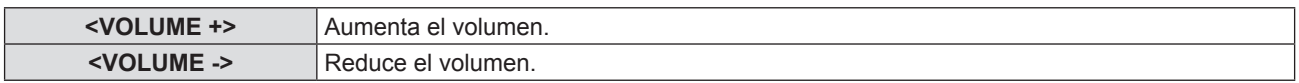

#### **Nota**

f También puede operar con el botón <VOL -> y el botón <VOL +> en el panel de control.

### **Uso de la función congelado**

Puede congelar la imagen proyectada o detener el sonido temporalmente, independientemente de las condiciones de reproducción del dispositivo externo.

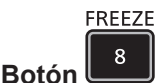

#### **1) Pulse el botón <FREEZE> del control remoto.**

• El vídeo se pone en pausa y el audio se silencia.

#### **2) Pulse el botón <FREEZE> de nuevo.**

• Se reanuda la reproducción del vídeo y se anula el silenciamiento del audio.

#### **Uso de la función de visualización de menú en pantalla**

Apague la función de visualización de menú en pantalla (sin imagen) cuando no desee que los espectadores vean la visualización en pantalla, como por ejemplo el menú o el nombre del terminal de entrada.

ON SCREEN

#### **Botón**

- **1) Pulse el botón <ON SCREEN>.**
	- Desaparece el menú en pantalla.
- **2) Pulse el botón <ON SCREEN> de nuevo.**
	- f Aparece el menú en pantalla.

#### **Nota**

f Si mantiene pulsado el botón <MENU> en el panel de control durante al menos tres segundos mientras está desactivado (oculto) el menú en pantalla, se activa el menú en pantalla.

# **Uso de la función AUTO AJUSTE**

El reloj de píxeles, la fase de reloj y la posición de imagen se puede ajustar automáticamente cuando la entrada es una señal de imagen fija RGB analógica. (Una señal RGB analógica es una señal estructurada con píxeles, como la señal de un ordenador.)

Se recomienda enviar una imagen con bordes blancos brillantes y caracteres blancos y negros de alto contraste cuando se realiza el ajuste automático.

Evite usar imágenes que incluyan semitonos o gradaciones, como fotografías e imágenes gráficas de ordenador.

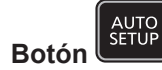

#### **1) Pulse el botón <AUTO SETUP> en el mando a distancia.**

#### **Nota**

- f También puede utilizar esta función con el botón <AUTO SETUP> en el panel de control.
- f No se puede realizar el ajuste automático si el menú [Imagen] → [Ajustes de imagen] → [Señal] → [Automático] está ajustado a [Apagado]  $(\Rightarrow$  página 58).
- f La fase de reloj puede cambiar incluso si el ajuste automático se lleva a cabo. En dicho caso, ajuste el menú [Imagen] → [Ajustes de imagen]  $\rightarrow$  [Señal]  $\rightarrow$  [Fase] ( $\rightarrow$  página 59).
- f Cuando la señal de entrada es una imagen con bordes borrosos o una imagen oscura, quizás no se pueda ajustar correctamente incluso si se lleva a cabo el ajuste automático. En tal caso, realice los siguientes ajustes:
- Para reloj de píxeles: Menú [Imagen] → [Ajustes de imagen] → [Señal] → [Reloj de píxeles] ( $\Rightarrow$  página 59)
- Para fase de reloj: Menú [Imagen] → [Ajustes de imagen] → [Señal] → [Fase] ( $\blacktriangleright$  página 59)
- Para posición de imagen horizontal: Menú [Imagen] → [Ajustes de imagen] → [Señal] → [Posición H.] (+ página 59)
- Para posición de imagen vertical: Menú [Imagen] → [Ajustes de imagen] → [Señal] → [Posición Vertical] (+ página 59)
- f El ajuste automático podría no llevarse a cabo según el modelo de ordenador y la señal de entrada.
- Las imágenes pueden aparecer distorsionadas durante varios segundos durante la configuración automática, pero esto no indica un mal funcionamiento.
- f Si la función de configuración automática se utiliza mientras se están introduciendo imágenes en movimiento, es posible que el ajuste no se lleve a cabo correctamente incluso con una señal que pueda usar configuración automática.

#### **Uso de la función de ajuste de la pantalla**

Puede corregir la distorsión trapezoidal vertical de la imagen proyectada.

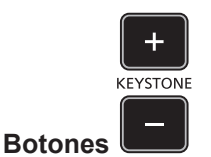

- **1) Pulse el botón <KEYSTONE +> / botón <KEYSTONE -> del mando a distancia.**
	- Los valores de ajuste van de -30 a 30.

#### **Nota**

• Para obtener más información, consulte el menú [Imagen] → [Trapezoidal] (+ página 64).

### **Utilización de la función ZOOM DIGITAL**

Puede ampliar el centro de la imagen proyectada.

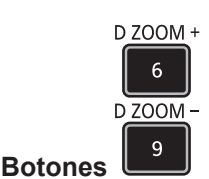

- **1) Pulse el botón <D.ZOOM +> o < D.ZOOM -> del control remoto.**
	- f Se muestra la pantalla de ajuste específica de **[Zoom Digital]**.

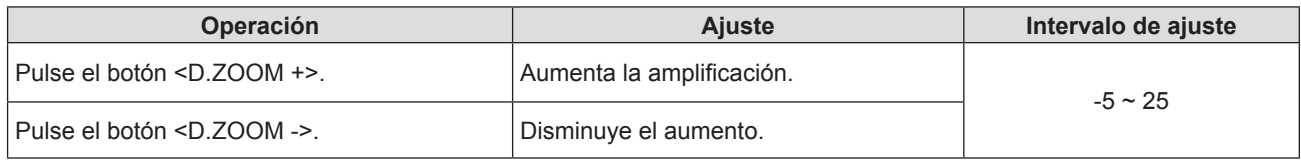

#### **Nota**

- · Para obtener más información, consulte el menú [Imagen] → [Zoom Digital] (+ página 64).
- No se puede mover la zona ampliada de la imagen.
- f La función de zoom digital no se cancela incluso después de que cambie la señal de entrada o la corriente se encienda o se apague.
- La función de zoom digital no está disponible si el menú [3D]  $\rightarrow$  [3D Modo] se ajusta a [DLP Link].

#### **Cambio de la relación de aspecto de la imagen**

Cambie la relación de aspecto de la imagen según la entrada.

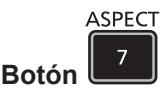

- **1) Pulse el botón <ASPECT> en el control remoto.**
	- f Se muestra la pantalla de ajuste individual de **[Aspecto de Ratio]**.
- 2) Pulse  $\blacklozenge$  para cambiar el elemento.
- **3) Pulse el botón <ENTER>.**

#### **Nota**

· Para obtener más información, consulte el menú [Imagen] → [Aspecto de Ratio] (+ página 63).

#### **Uso de la función estado**

Muestra el estado del proyector.

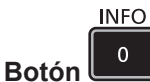

- **1) Pulse el botón <INFO> del mando a distancia.** 
	- f Se mostrará la pantalla **[Información]**.

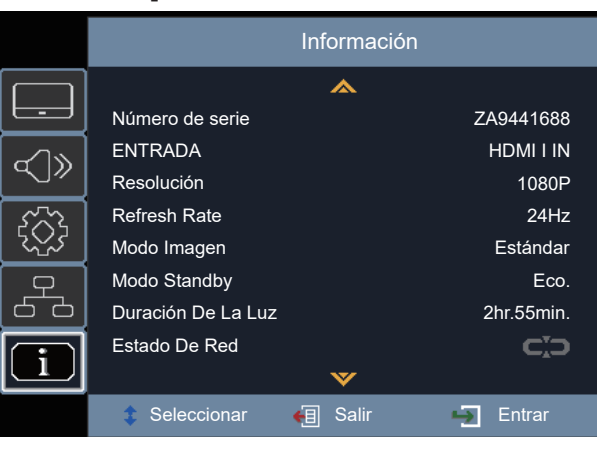

- **2) Pulse el botón <INFO> de nuevo.**
	- f La pantalla **[Información]** desaparece.

#### **Nota**

• Para obtener más información, consulte el menú [Información] (+ página 81).

#### **Uso de la función de Ajustes ECO**

Aparece la pantalla de ajustes para la gestión ECO.

ECO **Botón** 

**1) Pulse el botón <ECO> del mando a distancia.**

#### **Nota**

 $\bullet$  Consulte el menú [Setup]  $\rightarrow$  [Ajustes 'ECO'] ( $\blacktriangleright$  página 68) para obtener más información.

#### **Cambia el modo de imagen**

Esta función le permite cambiar el modo de imagen.

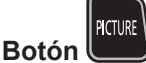

- **1) Pulse el botón <PICTURE> del mando a distancia.**
	- f Se muestra la pantalla de ajuste específico **[Modo Imagen]**.
- **2) Pulse ▲▼ para cambiar el elemento.**
- **3) Pulse el botón <ENTER>.**

#### **Nota**

<sup>·</sup> Para obtener más información, consulte el menú [Imagen] → [Ajustes de imagen] → [Modo Imagen] (+ página 55).

# **Alcance de comunicación de las gafas 3D**

El alcance de comunicación de las gafas 3D es tal como se muestra a continuación.

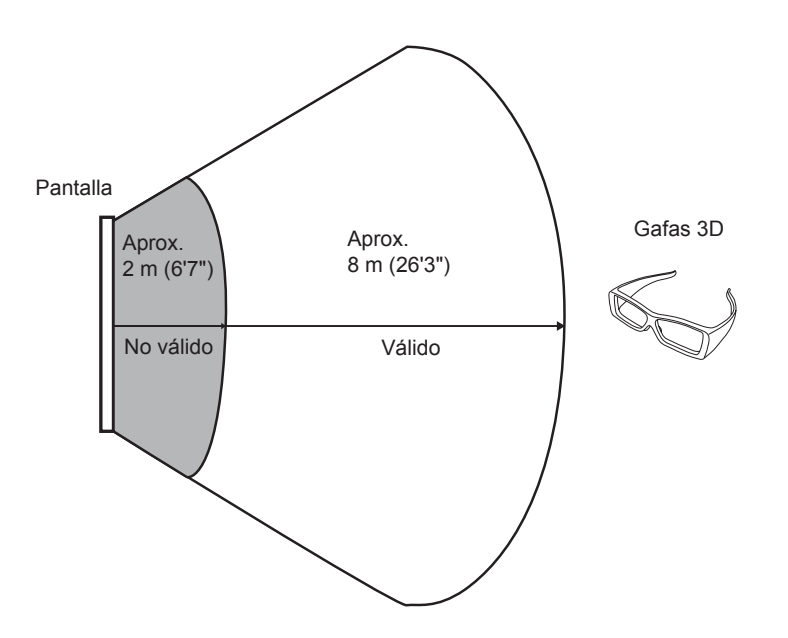

El diagrama anterior muestra el rango de comunicación bajo las siguientes condiciones:

- g Cuando la distancia entre el proyector y la pantalla es 6 m (19'8").
- Cuando se coloca el proyector frente a la pantalla sin realizar el desplazamiento de la lente.

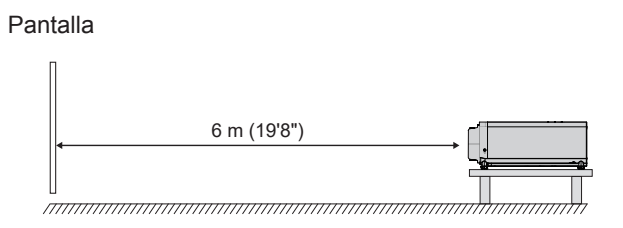

g Al utilizar una pantalla de 3,81 m (150"), ganancia de pantalla [1], pantalla de difusor.

# **Capítulo 4 Ajustes**

Este capítulo describe los ajustes que puede realizar con el menú en pantalla.

# **Navegación por el menú**

El menú en pantalla (Menú) se usa para realizar distintas configuraciones y ajustes del proyector.

#### **Navegar por el menú**

#### **Procedimiento de funcionamiento**

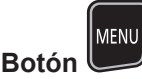

- **1) Pulse el botón <MENU> del mando a distancia o del panel de control.**
	- f Aparecerá la pantalla del menú principal.

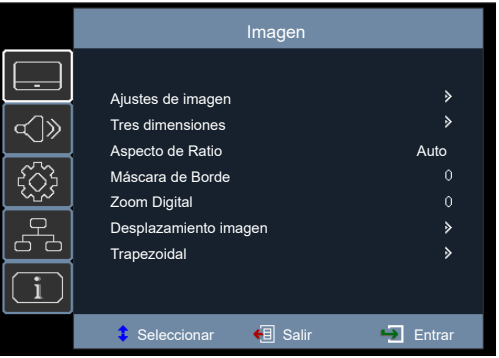

- 2) Pulse ▲▼ para seleccionar un elemento del menú principal.
	- Se resalta el elemento seleccionado.

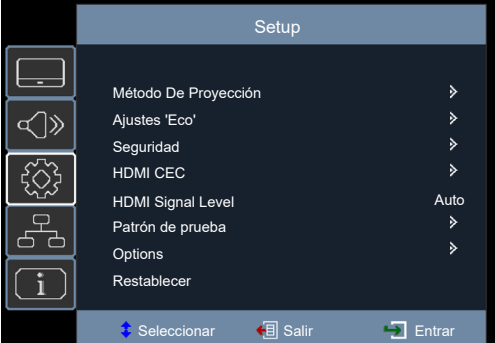

#### **3) Pulse** w **o el botón <ENTER>.**

f Puede manejar los submenús del menú principal seleccionado.

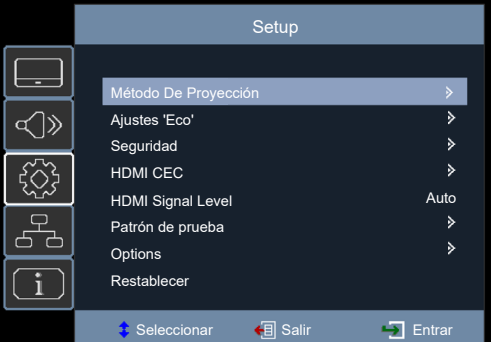

- **4)** Pulse ▲▼ para seleccionar un elemento del submenú y pulse ▶ o el botón <ENTER>.
	- f Siga al Paso **5)** directamente si no hay un menú inferior bajo el submenú.
	- Si existe un menú inferior bajo el submenú, al pulsar  $\blacktriangleright$  o el botón <ENTER> se entrará en el otro menú de ajustes y puede realizar más ajustes utilizando el Paso **4)** al Paso **6)**.

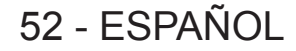

#### **5)** Pulse **AV** o **◆** para cambiar o ajustar la configuración.

f Algunos elementos del menú cambiarán de orden, según se indica a continuación, cada vez que pulse  $\blacktriangle$ vo **d**».

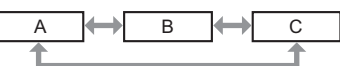

• Para algunos elementos, puede pulsar  $\blacklozenge$  para ajustar en una pantalla de ajuste individual con una barra de ajuste como la que aparece a continuación.

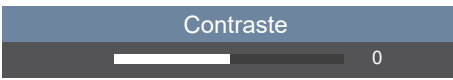

#### **6) Pulse el botón <ENTER> o el botón <MENU>.**

f Se confirman los ajustes cambiados o el valor ajustado.

#### **Nota**

- f Al pulsar el botón <MENU> mientras se está visualizando la pantalla del menú, volverá al menú previo o saldrá de la pantalla del menú.
- f Algunos elementos no se pueden ajustar o usar para la entrada de algunos formatos de señal en el proyector. Los elementos del menú que no se pueden ajustar o utilizar se ocultan o se muestran con caracteres en gris y no se pueden seleccionar.
- Algunos elementos se pueden ajustar aunque no se reciba ninguna señal.
- · Para obtener elementos del menú, consulte "Menú principal" (→ página 53) y "Submenú" (→ página 53).

# **Menú principal**

El menú principal consiste en los elementos de menú siguientes.

Al seleccionar un elemento del menú principal, la pantalla cambia a una pantalla de selección del submenú.

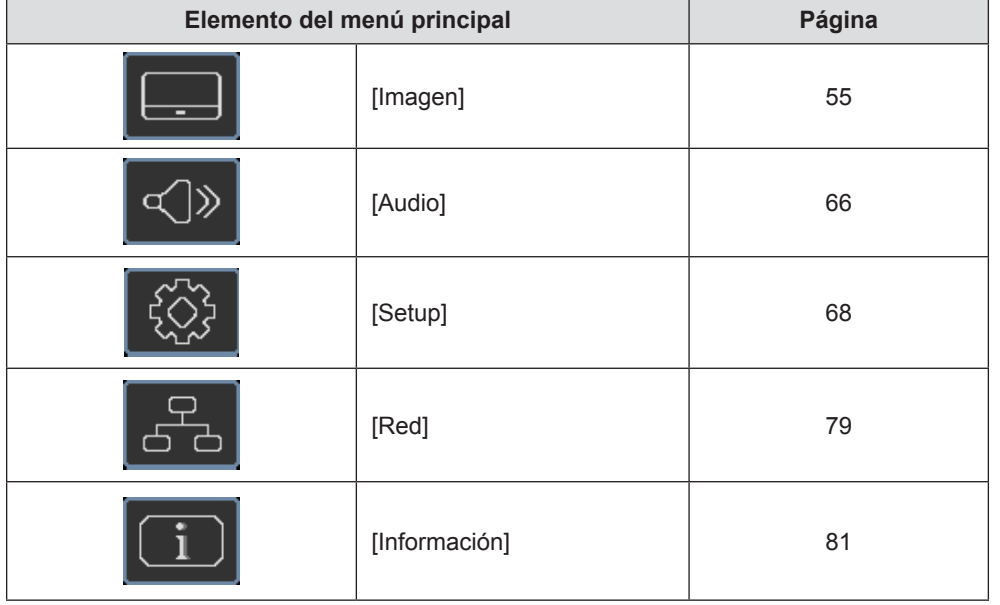

#### **Submenú**

Aparecerá la pantalla del submenú correspondiente al menú principal seleccionado, donde puede establecer y ajustar los distintos elementos del submenú.

**[Imagen]** 

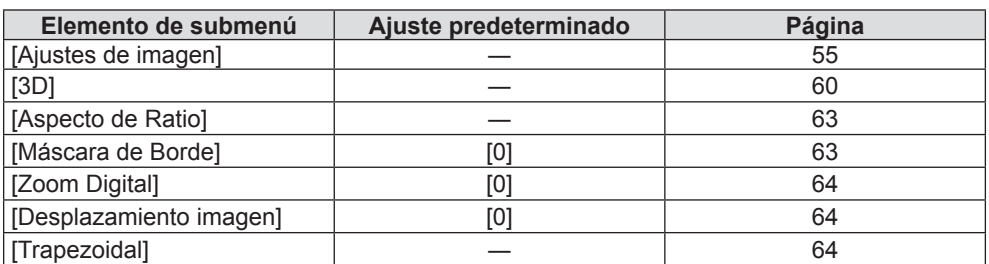

# **[Audio]**

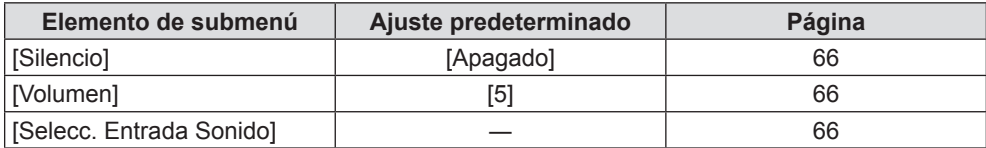

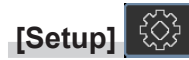

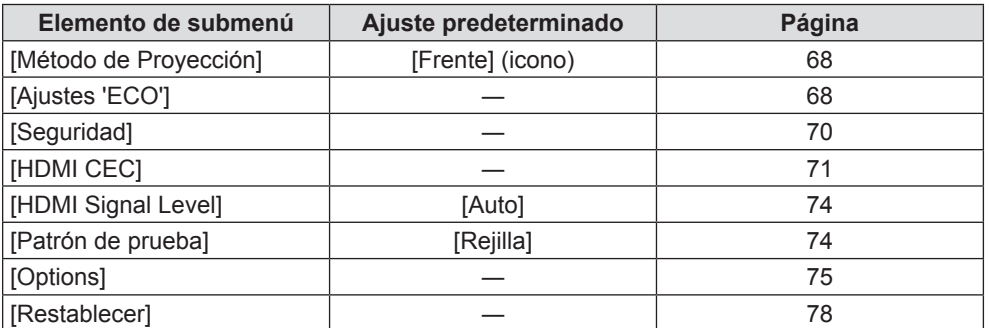

# **[Red]**

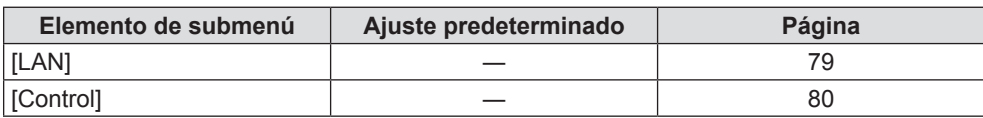

#### **[Información]**   $\bot$

Detalles (→ página 81)

**Nota**

- f Algunos elementos no se pueden ajustar o usar para la entrada de algunos formatos de señal en el proyector.
- Los elementos del menú que no se pueden ajustar o utilizar se ocultan o se muestran con caracteres en gris y no se pueden seleccionar.
- f Los elementos de submenú y los ajustes predeterminados de fábrica difieren en función de la entrada seleccionada.

# **Menú [Imagen]**

**En la pantalla de menú, seleccione [Imagen] en el menú principal y seleccione un elemento del submenú.** Consulte "Navegar por el menú" (→ página 52) para ver el funcionamiento de la pantalla del menú.

# **[Ajustes de imagen]**

Establezca los ajustes de imagen.

- **1)** Pulse ▲▼ para seleccionar [Ajustes de imagen].
- **2) Pulse** w **o el botón <ENTER>.**
	- f La pantalla **[Ajustes de imagen]** se visualiza y puede seleccionar un elemento para ajustar.

#### **Nota**

f Si no se detecta ninguna señal, entonces se ocultan los elementos del menú [Ajustes de imagen].

#### **[Modo Imagen]**

Puede cambiar al modo de imagen deseado más adecuado para la fuente de la imagen y el entorno en el cual se va a usar el proyector.

#### **1)** Pulse ▲▼ para seleccionar [Modo Imagen].

#### **2) Pulse** w **o el botón <ENTER>.**

f Se visualiza la pantalla **[Modo Imagen]**.

#### **3) Pulse ▲▼ para cambiar el elemento.**

f Los elementos cambiarán cada vez que pulse el botón.

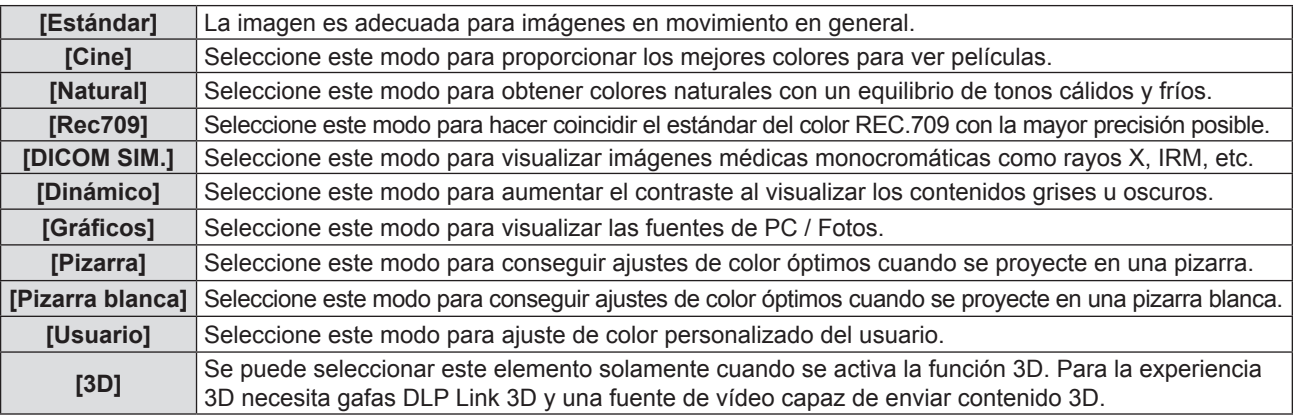

#### **Nota**

f Rec709 es una abreviatura de "Recomendación ITU-R BT.709" y es un estándar de color de televisión de alta definición.

f DICOM es la abreviación de "Digital Imaging and Communication in Medicine" y es un estándar para los dispositivos de obtención de imágenes médicas. Aunque se usa el nombre DICOM, el proyector no es un dispositivo médico, y las imágenes reproducidas no se deben usar para aplicaciones médicas, como el diagnóstico.

f Si el [Modo Imagen] se establece a [3D], los otros elementos bajo [Modo Imagen] pueden aparecer en gris.

f Si se introduce la señal de intervalo de actualización (96 Hz o superior), solamente se puede seleccionar [Cine].

#### **[Brillo]**

Puede ajustar la zona oscura (negra) de la imagen proyectada.

#### **1)** Pulse **A**▼ para seleccionar [Brillo].

#### **2) Pulse** w **o el botón <ENTER>.**

f Se muestra la pantalla **[Brillo]**.

#### 3) Pulse  $\blacklozenge$  para ajustar el nivel.

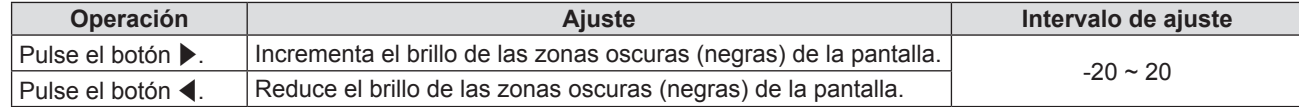

### **[Contraste]**

Puede ajustar el contraste de los colores.

- **1)** Pulse ▲▼ para seleccionar [Contraste].
- **2) Pulse** w **o el botón <ENTER>.**
	- f Se muestra la pantalla **[Contraste]**.
- 3) **Pulse**  $\blacklozenge$  **para ajustar el nivel.**

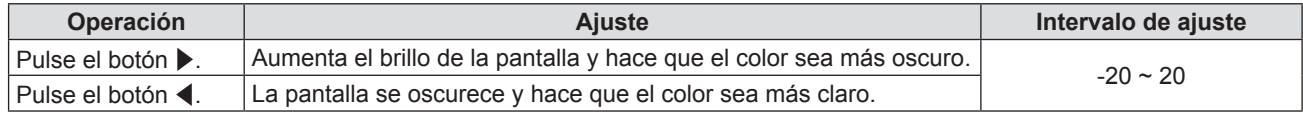

#### **Atención**

• Ajuste [Brillo] primero cuando tenga que ajustar [Brillo] y [Contraste].

#### **[Nitidez]**

Puede ajustar la definición de la imagen proyectada.

- **1)** Pulse ▲▼ para seleccionar [Nitidez].
- **2) Pulse** w **o el botón <ENTER>.**
	- f Se muestra la pantalla **[Nitidez]**.

#### 3) Pulse  $\blacklozenge$  para ajustar el nivel.

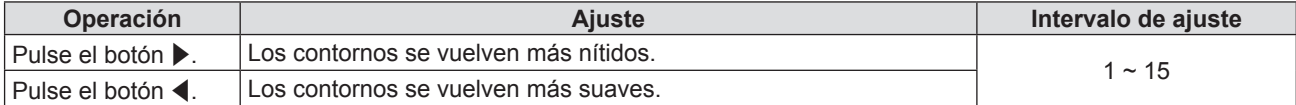

#### **[Color]**

(Solamente para señales  $YP_RP_R/TC_RC_R$ ) Puede ajustar la saturación de color de la imagen proyectada.

#### **1)** Pulse ▲▼ para seleccionar [Color].

- **2) Pulse** w **o el botón <ENTER>.**
	- f Se muestra la pantalla **[Color]**.

# 3) Pulse  $\blacklozenge$  para ajustar el nivel.

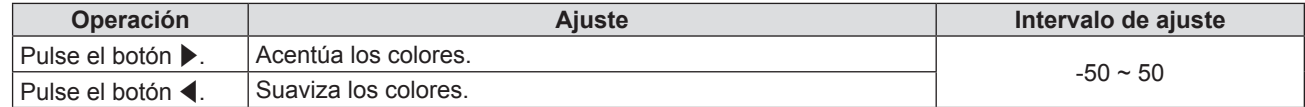

#### **[Matiz]**

(Solamente para señales  $YP_BP_R/YC_BC_R$ ) Puede ajustar los tonos de piel de la imagen proyectada.

#### **1) Pulse ▲▼ para seleccionar [Matiz].**

#### **2) Pulse** w **o el botón <ENTER>.**

**• Se muestra la pantalla [Matiz].** 

#### 3) Pulse  $\blacklozenge$  para ajustar el nivel.

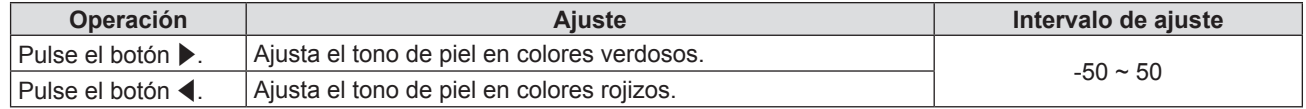

### **[Gamma]**

Tiene la opción de cambiar el modo de gamma.

- **1) Pulse ▲▼ para seleccionar [Gamma].**
- **2) Pulse** w **o el botón <ENTER>.**

f Se muestra la pantalla **[Gamma]**.

#### **3)** Pulse **▲▼** para cambiar el elemento.

f Los elementos cambiarán cada vez que pulse el botón.

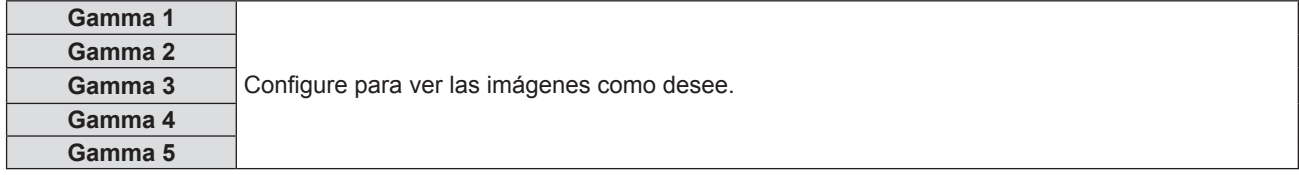

#### **Nota**

f [Gamma] puede aparecer en gris si el menú [Ajustes de imagen] → [Modo Imagen] se establece a [DICOM SIM.] o el menú [3D] → [3D Modo] se establece a [DLP Link].

#### **[Config color]**

Configure los ajustes de color.

#### **Ajuste con [BrilliantColorTM]**

Esta función utiliza un nuevo algoritmo de procesamiento de color y mejoras para tener un brillo superior a la vez que proporcionar colores reales, más vivos.

- **1)** Pulse ▲▼ para seleccionar [Config color].
- **2) Pulse** w **o el botón <ENTER>.**
- 3) **Pulse ▲▼ para seleccionar [BrilliantColor™].**
- **4) Pulse** w **o el botón <ENTER>.**
	- **•** Se muestra la pantalla [BrilliantColor<sup>™</sup>].

#### **5)** Pulse  $\blacklozenge$  para cambiar el elemento.

f Los elementos cambiarán cada vez que pulse el botón.

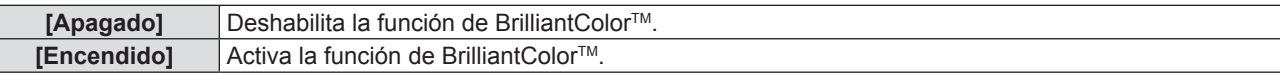

#### **6) Pulse el botón <ENTER>.**

#### **Nota**

f [BrilliantColorTM] aparece en gris si el menú [Ajustes de imagen] → [Modo Imagen] se establece a [Cine], [Natural], [Rec709], [DICOM SIM.], [Dinámico] o [3D].

#### **Ajuste con [Temp. de Color]**

Puede cambiar la temperatura del color si las zonas blancas de la imagen proyectada son azuladas o rojizas.

- **1)** Pulse ▲▼ para seleccionar [Config color].
- **2) Pulse** w **o el botón <ENTER>.**
- **3)** Pulse ▲▼ para seleccionar [Temp.de Color].
- **4) Pulse** w **o el botón <ENTER>.**
	- f Se muestra la pantalla **[Temp.de Color]**.
- **5)** Pulse  $\blacklozenge$  para cambiar el elemento.

f Los elementos cambiarán cada vez que pulse el botón.

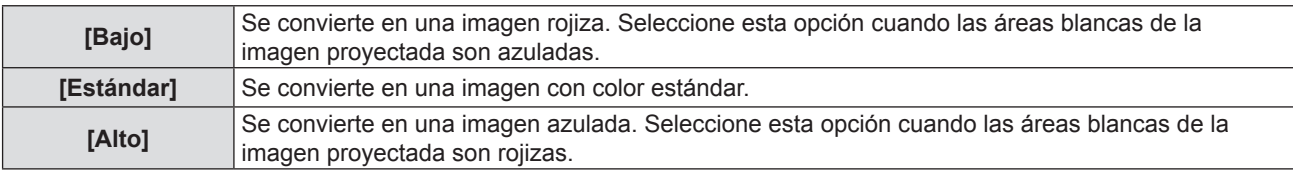

#### **Nota**

f [Temp.de Color] aparece en gris si el menú [Ajustes de imagen] → [Modo Imagen] se establece a [Natural], [Rec709], [DICOM SIM.], [Dinámico] o [3D].

#### **Ajuste con [Espacio de color]**

El proyector detectará automáticamente la señal de entrada, pero puede establecer el formato del sistema manualmente cuando se recibe una señal inestable. Ajuste el método del sistema que coincida con la señal de entrada.

- **1)** Pulse ▲▼ para seleccionar [Config color].
- **2) Pulse** w **o el botón <ENTER>.**
- **3)** Pulse ▲▼ para seleccionar [Espacio de color].

#### **4) Pulse** w **o el botón <ENTER>.**

f Se muestra la pantalla **[Espacio de color]**.

#### **5)** Pulse ◆ para cambiar el elemento.

f Los elementos cambiarán cada vez que pulse el botón.

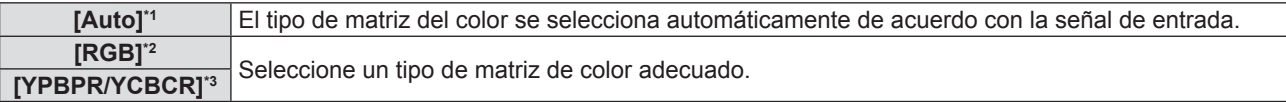

- \*1 Solamente para señales HDMI
- \*2 Solamente para señales RGB
- \*3 Solamente para señales  $YP_BP_R/YC_BC_R$

#### **Nota**

- f [Espacio de color] se oculta si se introduce una señal NTSC/PAL/SECAM.
- f Para obtener más información de los tipos de señales de imágenes que se puedan usar con el proyector, consulte "Lista de señales compatibles" (→ página 103).
- Es posible que estos ajustes no funcionen correctamente en algunos dispositivos externos conectados.

#### **[Señal]**

#### (Solamente para entrada COMPUTER 1 IN y COMPUTER 2 IN)

Ajusta los ajustes de sincronización de señal para fuentes de COMPUTER / Componente.

#### **1)** Pulse **A**▼ para seleccionar [Señal].

**2) Pulse** w **o el botón <ENTER>.**

#### **3)** Pulse **▲▼** para cambiar el elemento.

f Los elementos cambiarán cada vez que pulse el botón.

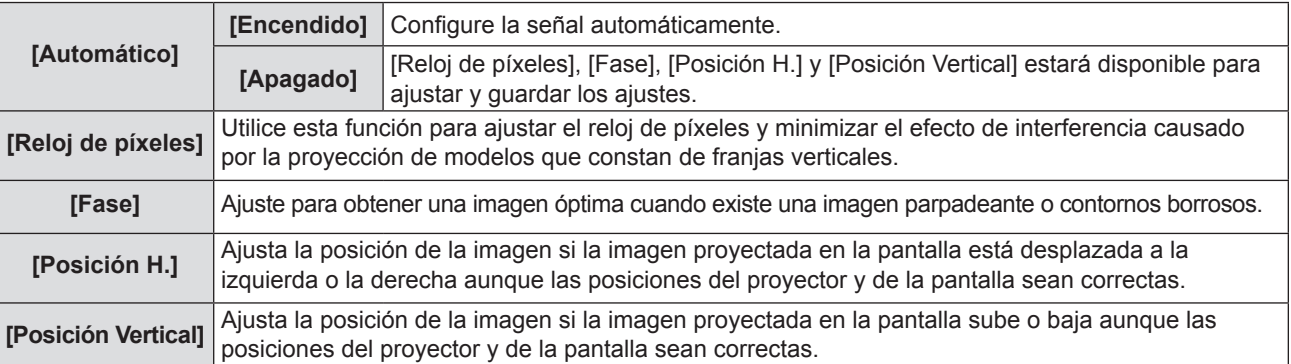

# 58 - ESPAÑOL

#### **Ajuste con [Reloj de píxeles]**

Utilice esta función para ajustar el reloj de píxeles y minimizar el efecto de interferencia causado por la proyección de modelos que constan de franjas verticales.

La proyección del patrón con franjas verticales puede provocar patrones cíclicos (ruido). Ajuste procurando que el nivel de interferencia sea el mínimo.

- **1)** Pulse ▲▼ para seleccionar [Reloj de píxeles].
- **2) Pulse** w **o el botón <ENTER>.**
	- f Aparece la pantalla **[Reloj de píxeles]**.
- 3) Pulse  $\blacklozenge$  para ajustar el nivel.
	- Los valores de ajuste son [-10] a [10] y el valor predeterminado es [0].

#### **Atención**

· Configúrelo antes de ajustar [Fase].

#### **Ajuste con [Fase]**

Puede ajustar la fase del reloj para conseguir una imagen óptima cuando hay una imagen parpadeante o contornos borrosos.

#### **1) Pulse ▲▼ para seleccionar [Fase].**

- **2) Pulse** w **o el botón <ENTER>.**
	- f Aparece la pantalla **[Fase]**.
- 3) Pulse  $\blacklozenge$  para ajustar el nivel.
	- f Los valores de ajuste van de [0] a [31]. Ajuste procurando que el nivel de interferencia sea el mínimo.

#### **Nota**

- f Es posible que algunas señales no puedan ajustarse.
- Es posible que no se obtenga el valor óptimo si la salida del ordenador de entrada no es estable.
- f Al proyectar una señal con una frecuencia de reloj de píxeles con 162 MHz o superior, es posible que el ruido no desaparezca a pesar del ajuste de [Fase].
- [Fase] no se puede ajustar al introducir una señal digital.

#### **Ajuste con [Posición H.]**

Ajuste la posición de la imagen si la imagen proyectada en la pantalla está desplazada a la izquierda o la derecha aunque las posiciones del proyector y de la pantalla sean correctas.

#### **1)** Pulse **▲▼** para seleccionar [Posición H.].

#### **2) Pulse** w **o el botón <ENTER>.**

f Se muestra la pantalla **[Posición H.]**.

#### **3)** Pulse  $\blacklozenge$  para ajustar la posición de la imagen horizontal.

• Los valores de ajuste son [-5] a [5] y el valor predeterminado es [0].

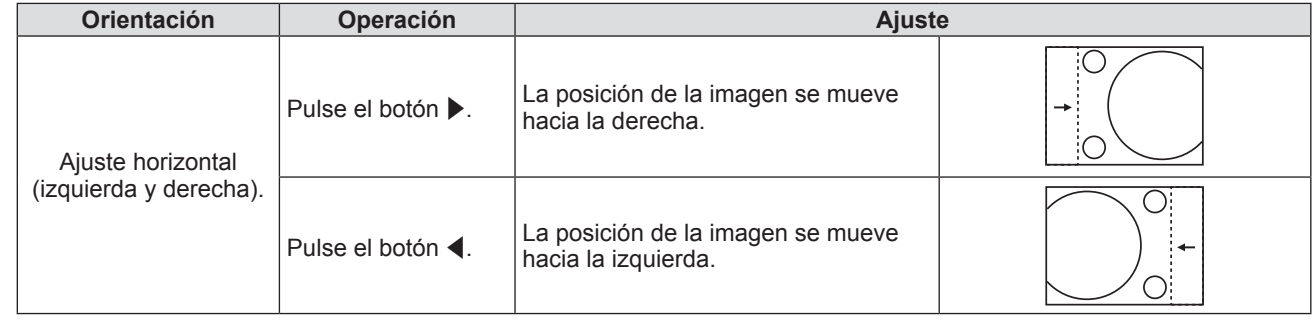

#### **Ajuste con [Posición Vertical]**

Ajuste la posición de la imagen si la imagen proyectada en la pantalla sube o baja aunque las posiciones del proyector y de la pantalla sean correctas.

- **1)** Pulse ▲▼ para seleccionar [Posición Vertical].
- **2) Pulse** w **o el botón <ENTER>.**
	- f Se muestra la pantalla **[Posición Vertical]**.
- 3) Pulse  $\blacklozenge$  para ajustar la posición de la imagen vertical.
	- f Los valores de ajuste son [-5] a [5] y el valor predeterminado es [0].

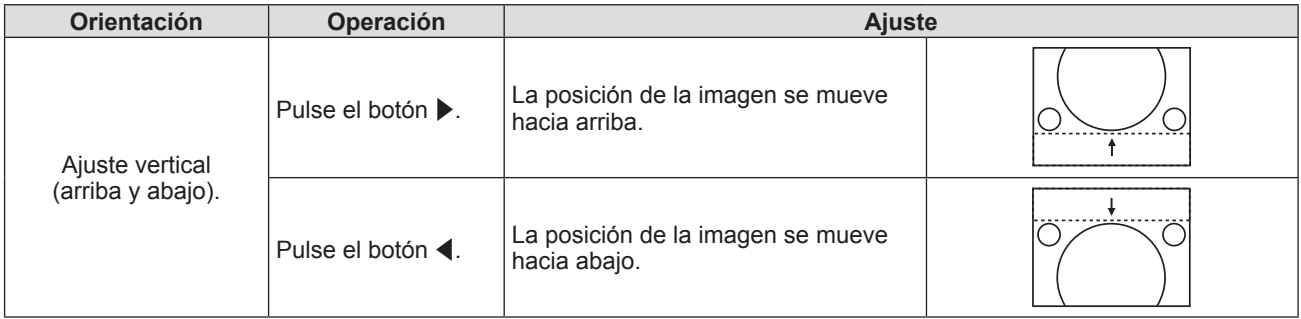

#### **[Luminosidad]**

Cambie el brillo de la fuente luminosa según las condiciones del proyector o el propósito.

#### **1)** Pulse ▲▼ para seleccionar [Luminosidad].

**2) Pulse** w **o el botón <ENTER>.**

f Se mostrará la pantalla **[Luminosidad]**.

3) Pulse  $\blacklozenge$  para cambiar el elemento.

f Los elementos cambiarán cada vez que pulse el botón.

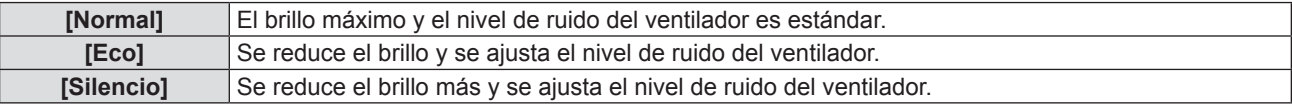

#### **[Restablecer]**

Vuelva a los ajustes de color al valor predeterminado de fábrica.

#### **1)** Pulse ▲▼ para seleccionar [Restablecer].

- **2) Pulse** w **o el botón <ENTER>.**
	- Se visualiza la pantalla de confirmación.
- **3) Pulse** qw **para seleccionar [SÍ].**
- **4) Pulse el botón <ENTER>.**
	- f Los ajustes se restablecen a los ajustes predeterminados de fábrica.

#### **[3D]**

Realice los ajustes para visualizar las imágenes 3D.

- **1) Pulse ▲▼ para seleccionar [3D].**
- **2) Pulse** w **o el botón <ENTER>.**

• La pantalla **[3D]** se visualiza y puede seleccionar un elemento para ajustar.

#### **Nota**

• [3D] se oculta si no se detecta ninguna señal.

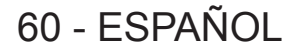

f Este proyector es un proyector preparado para 3D con solución DLP Link 3D. Asegúrese de que sus gafas 3D se utilizan para DLP Link 3D antes de disfrutar de su vídeo.

f Son compatibles formatos de vídeo Sequential (rotación de página; 120 Hz), Side-by-Side (SBS) y Top Bottom 3D.

f Cuando se detecta 3D de un 3D Blu-Ray, se muestra el mensaje que indica si activar la función 3D.

#### **[3D Modo]**

Establezca si se utiliza la función 3D.

- **1) Pulse ▲▼ para seleccionar [3D Modo].**
- **2) Pulse** w **o el botón <ENTER>.**
	- f Aparece la pantalla **[3D Modo]**.

#### 3) Pulse  $\blacklozenge$  para cambiar el elemento.

f Los elementos cambiarán cada vez que pulse el botón.

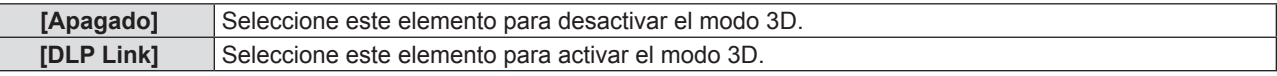

#### **Nota**

- f Si ambas fuentes 2D y 3D están conectadas, seleccionar la fuente 2D desactivará 3D.
- f [Aspecto de Ratio], [Zoom Digital], [Máscara de Borde] y [Desplazamiento imagen] aparecerán en gris si la entrada es la señal 3D pero [Modo 3D] está establecido a [Apagado].

#### **[3D - 2D]**

Especifique cómo debería aparecer el contenido 3D en la pantalla.

#### **1)** Pulse **A**▼ para seleccionar [3D - 2D].

#### **2) Pulse** w **o el botón <ENTER>.**

f Aparece la pantalla **[3D - 2D]**.

#### 3) Pulse  $\blacklozenge$  para cambiar el elemento.

f Los elementos cambiarán cada vez que pulse el botón.

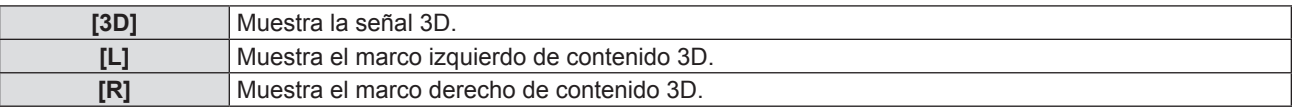

#### **Nota**

f [3D - 2D] aparece en gris si el [3D Modo] se establece a [Apagado].

#### **[3D Formato]**

Seleccione el contenido de formato 3D adecuado.

#### **1)** Pulse ▲▼ para seleccionar [3D Formato].

- **2) Pulse** w **o el botón <ENTER>.**
	- f Aparece la pantalla **[3D Formato]**.

#### 3) Pulse  $\triangle \blacktriangledown \blacktriangle \blacktriangleright$  para cambiar el elemento.

f Los elementos cambiarán cada vez que pulse el botón.

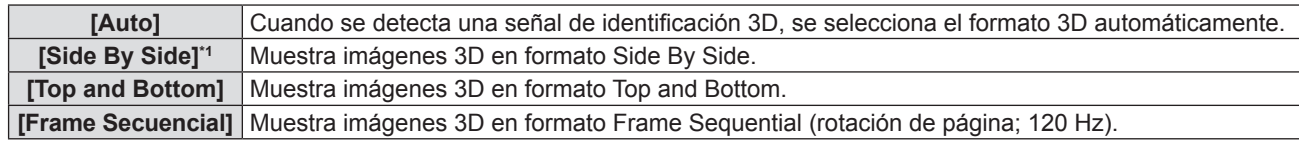

\*1 Es compatible con Side By Side Half.

#### **Nota**

f [3D Formato] aparece en gris si el intervalo de actualización de entrada es 72 Hz - 94 Hz o el [3D Modo] se establece a [Apagado].

#### **[Inv. sincr. 3D]**

Muestra imágenes invirtiendo el tiempo cuando las imágenes de izquierda y derecha se intercambian. Cambia el ajuste cuando hay algo mal con la imagen 3D que se está visualizando.

- **1)** Pulse ▲▼ para seleccionar [Inv. sincr. 3D].
- **2) Pulse** w **o el botón <ENTER>.**
	- f Aparece la pantalla **[Inv. sincr. 3D]**.

#### 3) Pulse  $\blacklozenge$  para cambiar el elemento.

f Los elementos cambiarán cada vez que pulse el botón.

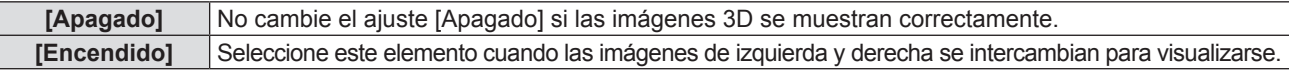

#### **Nota**

f [Inv. sincr. 3D] aparece en gris si el [3D Modo] se establece a [Apagado] o [3D - 2D] no se establece a [3D].

#### **[Avisos De Seguridad]**

Establezca para mostrar u ocultar el mensaje de medidas de seguridad relacionado con la visualización 3D cuando el proyector está encendido.

#### **1)** Pulse ▲▼ para seleccionar [Avisos De Seguridad].

#### **2) Pulse** w **o el botón <ENTER>.**

f Aparece la pantalla **[Avisos De Seguridad]**.

#### **3) Pulse ◀▶ para cambiar el elemento.**

f Los elementos cambiarán cada vez que pulse el botón.

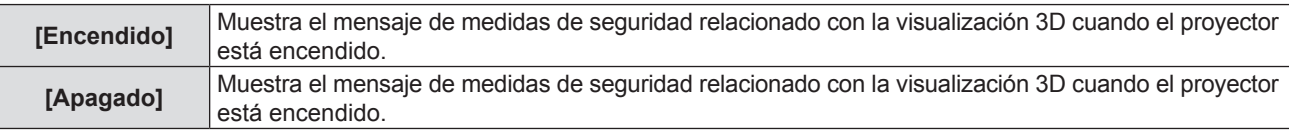

#### **Nota**

• Si se establece [Apagado], el mensaje de medidas de seguridad relacionado con la visualización 3D no se visualiza cuando el proyector está encendido.

#### **Atención**

Si las imágenes 3D se visualizan por un número no especificado de personas para uso comercial, muestre el mensaje de medidas de seguridad relacionados con la visualización 3D para notificar quien lo ve.

#### **[Medidas De Seguridad]**

Muestre el mensaje de medidas de seguridad relacionadas con la visualización 3D.

- **1)** Pulse ▲▼ para seleccionar [Medidas De Seguridad].
- **2) Pulse** w **o el botón <ENTER>.**
	- f Aparece la pantalla **[Medidas De Seguridad]**.

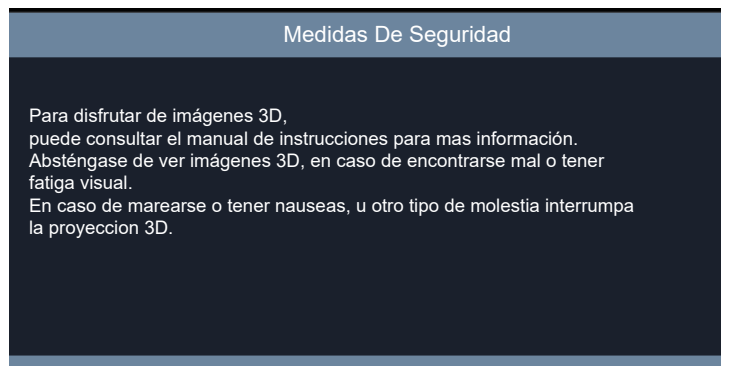

# **[Aspecto de Ratio]**

Puede cambiar la relación de aspecto de la imagen.

#### **1)** Pulse ▲▼ para seleccionar [Aspecto de Ratio].

- **2) Pulse** w **o el botón <ENTER>.**
	- f Aparece la pantalla **[Aspecto de Ratio]**.

#### 3) Pulse  $\blacklozenge$  para cambiar el elemento.

f Los elementos cambiarán cada vez que pulse el botón.

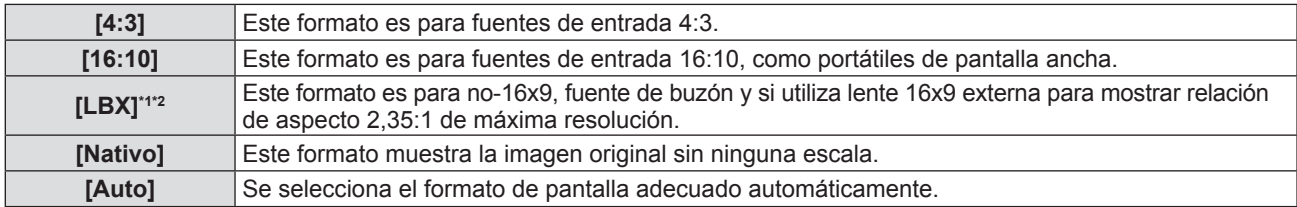

\*1 Algunos DVD de formato 4:3 (LB) no están adaptados para televisores 16x9. En esta situación, la imagen no estará bien cuando se muestre la imagen en el modo 16:9. En esta situación, intente utilizar el modo 4:3 para ver el DVD. Si el contenido no es 4:3, habrá barras negras alrededor de la imagen en pantalla 16:9. Para este tipo de contenido, puede utilizar el modo LBX para rellenar la imagen en la pantalla 16:9.

\*2 Cuando utilice una lente anamórfica externa, el modo LBX permite que mire contenido 2,35:1, incluyendo fuentes de película DVD y DHTV. En este caso no hay barras negras, se utilizan completamente la alimentación de fuente luminosa y la resolución vertical.

#### **Nota**

#### • Las tablas de escala son como siguen.

**- Para PT-LRZ35 / PT-LRZ35U:**

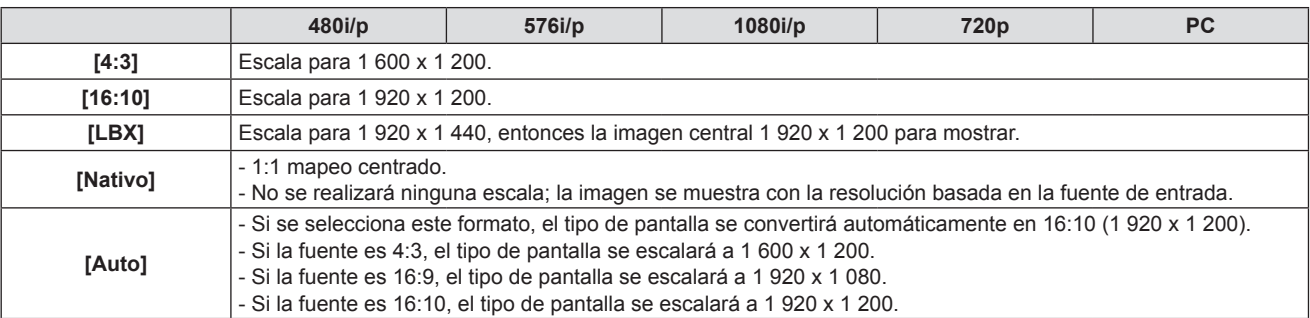

#### **- Para PT-LRW35 / PT-LRW35U:**

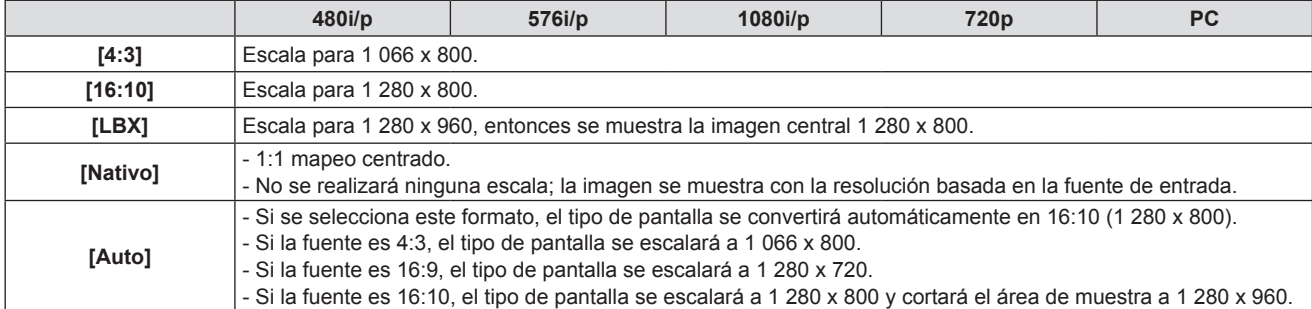

f [Aspecto de Ratio] aparece en gris si no se detecta ninguna señal.

f [Auto] se oculta si la entrada es VIDEO IN.

f Para PT-LRZ35 / PT-LRZ35U, [Aspecto de Ratio] cambia a la fuerza a 16:10 si se activa la función 3D.

# **[Máscara de Borde]**

Utilice esta función para retirar el ruido de codificación de vídeo en el borde de la fuente de vídeo.

#### **1)** Pulse ▲▼ para seleccionar [Máscara de Borde].

#### **2) Pulse** w **o el botón <ENTER>.**

f Aparece la pantalla **[Máscara de Borde]**.

#### 3) Pulse  $\blacklozenge$  para ajustar el nivel.

f Los valores de ajuste son [0] a [10] y el valor predeterminado es [0].

#### **Nota**

- f [Máscara de borde] se oculta si no detecta ninguna señal.
- f [Máscara de borde] aparece en gris si el menú [3D] → [3D Modo] se establece a [DLP Link].
- f El máximo valor ajustable de [Máscara de Borde] depende del valor actual de [Zoom Digital].

# **[Zoom digital]**

Utilice esta función para reducir o aumentar una imagen en la pantalla de proyección.

- **1)** Pulse ▲▼ para seleccionar [Zoom Digital].
- **2) Pulse** w **o el botón <ENTER>.**

f Aparece la pantalla **[Zoom Digital]**.

3) Pulse  $\blacklozenge$  para ajustar el nivel.

• Los valores de ajuste son [-5] a [25] y el valor predeterminado es [0].

#### **Nota**

- $\bullet$  No se puede mover el área ampliada de la imagen.
- f La función de zoom digital no se cancela incluso si la señal de entrada cambia o si la alimentación se enciende o se apaga.
- f [Zoom digital] se oculta si no detecta ninguna señal.
- $\bullet$  [Zoom digital] aparece en gris si el menú [3D]  $\rightarrow$  [3D Modo] se establece a [DLP Link].
- f El máximo valor ajustable de [Zoom Digital] depende del valor actual de [Máscara de Borde].

# **[Desplazamiento imagen]**

Ajuste la posición de imagen proyectada horizontal o verticalmente.

- **1)** Pulse ▲▼ para seleccionar [Desplazamiento imagen].
- **2) Pulse** w **o el botón <ENTER>.**

f Se muestra la pantalla **[Desplazamiento imagen]**.

3) Pulse  $\triangle \blacktriangledown \triangle \blacktriangledown$  para ajustar el nivel.

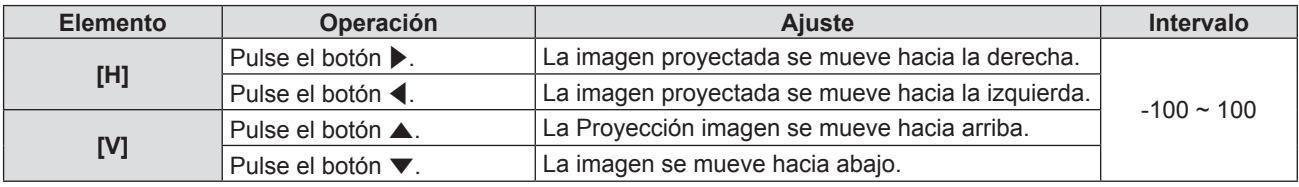

#### **Nota**

f [Desplazamiento imagen] aparece en gris si no se detecta ninguna señal.

#### **[Trapezoidal]**

Corrija una forma de imagen trapezoidal en la que los bordes superior e inferior de la imagen son de diferente longitud.

- **1)** Pulse ▲▼ para seleccionar [Trapezoidal].
- **2) Pulse** w **o el botón <ENTER>.**
- **3)** Pulse ▲▼ para cambiar el elemento.
	- f Los elementos cambiarán cada vez que pulse el botón.

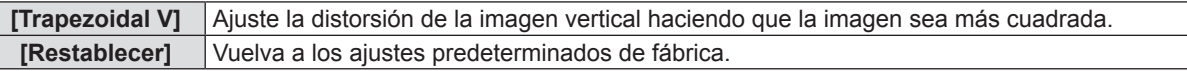

#### **Ajuste [Trapezoidal V]**

- **1)** Pulse ▲▼ para seleccionar [Trapezoidal V].
- **2) Pulse** w **o el botón <ENTER>.**
	- f Se muestra la pantalla **[Trapezoidal V]**.
- 3) Pulse  $\blacklozenge$  para ajustar el nivel.
	- El valor predeterminado es [0].

# 64 - ESPAÑOL

#### **Capítulo 4 Ajustes - Menú [Imagen]**

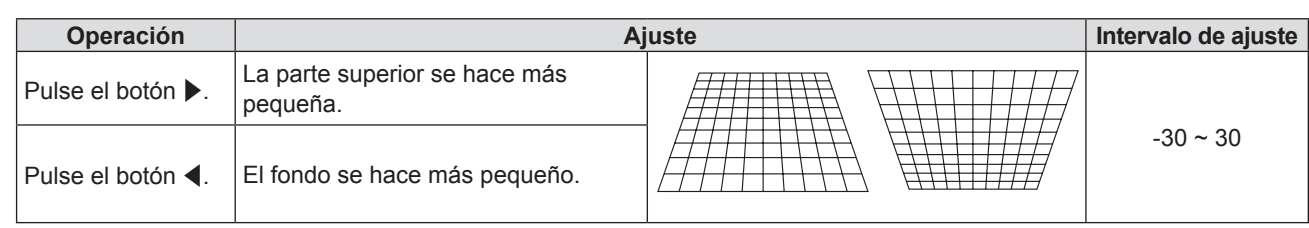

#### **Nota**

- f Es posible corregir hasta ±30° para la inclinación en la dirección vertical en los ajustes con [Trapezoidal V]. Sin embargo, la calidad de la imagen disminuirá y será difícil enfocar con una corrección alta. Instale el proyector de modo que necesite la mínima corrección posible.
- f El tamaño de la imagen también cambiará cuando [Trapezoidal H/V] se utiliza para realizar ajustes.

### **Restablecimiento del estado de corrección de [Trapezoidal V]**

Cancele el estado corregido con [Trapezoidal V] y vuelva a los ajustes predeterminados de fábrica.

#### **1)** Pulse ▲▼ para seleccionar [Restablecer].

- **2) Pulse** w **o el botón <ENTER>.**
	- · Se visualiza la pantalla de confirmación.
- **3) Pulse** qw **para seleccionar [Aceptar].**

#### **4) Pulse el botón <ENTER>.**

f [Trapezoidal V] se restablece a los ajustes predeterminados de fábrica.

# **Menú [Audio]**

**En la pantalla de menú, seleccione [Audio] en el menú principal y seleccione un elemento del submenú.** Consulte "Navegar por el menú" (→ página 52) para ver el funcionamiento de la pantalla del menú.

# **[Silencio]**

Apague el audio temporalmente.

- **1)** Pulse **▲▼** para seleccionar [Silencio].
- **2) Pulse** w **o el botón <ENTER>.**
	- f Se muestra la pantalla **[Silencio]**.
- 3) Pulse  $\blacklozenge$  para cambiar el elemento.
	- f Los elementos cambiarán cada vez que pulse el botón.
	- $\bullet$  También puede pulsar el botón <MUTE> del mando a distancia. ( $\bullet$  página 46)

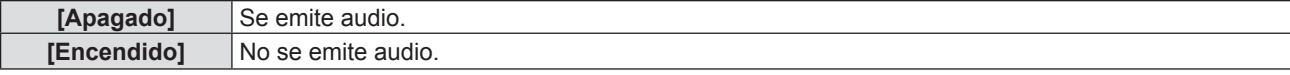

#### **Nota**

- f La función silencio afecta tanto al volumen del altavoz interno como al externo.
- f Cuando [Silencio] se establece a [Encendido], verá el icono asociado en la parte superior derecha de la pantalla.

# **[Volumen]**

Ajuste el volumen del altavoz incorporado o la salida de audio.

- **1)** Pulse ▲▼ para seleccionar [Volumen].
- **2) Pulse** w **o el botón <ENTER>.**
	- **Se muestra la pantalla [Volumen].**
- 3) Pulse  $\blacklozenge$  para ajustar el nivel.

• También puede pulsar el botón <VOLUME +> o <VOLUME -> del mando a distancia. (→ página 46)

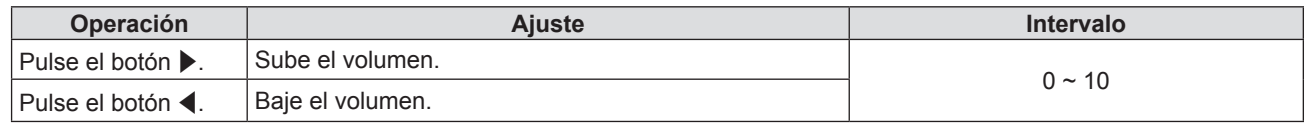

# **[Selecc. Entrada Sonido]**

Seleccione el terminal de entrada de audio para cada señal de entrada.

- **1)** Pulse ▲▼ para seleccionar [Selecc. Entrada Sonido].
- **2) Pulse** w **o el botón <ENTER>.**
- **3)** Pulse ▲▼ para seleccionar un elemento de [Selecc. Entrada Sonido] para establecer.

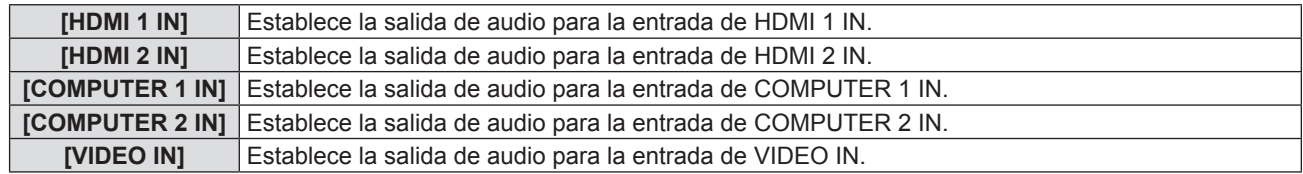

**4) Pulse** w **o el botón <ENTER>.**

#### **5)** Pulse ▲▼ para cambiar el elemento.

f Los subelementos cambian cada vez que se pulsa el botón.

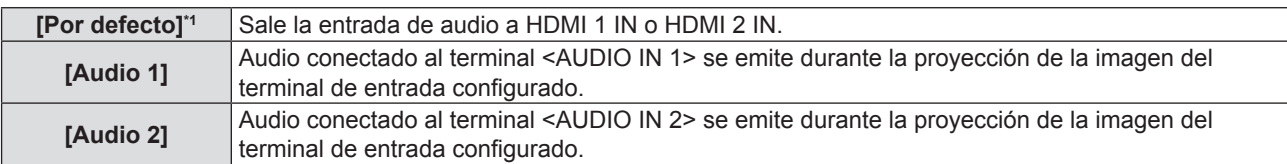

\*1 Solamente para entrada HDMI 1 IN o HDMI 2 IN

**6) Pulse el botón <ENTER>.**

# **Menú [Setup]**

**En la pantalla de menú, seleccione [Setup] en el menú principal y seleccione un elemento del submenú.** Consulte "Navegar por el menú" (→ página 52) para ver el funcionamiento de la pantalla del menú.

# **[Método de Proyección]**

Seleccione el método de proyección teniendo en cuenta la instalación del proyector. Cambie el método de proyección si la pantalla se visualiza al revés o invertida.

#### **1)** Pulse ▲▼ para seleccionar [Método de Proyección].

#### **2) Pulse** w **o el botón <ENTER>.**

f Se muestra la pantalla **[Método de Proyección]**.

#### 3) Pulse  $\triangle \blacktriangledown \blacktriangle \blacktriangledown$  para cambiar el elemento.

f Los elementos cambiarán cada vez que pulse el botón.

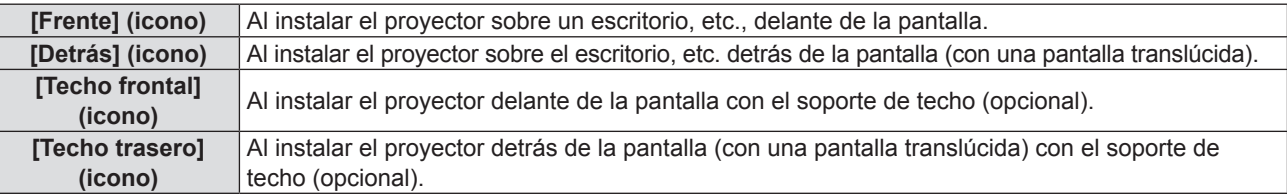

#### **4) Pulse el botón <ENTER>.**

- Se visualiza la pantalla de confirmación.
- **5) Pulse**  $\blacklozenge$  **para seleccionar [Sí].**
- **6) Pulse el botón <ENTER>.**

# **[Ajustes 'ECO']**

Configure [Ajustes 'ECO'] para reducir el consumo de energía y aumentar la vida de la fuente luminosa.

#### **[Encendido Directo]**

Establezca si activar o no la función [Encendido Directo].

- **1)** Pulse ▲▼ para seleccionar [Ajustes 'ECO'].
- **2) Pulse** w **o el botón <ENTER>.**
- **3)** Pulse ▲▼ para seleccionar [Encendido Directo].
- **4) Pulse** w **o el botón <ENTER>.**
	- f Aparece la pantalla **[Encendido Directo]**.

#### **5)** Pulse  $\blacklozenge$  para cambiar el elemento.

f Los elementos cambiarán cada vez que pulse el botón.

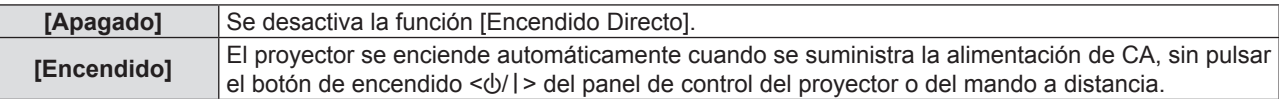

#### **[Señal de Encendido]**

Establezca si activar o no la función [Señal de Encendido].

- **1)** Pulse ▲▼ para seleccionar [Ajustes 'ECO'].
- **2) Pulse** w **o el botón <ENTER>.**
- 3) Pulse ▲▼ para seleccionar [Señal de Encendido].

68 - ESPAÑOL

#### **4) Pulse** w **o el botón <ENTER>.**

f Aparece la pantalla **[Señal de Encendido]**.

#### **5)** Pulse  $\blacklozenge$  para cambiar el elemento.

• Los elementos cambiarán cada vez que pulse el botón.

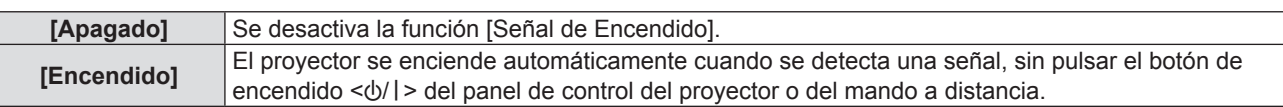

#### **Nota**

- Solamente admite entradas HDMI 1 IN, HDMI 2 IN, COMPUTER 1 IN y COMPUTER 2 IN.
- f En función del modelo del ordenador, puede que no se puede realizar la función cuando la entrada es COMPUTER 1 IN o COMPUTER 2 IN.

#### **[Apagado Automático (min)]**

Puede establecer el intervalo del temporizador de cuenta atrás. El temporizador de cuenta atrás empezará cuando no haya ninguna señal enviándose al proyector. El proyector se apagará automáticamente cuando la cuenta atrás haya finalizado.

- **1)** Pulse ▲▼ para seleccionar [Ajustes 'ECO'].
- **2) Pulse** w **o el botón <ENTER>.**
- **3) Pulse ▲▼** para seleccionar [Apagado Automático (min)].
- **4) Pulse** w **o el botón <ENTER>.**
	- f Aparece la pantalla **[Apagado Automático (min)]**.
- 5) Pulse  $\blacklozenge$  para programar el temporizador.
	- El tiempo se puede fijar en incrementos de 5 minutos, entre 0 y 180 minutos.
	- El valor predeterminado de fábrica es 20 minutos.

#### **[Modo Standby]**

Configuran el consumo de energía durante el modo en espera.

- **1)** Pulse **▲▼** para seleccionar [Ajustes 'ECO'].
- **2) Pulse** w **o el botón <ENTER>.**
- **3)** Pulse ▲▼ para seleccionar [Modo Standby].
- **4) Pulse** w **o el botón <ENTER>.**
	- f Aparece la pantalla **[Modo Standby]**.
- **5)** Pulse  $\blacklozenge$  para cambiar el elemento.
	- f Los elementos cambiarán cada vez que pulse el botón.

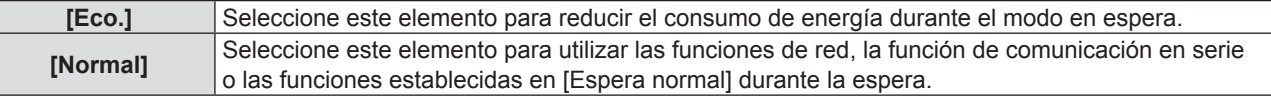

#### **Nota**

f Cuando [Modo Standby] se configura como [Eco.], la función de red no se puede usar durante el modo en espera. Tampoco se podrán usar algunos comandos RS-232C.

#### **[Espera normal]**

Realice la configuración en espera normal.

- **1)** Pulse **▲▼** para seleccionar [Ajustes 'ECO'].
- **2) Pulse** w **o el botón <ENTER>.**
- **3)** Pulse ▲▼ para seleccionar [Espera normal].

#### **4) Pulse** w **o el botón <ENTER>.**

#### **5)** Pulse ▲▼ para seleccionar un elemento para establecer.

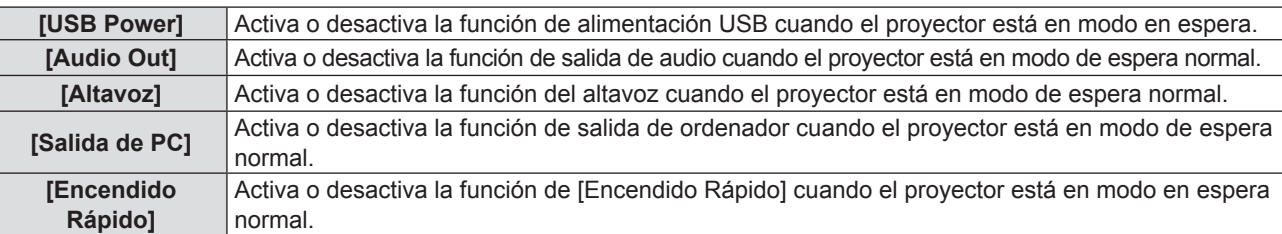

#### **6) Pulse** w **o el botón <ENTER>.**

#### **7) Pulse ◀▶ para cambiar el elemento.**

f Los subelementos cambian cada vez que se pulsa el botón.

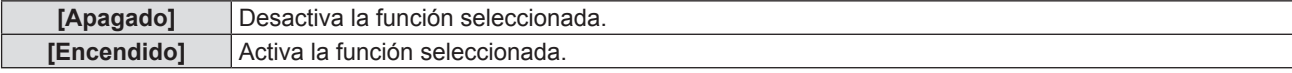

#### **Nota**

- f [Espera normal] solamente se puede establecer cuando [Modo Standby] se ha seleccionado a [Normal].
- f Cuando [USB Power], [Audio Out], [Altavoz], [Salida de PC] y [Encendido Rápido] se establecen a [Apagado], algunos comandos RS-232C no se pueden utilizar durante la espera.
- Cuando cualquiera de [USB Power], [Audio Out], [Altavoz], [Salida de PC] y [Encendido Rápido] se establecen a [Encendido], todos los comandos RS-232C se pueden utilizar durante la espera.
- f [Encendido Rápido] se establece a la fuerza a [Encendido] si cualquiera de [USB Power], [Audio Out], [Altavoz] y [Salida de PC] se establece a [Encendido]. Después de eso, [Encendido Rápido] sigue en [Encendido] incluso si cualquiera de [USB Power], [Audio Out], [Altavoz] y [Salida de PC] se establece a [Apagado].
- f Cuando [Encendido Rápido] se configura como [Encendido], el consumo de energía durante el modo en espera normal es más alto durante el período en que la función [Encendido Rápido] es válida.

# **[Seguridad]**

Realice ajustes de seguridad.

#### **[Seguridad]**

Establezca si activar o no la entrada de contraseña de seguridad.

Si la entrada de la contraseña de seguridad está activada, la pantalla de entrada de contraseña se mostrará y se pedirá la contraseña de seguridad para los siguientes casos.

- f Conecte el cable de alimentación al enchufe y enciéndalo.
- f Ejecute el menú [Setup] → [Restablecer] → [Restablecer parámetros].
- $\bullet$  Ejecute el menú [Red]  $\rightarrow$  [LAN]  $\rightarrow$  [Restablecer].
- · Establezca [Cambiar Contraseña].
- **1)** Pulse **▲▼** para seleccionar [Seguridad].
- **2) Pulse** w **o el botón <ENTER>.**
- **3)** Pulse **▲▼** para seleccionar [Sequridad].
- **4) Pulse** w **o el botón <ENTER>.**
	- f Se muestra la pantalla entrada de contraseña.
- 5) Pulse **AV ◆** o los botones de numéricos (<0>-<9>) para introducir la contraseña de 4 dígitos y **pulse el botón <ENTER>.**
	- f Se muestra la pantalla de ajuste individual de **[Seguridad]**.
- **6) Pulse** qw **para cambiar el elemento.**

• Los elementos cambiarán cada vez que pulse el botón.

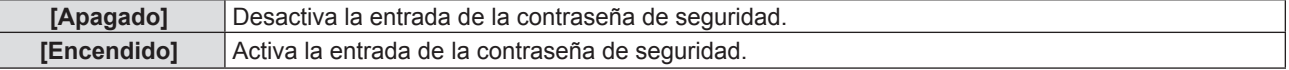

#### **Nota**

- f La contraseña de seguridad inicial es "1234".
- f Aparece un mensaje de advertencia en la pantalla y se apaga el proyector automáticamente en 10 segundos si introduce una contraseña incorrecta sucesivamente tres veces.
- f Este elemento se configura como [Apagado] en el ajuste predeterminado de fábrica o cuando se ejecuta el menú [Setup] → [Restablecer] → [Restablecer parámetros]. Configúrelo como [Encendido] según sea necesario.
- f Si este elemento se establece como [Apagado], [Cambiar Contraseña] puede aparecer en gris.

#### **[Cambiar Contraseña]**

Cambie la contraseña de seguridad.

- **1)** Pulse ▲▼ para seleccionar [Seguridad].
- **2) Pulse** w **o el botón <ENTER>.**
- **3) Pulse ▲▼ para seleccionar [Cambiar Contraseña].**
- **4) Pulse** w **o el botón <ENTER>.** • Se muestra la pantalla entrada de contraseña.
- 5) Pulse **AV ◆** o los botones numéricos (<0>-<9>) para introducir la contraseña de 4 dígitos vieja y **pulse el botón <ENTER>.**

f Aparece la pantalla **[Cambiar Contraseña]**.

- **6) Pulse** asqw **o los botones numéricos (<0>-<9>) para introducir la contraseña de 4 dígitos nueva que desee.**
- **7) Pulse el botón <ENTER>.**
- **8) Vuelva a introducir la contraseña nueva para confirmar y pulse el botón <ENTER>.**
	- La contraseña se cambió correctamente.

#### **Nota**

- f Cambie la contraseña periódicamente por una que sea difícil de adivinar.
- f Para restituir la contraseña de seguridad al ajuste predeterminado de fábrica, consulte con su distribuidor.

# **[HDMI CEC]**

Cuando conecte los dispositivos compatibles HDMI CEC al proyector con cables HDMI, puede operar algunos de los elementos del menú o controlarlos en el mismo estado de encendido o apagado utilizando la función de control HDMI Link en el OSD del proyector.

#### **[Control HDMI-CEC]**

Ajuste para activar la función de HDMI CEC.

- **1)** Pulse **AV** para seleccionar [HDMI CEC].
- **2) Pulse** w **o el botón <ENTER>.**
- **3)** Pulse ▲▼ para seleccionar [Control HDMI-CEC].
- **4) Pulse** w **o el botón <ENTER>.**
	- f Aparece la pantalla **[Control HDMI-CEC]**.
- **5)** Pulse  $\blacklozenge$  para cambiar el elemento.
	- f Los elementos cambiarán cada vez que pulse el botón.

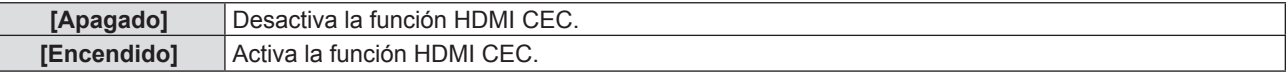

#### **Nota**

f [HDMI 1], [HDMI 2], [Operación HDMI-CEC], [Código MENU] y [Función De Enlace] aparecen en gris si [Control HDMI-CEC] se establece a [Apagado].

### **[HDMI 1] / [HDMI 2]**

Se muestran los nombres de dispositivos compatibles DHMI CEC conectados al terminal <HDMI IN 1> y al terminal <HDMI IN 2> del proyector. Puede seleccionar uno de los dispositivos que se muestran.

- **1)** Pulse **AV** para seleccionar [HDMI CEC].
- **2) Pulse** w **o el botón <ENTER>.**
- **3)** Pulse ▲▼ para seleccionar [HDMI 1] o [HDMI 2].
- **4) Pulse** w **o el botón <ENTER>.**
	- f Aparece la pantalla **[HDMI 1]** o **[HDMI 2]**.
- **5) Pulse** qw **para seleccionar un dispositivo conectado.**

#### **Nota**

• Cuando no hay un dispositivo compatible HDMI CEC disponible, se mostrará [--].

#### **[Operación HDMI-CEC]**

Muestre el menú para encender / apagar el dispositivo compatible HDMI.CEC o manejar el menú del dispositivo utilizando el mando a distancia del proyector.

- **1)** Pulse **A**▼ para seleccionar [HDMI CEC].
- **2) Pulse** w **o el botón <ENTER>.**
- **3)** Pulse ▲▼ para seleccionar [Operación HDMI-CEC].
- **4) Pulse** w **o el botón <ENTER>.**
	- f Aparece la pantalla **[Operación HDMI-CEC]**. En este momento, puede operar el dispositivo externo, cuyo número de modelo se muestra en la pantalla, a través de los siguientes botones en el mando a distancia del proyector:
		- Botón <7> (botón <ASPECT>): Utilizado para mostrar u ocultar el menú del dispositivo externo.
		- Botón <8> (botón <FREEZE>): Utilizado para encender / apagar el dispositivo externo.
		- Botón <9> (botón <D.ZOOM>): Utilizado para volver a la operación cuando opere el menú del dispositivo externo.
		- Botones  $\blacktriangle \blacktriangledown \blacktriangle$ : Utilizado para mover el cursor del menú del dispositivo externo.
		- Botón <ENTER>: Utilizado para confirmar la operación del menú del dispositivo externo.

#### **Nota**

f [Operación HDMI-CEC] aparece en gris si la entrada no es HDMI 1 IN o HDMI 2 IN.

#### **[Código MENU]**

Cambie el código asignado en [MENU] en la pantalla [Operación HDMI-CEC]. Tiene que asignar un código de acuerdo con el dispositivo externo.

- **1)** Pulse **A**▼ para seleccionar [HDMI CEC].
- **2) Pulse** w **o el botón <ENTER>.**
- **3)** Pulse ▲▼ para seleccionar [código MENU].
- **4) Pulse** w **o el botón <ENTER>.**
	- f Aparece la pantalla **[Código MENU]**.
- **5) Pulse** qw **para cambiar el elemento.**
	- $\bullet$  Los elementos cambiarán entre [1] ~ [6] cada vez que pulse el botón.

#### **[Función De Enlace]**

Controle los dispositivos compatibles con HDMI CEC y el proyector en el mismo estado de encendido o apagado.

- **1)** Pulse **A**▼ para seleccionar [HDMI CEC].
- **2) Pulse** w **o el botón <ENTER>.**

# 72 - ESPAÑOL
#### 3) Pulse ▲▼ para seleccionar [Función De Enlace].

#### **4) Pulse** w **o el botón <ENTER>.**

#### **5)** Pulse **A**▼ para cambiar el elemento.

f Los elementos cambiarán cada vez que pulse el botón.

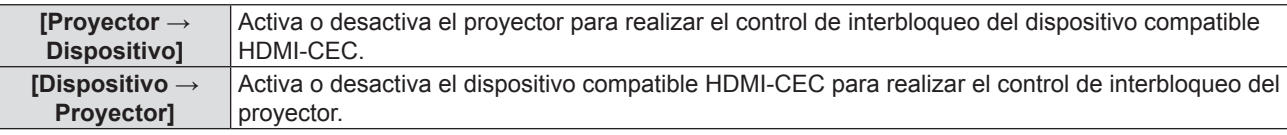

#### **Nota**

f El terminal <HDMI IN 1> del proyector se utiliza como el terminal predeterminado para el control HDMI Link.

#### **Ajuste [Proyector → Dispositivo]**

#### **1) Pulse ▲▼ para seleccionar [Proyector → Dispositivo].**

#### **2) Pulse** w **o el botón <ENTER>.**

#### f Aparece la pantalla **[Proyector → Dispositivo]**.

#### 3) Pulse  $\blacklozenge$  para cambiar el elemento.

f Los elementos cambiarán cada vez que pulse el botón.

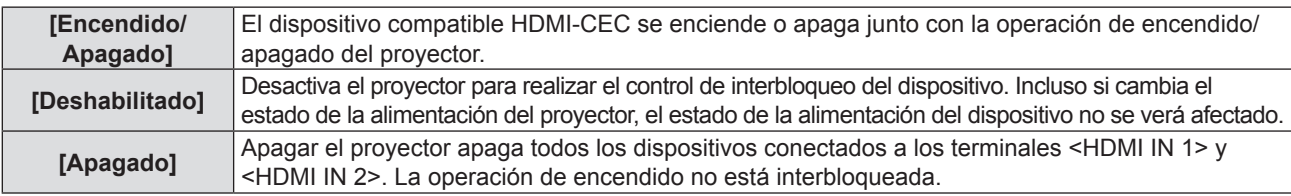

#### **Nota**

• Cuando se establece a [Encendido/Apagado]:

- Encender el proyector enciende el dispositivo HDMI-CEC compatible conectado al terminal <HDMI IN 1> o <HDMI IN 2> cuando la entrada es HDMI 1 IN o HDMI 2 IN.
- Apagar el proyector apaga todos los dispositivos HDMI-CEC compatible conectados.
- Cambiar la entrada del proyector a HDMI 1 IN o HDMI 2 IN enciende el dispositivo HDMI-CEC compatible conectado al terminal <HDMI IN 1> o <HDMI IN 2>.

• Cuando se establece a [Apagado]:

- Apagar el proyector apaga todos los dispositivos HDMI-CEC compatible conectados.

f Cambiar desde [Deshabilitado] o [Apagado] a [Encendido / Apagado] enciende el dispositivo HDMI-CEC compatible conectado al terminal <HDMI IN 1> o <HDMI IN 2> cuando la entrada del proyector es HDMI 1 IN o HDMI 2 IN.

#### **Ajuste [Dispositivo → Proyector]**

#### **1) Pulse ▲▼ para seleccionar [Dispositivo → Proyector].**

#### **2) Pulse** w **o el botón <ENTER>.**

f Aparece la pantalla **[Dispositivo → Proyector]**.

#### 3) Pulse  $\blacklozenge$  para cambiar el elemento.

f Los elementos cambiarán cada vez que pulse el botón.

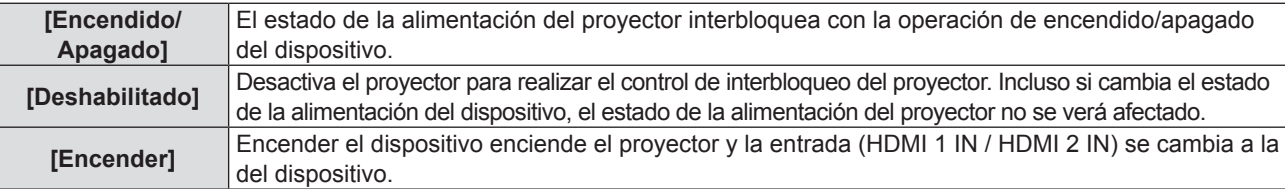

#### **Nota**

• Cuando se establece a [Encendido/Apagado]:

- Encender el dispositivo HDMI-CEC compatible enciende el proyector y cambia la entrada del proyector a HDMI 1 IN o HDMI 2 IN a la que se conecta el dispositivo.
- Apagar el dispositivo HDMI-CEC compatible conectado al terminal <HDMI IN 1> o <HDMI IN 2> apaga el proyector cuando la entrada del proyector es HDMI 1 IN o HDMI 2 IN.
- Cuando se establece a [Encender]:
- Encender el dispositivo HDMI-CEC compatible enciende el proyector y cambia la entrada del proyector a HDMI 1 IN o HDMI 2 IN a la que se conecta el dispositivo.
- f La función de interbloqueo del dispositivo, que apaga la unidad, realiza las operaciones de interbloqueo supervisando los estados de señal de los dispositivos. Según el ajuste, el dispositivo continúa emitiendo señales incluso en el estado de apagado. En este caso, la función de interbloqueo no funciona.
- En este caso, consulte los manuales de los dispositivos.
- f Según el estado de la proyector o del equipo de vídeo, por ejemplo durante el inicio, la operación de interbloqueo puede que no se realice.

# **[HDMI Signal Level]**

Cambia el ajuste cuando el dispositivo externo está conectado al terminal <HDMI 1 IN> / terminal <HDMI 2 IN> del proyector y la imagen no se proyecta correctamente.

#### **1)** Pulse ▲▼ para seleccionar [HDMI Signal Level].

- **2) Pulse** w **o el botón <ENTER>.**
	- f Aparece la pantalla **[HDMI Signal Level]**.

#### 3) Pulse  $\blacklozenge$  para cambiar el elemento.

• Los elementos cambiarán cada vez que pulse el botón.

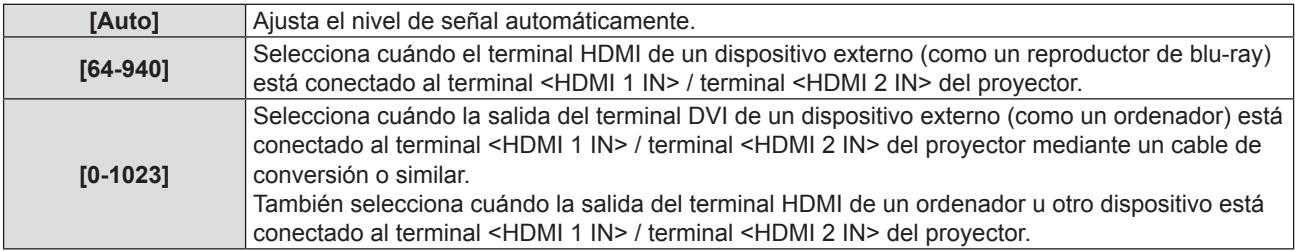

#### **Nota**

f La configuración óptima varía dependiendo de la configuración de la salida del dispositivo externo conectado. Consulte las instrucciones de uso del dispositivo externo en relación con la salida del dispositivo externo.

f Se toma el nivel de señal mostrado cuando la entrada es de 30 bits.

# **[Patrón de prueba]**

Muestre el patrón de prueba integrado en el proyector.

El ajuste de la posición, tamaño y otros factores no se refleja en los patrones de prueba. Asegúrese de visualizar la señal de entrada antes de realizar varios ajustes.

#### **1)** Pulse ▲▼ para seleccionar [Patrón de prueba].

#### **2) Pulse** w **o el botón <ENTER>.**

f Se muestra la pantalla **[Patrón de prueba]**.

#### 3) Pulse  $\blacklozenge$  para cambiar el elemento.

• Los elementos cambiarán cada vez que pulse el botón.

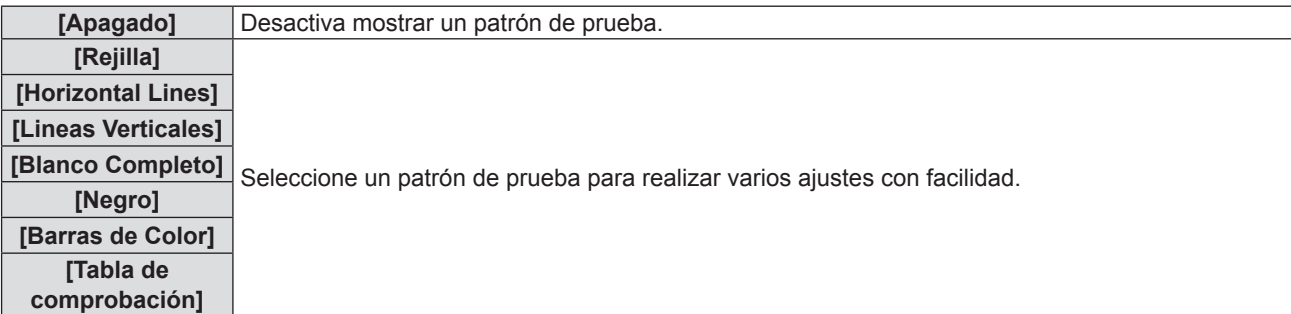

# 74 - ESPAÑOL

#### **Nota**

- f [Patrón de prueba] se oculta si [3D] → [3D Modo] se establece a [DLP Link] o entra una señal del intervalo de actualización alto (96 Hz o superior).
- f Pulsar el botón <ENTER> puede ocultar la pantalla OSD en el patrón de prueba.

#### **[Options]**

#### **[Idioma]**

Puede seleccionar el idioma del menú en pantalla.

- **1)** Pulse ▲▼ para seleccionar [Options].
- **2) Pulse** w **o el botón <ENTER>.**
- **3) Pulse ▲▼ para seleccionar [Idioma].**
- **4) Pulse** w **o el botón <ENTER>.**
	- f Aparece la pantalla **[Idioma]**.
- **5)** Pulse **▲▼** para cambiar el idioma.
	- f El idioma cambiará cada vez que pulse el botón.

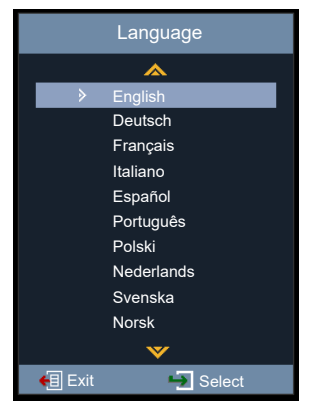

#### **6) Pulse el botón <ENTER>.**

- f Los diferentes menús, ajustes, pantallas de ajuste, nombres de botón de control, etc. se mostrarán en el idioma seleccionado.
- f El idioma se puede cambiar a inglés, alemán, francés, italiano, español, portugués, polaco, neerlandés, sueco, noruego, finés, chino simplificado, japonés, coreano, ruso, húngaro, checo, árabe, tailandés, turco, vietnamita, rumano, kazajo y danés.

#### **Nota**

 $\bullet$  El idioma de visualización en pantalla del provector se establece a inglés de forma predeterminada y al ejecutar el menú [Setup] → [Restablecer]  $\rightarrow$  [Restablecer parámetros] ( $\rightarrow$  página 78).

#### **[Closed Caption]**

Establece el uso de subtítulos.

- **1)** Pulse ▲▼ para seleccionar [Options].
- **2) Pulse** w **o el botón <ENTER>.**
- **3)** Pulse ▲▼ para seleccionar [Closed Caption].
- **4) Pulse** w **o el botón <ENTER>.**
	- f Aparece la pantalla **[Closed Caption]**.

#### **5)** Pulse  $\blacklozenge$  para cambiar el elemento.

f Los elementos cambiarán cada vez que pulse el botón.

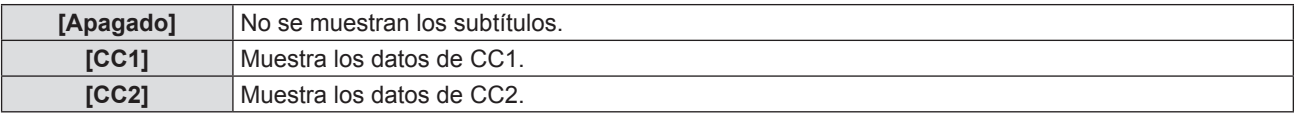

#### **Nota**

- f Los subtítulos ocultos son una función que muestra información de texto de las señales de vídeo que se utiliza principalmente en Norteamérica. Es posible que estos subtítulos no se muestren en función de los dispositivos conectados o del contenido reproducido.
- f [Closed Caption] solamente está disponible si se introduce una señal NTSC.
- f Si se establece [Closed Caption] en el elemento salvo para [Apagado], el brillo de la imagen se puede cambiar según los dispositivos externos o el contenido utilizado del subtítulo correspondiente a la conexión.
- Los subtítulos ocultos no se muestran al visualizar la pantalla de menú.

#### **[Ajustes de menú]**

Establezca la ubicación del menú en la pantalla y configure los ajustes del temporizador del menú.

- **1)** Pulse **A**▼ para seleccionar [Options].
- **2) Pulse** w **o el botón <ENTER>.**
- **3)** Pulse ▲▼ para seleccionar [Menu Settings].
- **4) Pulse** w **o el botón <ENTER>.**
- **5)** Pulse **A**▼ para cambiar el elemento.

f Los elementos cambiarán cada vez que pulse el botón.

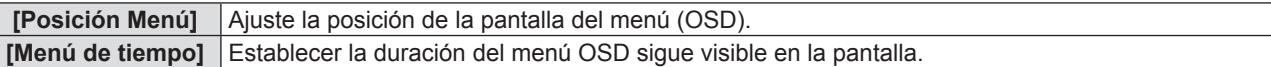

#### **Ajuste con [Posición Menú]**

Ajuste la posición de la pantalla del menú (OSD).

- **1)** Pulse ▲▼ para seleccionar [Posición Menú].
- **2) Pulse** w **o el botón <ENTER>.**
	- f Aparece la pantalla **[Posición Menú]**.
- **3)** Pulse **AV ◆** para cambiar la posición del menú.
	- f La posición del menú cambiará cada vez que pulse el botón.

#### **Ajuste con [Menú de tiempo]**

Establecer la duración del menú OSD sigue visible en la pantalla. Si no se realiza ninguna operación, el menú OSD desaparece una vez que el tiempo establecido en [Menú de tiempo] ha pasado.

#### **1)** Pulse **A**▼ para seleccionar [Menú de tiempo].

- **2) Pulse** w **o el botón <ENTER>.**
	- f Aparece la pantalla **[Menú de tiempo]**.

#### 3) Pulse  $\blacklozenge$  para cambiar el elemento.

f Los elementos cambiarán cada vez que pulse el botón.

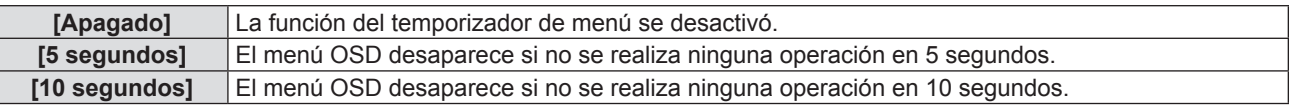

#### **[Búsqueda Señal]**

Establezca si activar la función de búsqueda de señal.

Si se activa la función de búsqueda de señal, el proyector encontrará automáticamente una entrada con la señal de entrada.

- **1)** Pulse **A**▼ para seleccionar [Options].
- **2) Pulse** w **o el botón <ENTER>.**
- **3)** Pulse ▲▼ para seleccionar [Búsqueda Señal].
- **4) Pulse** w **o el botón <ENTER>.**

# 76 - ESPAÑOL

f Aparece la pantalla **[Búsqueda Señal]**.

#### **5)** Pulse  $\blacklozenge$  para cambiar el elemento.

f Los elementos cambiarán cada vez que pulse el botón.

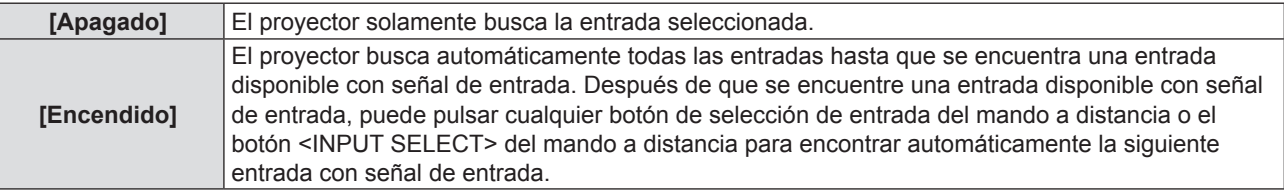

#### **[ENTRADA]**

Establezca la fuente de entrada.

- **1)** Pulse **▲▼** para seleccionar [Options].
- **2) Pulse** w **o el botón <ENTER>.**
- **3) Pulse ▲▼ para seleccionar [ENTRADA].**
- **4) Pulse** w **o el botón <ENTER>.**

f Se visualizará la pantalla **[ENTRADA]**.

#### **5)** Pulse **A**▼ para cambiar el elemento.

f Los elementos cambiarán cada vez que pulse el botón.

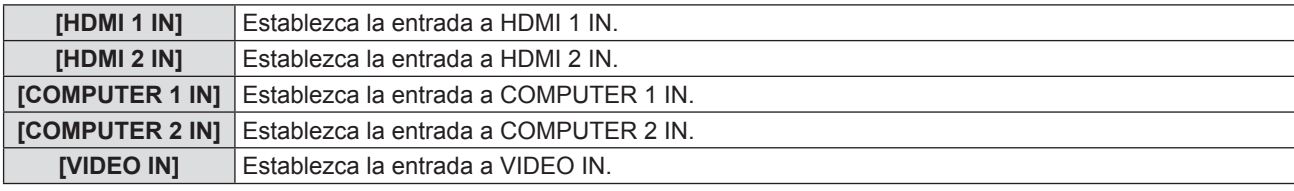

#### **6) Pulse el botón <ENTER>.**

f Se proyectará la entrada seleccionada.

#### **[Gran altitud]**

Cambie el ajuste según la altura en la que utiliza el proyector.

- **1)** Pulse ▲▼ para seleccionar [Options].
- **2) Pulse** w **o el botón <ENTER>.**
- **3)** Pulse ▲▼ para seleccionar [Gran altitud].
- **4) Pulse** w **o el botón <ENTER>.**

f Se muestra la pantalla **[Gran altitud]**.

#### **5)** Pulse  $\blacklozenge$  para cambiar el elemento.

f Los elementos cambiarán cada vez que pulse el botón.

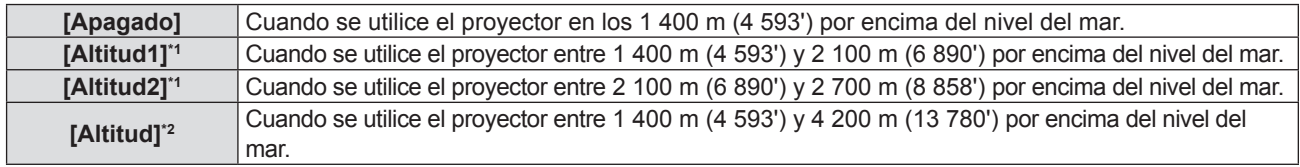

\*1 Disponible solamente cuando el menú [Imagen] → [Ajustes de imagen] → [Luminosidad] está establecida a [Normal].

\*2 Disponible solamente cuando el menú [Imagen] → [Ajustes de imagen] → [Luminosidad] está establecida a [Eco] o [Silencio].

**Nota**

f Establezca [Gran altitud] apropiadamente según el ajuste de [Luminosidad] y la altitud a la que se usa el proyector. No hacerlo puede acortar la vida de las piezas internas y dar lugar a averías.

f Cuando [Luminosidad] está establecida a [Normal], no ponga el proyector a una altura de 2 700 m (8 858') o superior por encima del nivel del mar. No hacerlo puede acortar la vida de las piezas internas y dar lugar a averías.

- f Cuando [Luminosidad] está establecida a [Eco] o [Silencio], no ponga el proyector a una altura de 4 200 m (13 780') o superior por encima del nivel del mar. No hacerlo puede acortar la vida de las piezas internas y dar lugar a averías.
- f Cuando se establece a [Altitud], [Altitud1] o [Altitud2], el ruido del ventilador se hace más fuerte y la velocidad del ventilador aumenta.

#### **[Logotipo]**

Establezca si mostrar el logotipo en la pantalla de arranque del proyector.

- **1)** Pulse ▲▼ para seleccionar [Options].
- **2) Pulse** w **o el botón <ENTER>.**
- **3)** Pulse **A**▼ para seleccionar [Logotipo].
- **4) Pulse** w **o el botón <ENTER>.**
	- f Se muestra la pantalla **[Logotipo]**.
- **5) Pulse ◀▶ para cambiar el elemento.** 
	- f Los elementos cambiarán cada vez que pulse el botón.

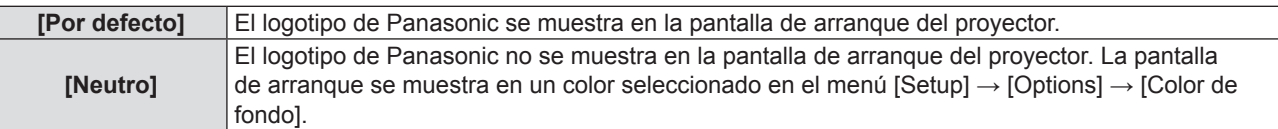

#### **Nota**

f Si el menú [Setup] → [Ajustes 'ECO'] → [Espera normal] → [Encendido rápido] se establece a [Encendido], el logotipo no se muestra en el encendido del proyector.

#### **[Color de fondo]**

Ajuste la visualización de la pantalla proyectada cuando no se recibe ninguna señal.

- **1)** Pulse **A**▼ para seleccionar [Options].
- **2) Pulse** w **o el botón <ENTER>.**
- **3)** Pulse ▲▼ para seleccionar [Color de fondo].
- **4) Pulse** w **o el botón <ENTER>.**
	- f Aparece la pantalla **[Color de fondo]**.
- **5)** Pulse  $\blacklozenge$  para cambiar el elemento.
- f El color cambiará cada vez que pulse el botón. Negro → Azul → Logotipo → Negro...

# **[Restablecer]**

Restaure varios valores de ajuste a sus ajustes predeterminados de fábrica.

- **1)** Pulse ▲▼ para seleccionar [Restablecer].
- **2) Pulse** w **o el botón <ENTER>.**
- **3) Pulse** w **o el botón <ENTER> de nuevo.**
	- f Aparece la pantalla **[Restablecer parámetros]**.
- **4) Pulse** qw **para seleccionar [Aceptar] y, a continuación, pulse el botón <ENTER>.**
	- f Los valores del ajuste se restablecen con éxito después de que desaparezca el mensaje [Procesando...].

**Nota**

- f Si el menú [Setup] → [Seguridad] → [Seguridad] se establece a [Encendido], la pantalla de entrada de contraseña se mostrará después de que se ejecute el menú [Setup] → [Restablecer] → [Restablecer parámetros]. Introduzca la contraseña de seguridad establecida para que el proyector y los valores de ajustes se restablezcan a los predeterminados.
- f Incluso si se establece el menú [Setup] → [Restablecer] → [Restablecer parámetros], los ajustes de [Red] no se pueden inicializar. Para inicializar los ajustes de [Red], ejecute el menú [Red] → [LAN] → [Restablecer].
- f Después de que se ejecute el menú [Setup] → [Restablecer] → [Restablecer parámetros], la pantalla de ajuste inicial se muestra cuando la proyección empiece la próxima vez.

# **Menú [Red]**

**En la pantalla de menú, seleccione [Red] en el menú principal y seleccione un elemento del submenú.** Consulte "Navegar por el menú" (→ página 52) para ver el funcionamiento de la pantalla del menú.

# **[LAN]**

Realice el ajuste de conexión para usar la LAN cableada.

- **1) Pulse ▲▼ para seleccionar [LAN].**
- **2) Pulse** w **o el botón <ENTER>.**
- **3)** Pulse ▲▼ para seleccionar un elemento y, a continuación, pulse ▶ o el botón <ENTER> para **cambiar el ajuste de acuerdo con las instrucciones.**

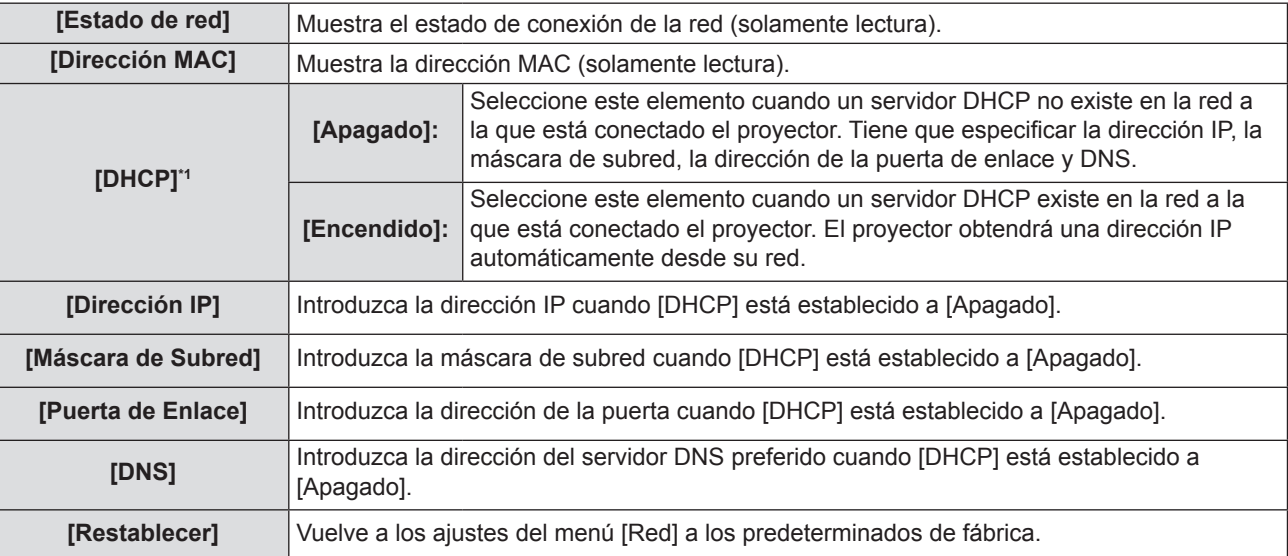

\*1 El valor introducido se aplicará cuando salga del menú.

#### **4) Después de completar el ajuste, pulse el botón <MENU>.**

- Se visualiza la pantalla de confirmación.
- La pantalla con un mensaje indicando ajustes no válidos se muestra si los ajustes no son válidos. Corrija los ajustes.

#### **5) Pulse** qw **para seleccionar [Sí] y, a continuación, pulse el botón <ENTER>.**

- f Los valores introducidos se aplican después de que la pantalla con un mensaje indicando a los usuarios que esperen desaparezca.
- Se establecen los siguientes ajustes antes de que el proyector sale de fábrica.

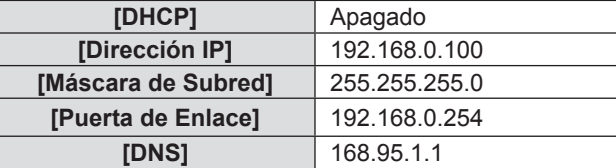

**•** Siga al Paso 6) si quiere restablecer los ajustes.

#### **6)** Pulse ▲▼ para seleccionar [Restablecer].

#### **7) Pulse** w **o el botón <ENTER>.**

• Se visualiza la pantalla de confirmación.

#### **8) Pulse** qw **para seleccionar [Aceptar] y, a continuación, pulse el botón <ENTER>.**

f Los valores de ajuste se restablecen después de que la pantalla con un mensaje que pida a los usuarios que esperen desaparezca.

**Nota**

f Cuando se use el proyector ajustando [DHCP] a [Encendido], confirme que el servidor DHCP está funcionando.

f Para el contenido ajustado de cada elemento, consulte a su administrador de red.

- f Tenga en cuenta que los ajustes de tanto [LAN] como [Control] vuelva a los valores predeterminados de fábrica una vez que se ejecute el menú [Red] → [Lan] → [Restablecer].
- f Si el menú [Setup] → [Seguridad] → [Seguridad] se establece a [Encendido], la pantalla de entrada de contraseña se mostrará después de que se ejecute el menú [Red] → [LAN] → [Restablecer]. Introduzca la contraseña de seguridad establecida para que el proyector y el menú [Red] se restablezca a predeterminado.

# **[Control]**

Configure el método de control de la red.

#### **1) Pulse ▲▼ para seleccionar [Control].**

#### **2) Pulse** w **o el botón <ENTER>.**

f Si no se ha establecido la cuenta de red, [Control] no se puede establecer y se muestra el mensaje que pide a los usuarios que establezcan la cuenta de red. En este caso, establezca la cuenta de red (+ página 85). f Si se ha establecido la cuenta de red, siga con el Paso **3)**.

#### **3)** Pulse ▲▼ para seleccionar un elemento.

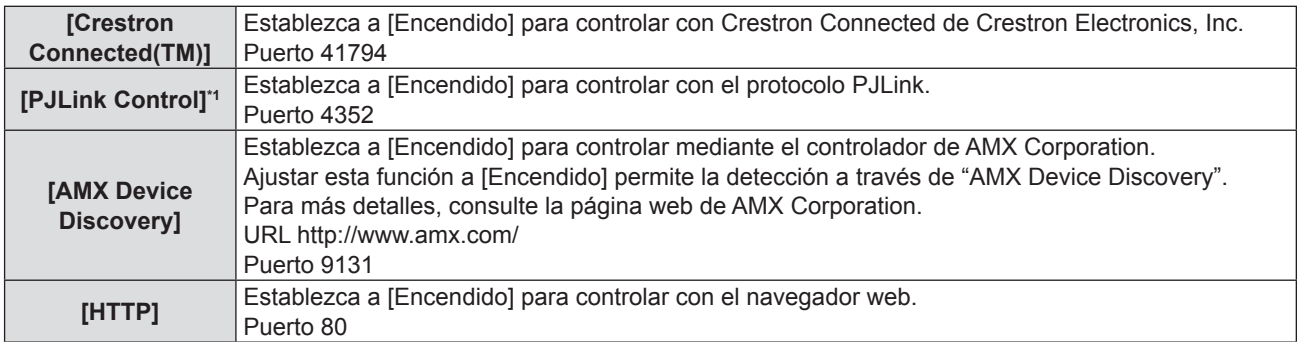

\*1 Es compatible solamente con la Clase 1.

#### **4) Pulse** w **o el botón <ENTER>.**

#### **5)** Pulse  $\blacklozenge$  para cambiar el elemento.

f Los subelementos cambian cada vez que se pulsa el botón.

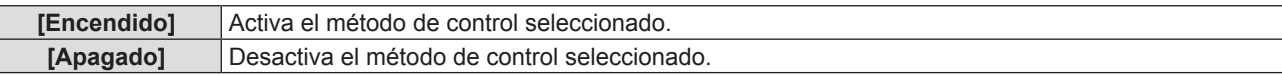

# **Menú [Información]**

**En la pantalla de menú, seleccione [Información] del menú principal.**

Consulte "Navegar por el menú" (→ página 52) para ver el funcionamiento de la pantalla del menú.

# **[Información]**

Muestra la información del proyector como se indica a continuación.

#### **1)** Pulse ▲▼ para seleccionar [Información].

- f Se mostrará la pantalla **[Información]**.
- · También puede pulsar el botón <INFO> del mando a distancia (→ página 49).

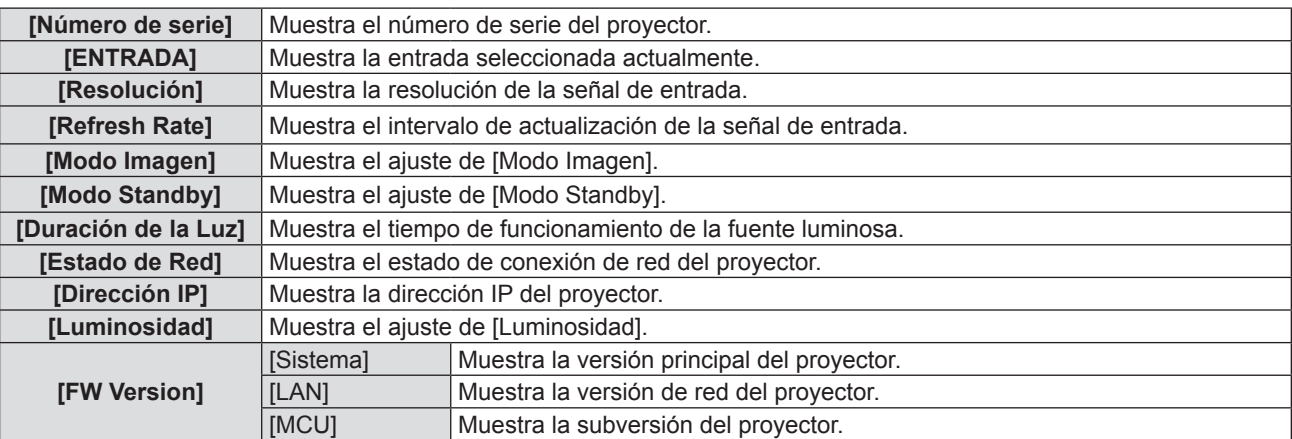

# **Capítulo 5 Uso de las funciones**

En este capítulo se describen los métodos de uso de algunas funciones.

# **Conexión de red**

Este proyector cuenta con una función de red que permite lo siguiente cuando se conecta a un equipo:

#### **• Control web**

Al acceder al proyector desde un ordenador, puede realizar la configuración, el ajuste, mostrar la pantalla de estado, etc. del proyector. Para obtener más información, consulte "Función de control web" ( $\Rightarrow$  página 85)

#### **• Multi Monitoring & Control Software**

Se puede usar "Multi Monitoring & Control Software", que es una aplicación de software para supervisar y controlar múltiples dispositivos de visualización (proyector o pantalla plana) conectados a la intranet. Se puede utilizar software incorporado "Software de Alerta Precoz", que supervisa el estado de los dispositivos de visualización y sus periféricos dentro de una intranet y le notifica de cualquier anomalía de dicho equipo y detecta los signos de posible anomalía.

Para obtener más información, visite el sitio web de Panasonic (https://panasonic.net/cns/projector/).

#### f **PJLink**

Utilizando el protocolo PJLink, puede enviar consultas sobre las operaciones o el estado del proyector desde un ordenador. Para obtener más información, consulte "Utilización del protocolo PJLink" (+ página 99)

### **Conexión a la red**

#### **Ejemplo de conexión**

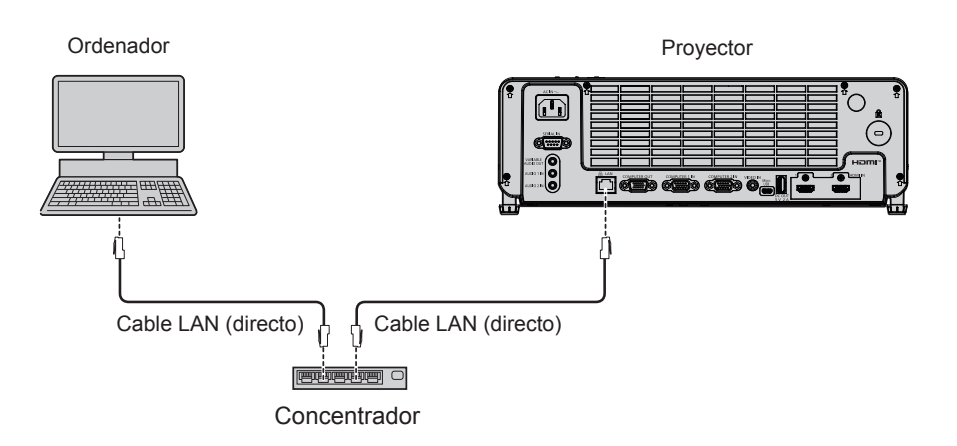

#### **Atención**

f Si se conecta un cable LAN directamente al proyector, la conexión de red debe realizarse en interiores.

#### **Nota**

- Se necesita un cable LAN para usar la función de LAN por cable.
- Use un cable LAN apantallado (Cable STP) que sea compatible con categoría 5 o superior.
- Utilice un cable LAN de 100 m (328'1") o más corto.

#### **Ajustes del proyector**

- **1) Utilice el cable LAN (Directo) para conectar el proyector con el ordenador.**
- **2) Encienda el proyector.**
- **3) Establezca el menú [Red] → [LAN].** 
	- $\bullet$  Para obtener más información, consulte el menú [Red] → [LAN] ( $\bullet$  página 79).

#### **Nota**

f Confirme con su administrador de red antes de conectarse a una red existente.

f Lo siguiente se preselecciona como el ajuste predeterminado de fábrica.

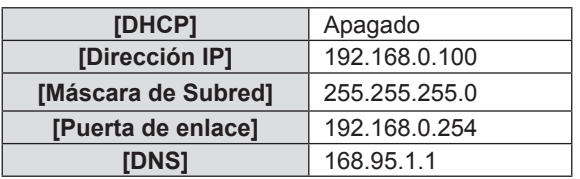

#### **Ajuste del ordenador**

#### **1) Encienda el ordenador.**

- **2) Efectúe el ajuste de red de acuerdo con su administrador de sistema.**
	- f Si los ajustes de proyector son los de fábrica, el ordenador se puede usar con los siguientes ajustes de red.

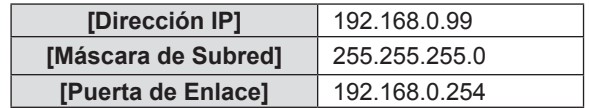

# **Función de control web**

Si utiliza las funciones de control web, puede realizar las siguientes funciones desde un equipo.

- Ajuste y configuración del proyector
- $\bullet$  Mostrar el estado del proyector
- f Establecer el envío de correos electrónicos
- El proyector es compatible con "Crestron Connected" y permite utilizar el siguiente software de Crestron Electronics, Inc.
- RoomView Express
- Crestron Fusion

#### **Nota**

- f Se requiere la comunicación con un servidor de correo electrónico para usar la función de correo electrónico. Confirme antes que se pueda usar el correo electrónico.
- f "Crestron Connected" es un sistema de Crestron Electronics, Inc. que administra y controla de forma colectiva los dispositivos de varios sistemas conectados a una red a través de un ordenador.
- f Consulte los detalles sobre "Crestron Connected", en el sitio web de Crestron Electronics, Inc. (solo en inglés). **URL https://www.crestron.com** Para descargar "RoomView Express", vaya al sitio web de Crestron Electronics, Inc. (solo en inglés).

**URL https://www.crestron.com/en-US/resources/get-roomview**

### **Ordenador que se puede utilizar para la configuración**

Se requiere un explorador web para utilizar la función de control web. Confirme que su navegador web se puede utilizar de antemano.

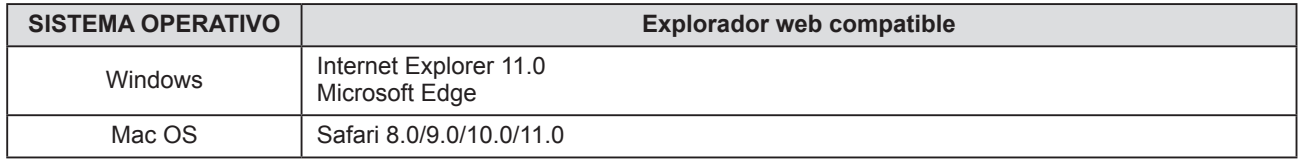

#### **Acceder desde el navegador web**

- **1) Active el navegador Web en el ordenador personal.**
- **2) Introduzca la dirección IP establecida por el proyector en el campo de entrada de URL del navegador web.** 
	- f Si la cuenta de red (nombre de usuario y contraseña) no se ha establecido, realice el Paso **3)** a **4)**.
	- f Si se ha establecido la cuenta de red, realice el Paso **5)** a **6)**.
- **3) Establezca el nombre de usuario y la contraseña para el control web y la contraseña para el control PJLink.**
	- f Establezca el nombre de usuario y la contraseña para el control web de acuerdo con las instrucciones.

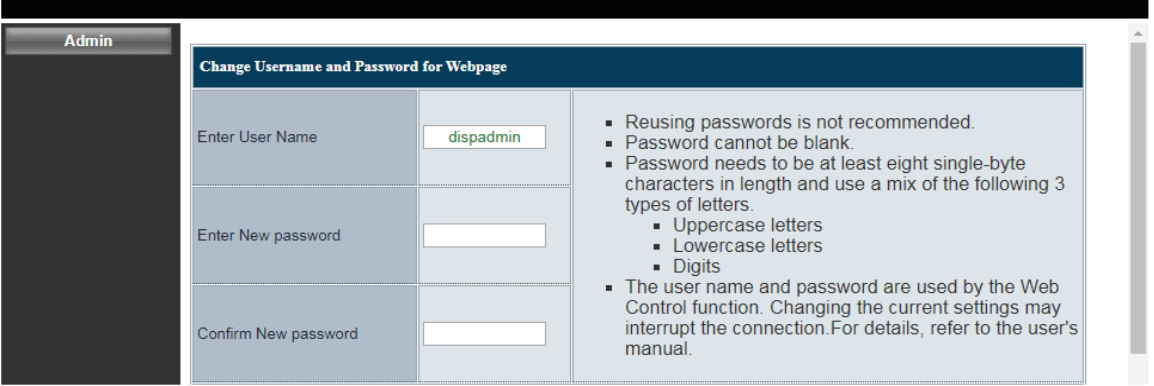

f Establezca la contraseña para el control PJLink de acuerdo con las instrucciones. Los campos de entrada se pueden dejar en blanco si no se necesita la contraseña.

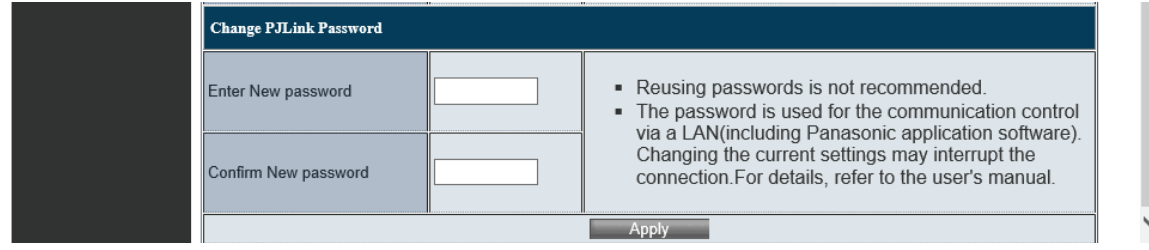

#### **4) Haga clic en [Apply].**

- Aparece la página [System Status].
- **5) Introduzca el nombre de usuario y la contraseña para el control web.**

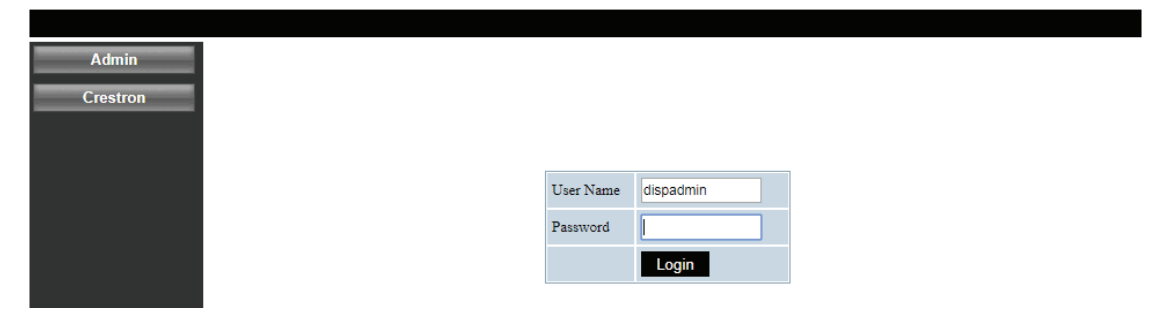

#### **6) Haga clic en [Login].**

• Aparece la página [System Status].

#### **Nota**

- Se muestra la pantalla de control web solamente en inglés.
- · Para controlar con el navegador web, establezca el menú [Red] → [Control] → [HTTP] a [Encendido] (+ página 80).
- Para controlar con Crestron Connected, establezca el menú [Red] → [Control] → [Creston Connected (TM)] a [Encendido] ( $\Rightarrow$  página 80).
- f No realice la configuración ni controle simultáneamente abriendo varios exploradores web. No ajuste ni controle el proyector desde más de un ordenador.
- Si la pantalla del control web no aparece, consulte a su administrador de red.
- Acerca de ilustraciones de pantalla de ordenador
- El tamaño de la pantalla y la pantalla pueden diferir de este manual en función del sistema operativo, del navegador web o del tipo de ordenador que está utilizando.

#### **Descripción de los elementos**

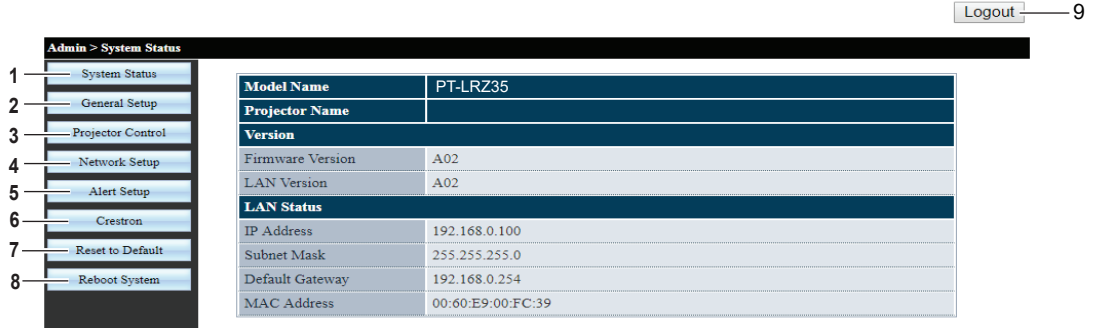

#### **1 [System Status]**

Al hacer clic en este elemento [System Status] se muestra la página.

**2 [General Setup]**

Al hacer clic en este elemento [General Setup] se muestra la página.

#### **3 [Projector Control]**

Al hacer clic en este elemento [Projector Control] se muestra la página.

#### **4 [Network Setup]**

Al hacer clic en este elemento [Network Setup] se muestra la página.

**5 [Alert Setup]**

Al hacer clic en este elemento, se muestra la página [Alert Setup].

#### **6 [Crestron]**

La página de control de Crestron Connecte se muestra haciendo clic en este elemento.

#### **7 [Reset to Default]** Todos los ajustes de red se restablecen a

- predeterminado haciendo clic en este elemento.
- **8 [Reboot System]** Al hacer clic en este elemento, se reinicia la pantalla de control web.

#### **9 [Logout]**

Haga clic para salir del control web.

#### **[System status] página**

Visualiza el estado del proyector para los siguientes elementos.

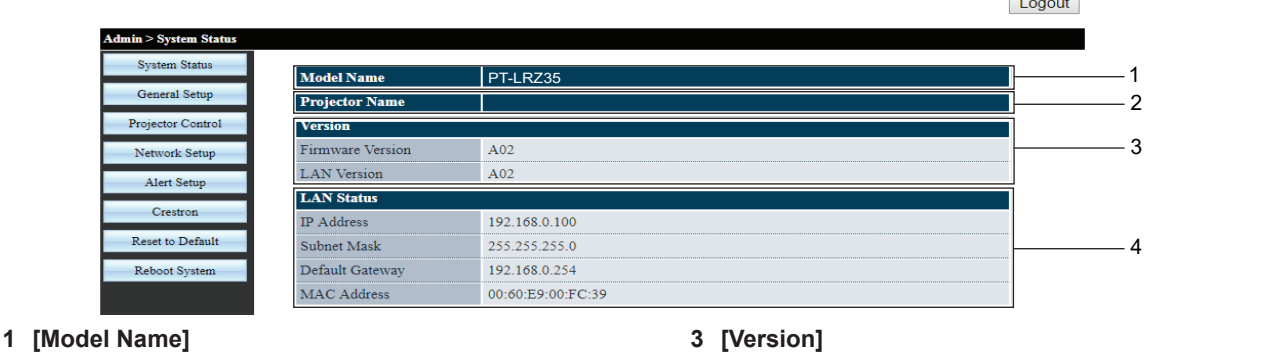

Muestra el número de modelo del proyector.

**2 [Projector Name]** Muestra el nombre del proyector. Muestra la versión del firmware y la versión LAN del proyector.

and the control of

**4 [LAN Status]** Muestra el estado de conexión de la LAN.

### **Página [General Setup]**

Cambia el nombre del proyector, el nombre de usuario y la contraseña de la función del control web y la contraseña de la función de control PJLink.

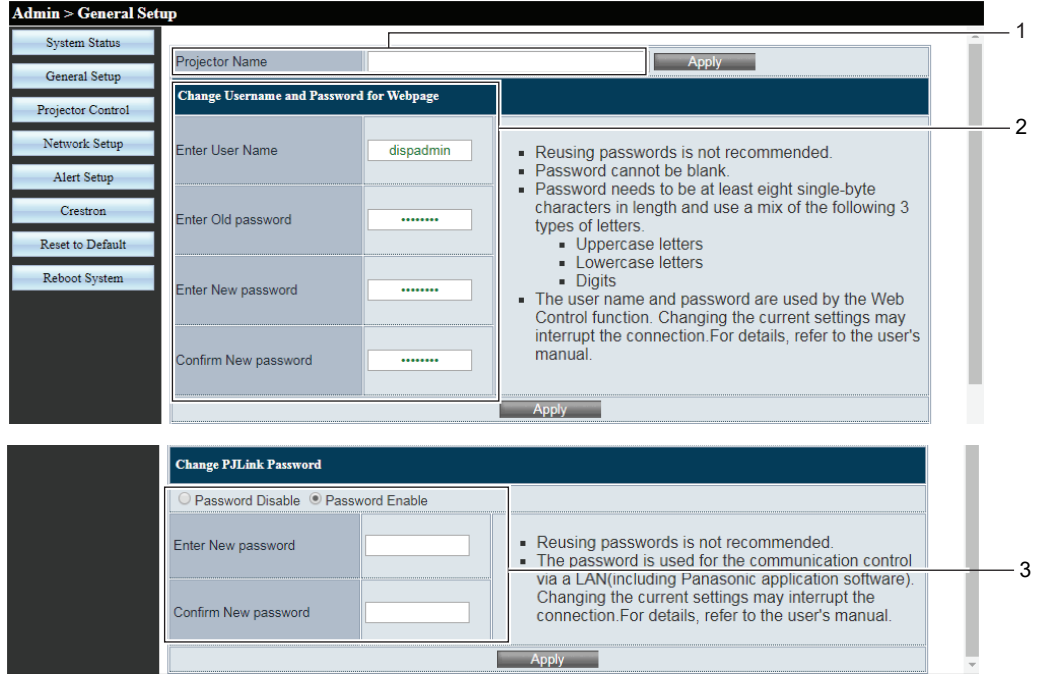

#### **1 [Projector Name]**

Introduzca un nombre de proyector nuevo si quiere cambiar el nombre del proyector. A continuación, haga clic en [Apply] para actualizar los ajustes.

#### **2 [Change Username and Password for Webpage] [Enter User Name]**

Introduce un nombre de usuario nuevo.

#### **[Enter Old password]**

Introduce la contraseña vieja.

#### **[Enter New password]**

Introduce una contraseña nueva.

#### **[Confirm New password]**

Introduce la contraseña nueva de nuevo para obtener confirmación. A continuación, haga clic en [Apply] para actualizar los ajustes.

**3 [Change PJLink Password]**

**[Password Disable] / [Password Enable]** Desactiva o activa la entrada de la contraseña para utilizar la función de control PJLink.

#### **[Enter New password]** Introduce una contraseña nueva.

#### **[Confirm New password]**

Introduce la contraseña nueva de nuevo para obtener confirmación. A continuación, haga clic en [Apply] para actualizar los ajustes.

#### **[Projector Control] página**

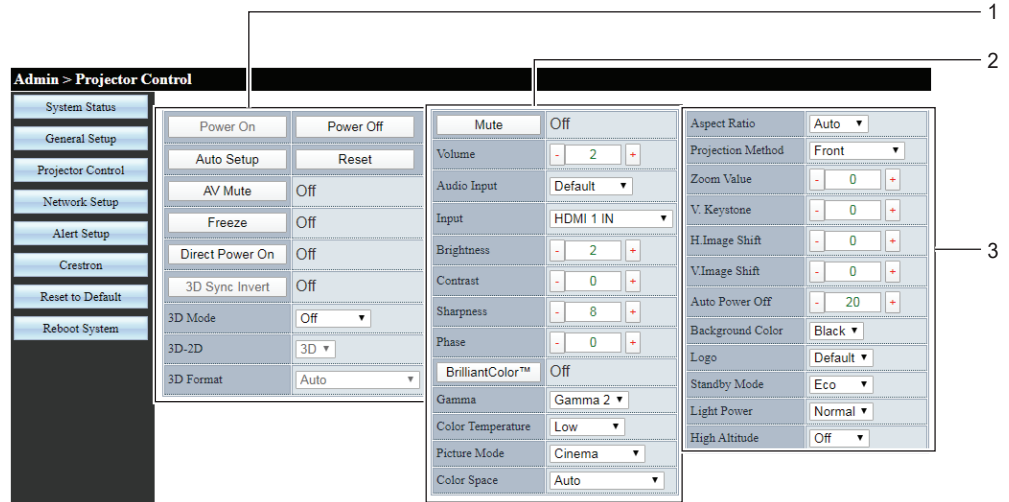

#### **1 [Power On] / [Power Off]**

Enciende/apaga la alimentación.

#### **[Auto Setup]**

Ajusta automáticamente la posición de visualización de la imagen mientras se proyecta la imagen. **[Reset]**

Restaura varios valores de ajuste a sus ajustes predeterminados de fábrica.

#### **[AV Mute]**

Cambia si se utiliza la función de Enmudecer audio & vídeo.

#### **[Freeze]**

Pausa temporalmente la imagen.

#### **[Direct Power On]**

Cambia si se activa la función [Direct Power On]. **[3D Sync Invert]**

Cambia si se activa la función [3D Sync Invert].

#### **[3D Mode]**

Establece si se utiliza la función 3D.

#### **[3D-2D]**

Especifica cómo debería aparecer el contenido 3D en la pantalla.

#### **[3D Format]**

Selecciona el contenido de formato 3D adecuado.

#### **2 [Mute]**

Cambia si se utiliza la función de silencio.

#### **[Volume]**

Ajusta el volumen.

### **[Audio Input]**

Elije el terminal de entrada de audio para cada señal de entrada.

### **[Input]**

Cambia la entrada de la imagen que se va a proyectar.

#### **[Brightness], [Contrast], [Sharpness], [Phase]**

Ajusta el brillo, el contraste, la nitidez, la fase de reloj de la imagen proyectada.

#### **[BrilliantColorTM]**

Cambia si se utiliza la función de BrilliantColor™.

#### **[Gamma]**

Cambia el modo de gamma basada en los detalles de la imagen brillante.

# **[Color Temperature]**

Ajusta la temperatura de color de la imagen proyectada.

# **[Picture Mode]**

Cambia el modo de la imagen.

# **[Color Space]**

Ajuste el formato del sistema que coincida con la señal de entrada.

#### **3 [Aspect Ratio]**

Cambia la relación de aspecto de la imagen proyectada.

#### **[Projection Method]**

Cambia el método de proyección.

#### **[Zoom Value]**

Ajusta el valor de zoom.

### **[V. Keystone]**

Corrige el trapezoide en la dirección vertical.

**[H.Image Shift], [V.Image Shift]** Ajusta la posición horizontal o vertical de la imagen proyectada.

#### **[Auto Power Off]**

Establece el intervalo de tiempo de cuenta atrás para apagar automáticamente el proyector cuando no hay entrada de señal.

#### **[Background Color]**

Establece la visualización de la pantalla proyectada cuando no se recibe ninguna señal.

#### **[Logo]**

Establece si mostrar el logotipo en la pantalla de arranque del proyector.

#### **[Standby Mode]**

Establece el consumo de alimentación de espera. **[Light Power]**

Cambia el brillo de la fuente luminosa según las condiciones del entorno operativo del proyector o el propósito.

#### **[High Altitude]**

Cambia el modo de gran altitud.

#### **Página [Network Setup]**

Los ajustes de red se pueden configurar en la página [Network Setup].

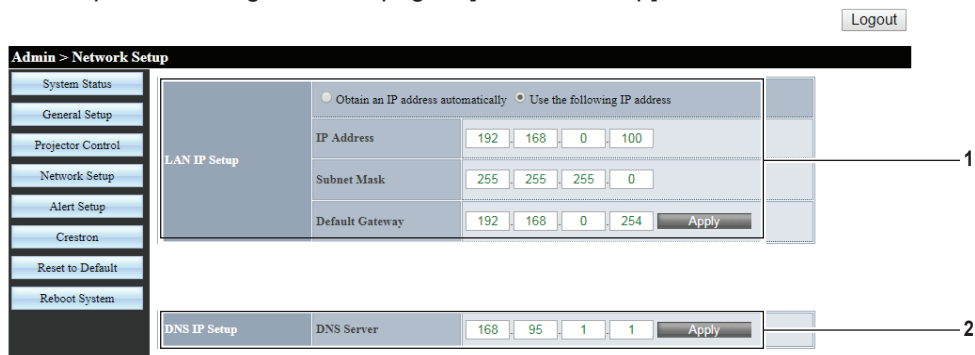

#### **1 [LAN IP Setup]**

Establece los elementos del LAN cableado. **[Obtain an IP address automatically] / [Use the** 

#### **following IP address]**

Seleccione [Obtain an IP address automatically] si quiere activar el cliente DHCP.

#### **[IP Address]**

Si no usa un servidor DHCP, introduzca la dirección IP.

#### **[Subnet Mask]**

Si no usa un servidor DHCP, introduzca la máscara de subred.

#### **[Default Gateway]**

Si no usa un servidor DHCP, introduzca la dirección de la puerta de enlace predeterminada. **[Apply]** Actualiza los ajustes.

#### **2 [DNS IP Setup]**

**[DNS Server]** Introduzca la dirección del servidor DNS. Caracteres permitidos para la entrada de la dirección del servidor DNS: Números (de 0 a 9), punto (.) (Ejemplo: 168.95.1.1) **[Apply]** Actualiza los ajustes.

#### **Nota**

- f Si cambia los ajustes de la LAN mientras está conectado a la LAN, puede cortarse la conexión.
- f Si se cambia la dirección IP, la nueva dirección IP tendrá que ponerse en la ventana URL del navegador para utilizar la función de control web.

# **Página [Alert Setup]**

Establece los contenidos del correo electrónico para informar de la anomalía del proyector.

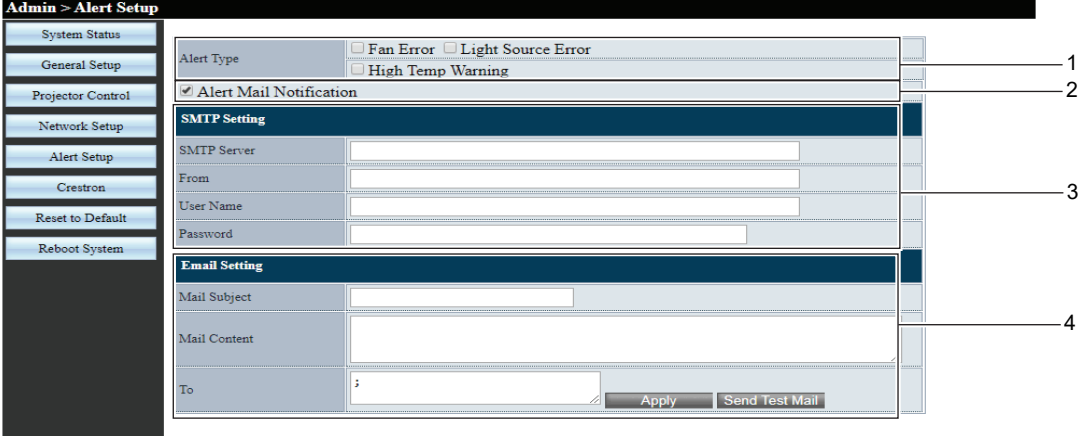

#### **1 [Alert Type]**

Seleccione el tipo de alerta.

# **2 [Alert Mail Notification]**

Marque [Alert Mail Notification] para que se pueda enviar un correo electrónico si el proyector tiene un fallo.

#### **3 [SMTP Setting]**

#### **[SMTP Server]**

Introduzca la dirección IP del servidor SMTP.

**[From]**

Introduzca la dirección de correo electrónico del proyector.

#### **[User Name]**

Introduzca el nombre de usuario.

#### **[Password]**

Introduzca la contraseña.

#### **4 [Email Setting]**

**[Mail Subject]** Introduzca el tema del correo electrónico.

#### **[Mail Content]**

Introduzca el contenido de correo electrónico que se asocia con el [Alert Type] seleccionado.

#### **[To]**

Introduzca los destinatarios del correo electrónico. Si desea enviar un correo electrónico a algunos destinatarios, sepárelos utilizando punto y coma (;).

#### **[Apply]**

Haga clic en [Apply] para guardar el contenido después de introducir cada elemento.

#### **[Send Test Mail]**

Haga clic en [Send Test Mail] para enviar un correo electrónico de prueba.

#### **Nota**

- f Si el servidor no es compatible con la autenticación de inicio de sesión del SMTP avanzado, se desactiva la función de correo electrónico.
- f Si el servidor no es compatible con el SMTP avanzado, se requiere [User Name], pero no se requiere [Password].
- f Si no se envía el correo electrónico, asegúrese de que cada elemento se establece correctamente.

# **Página [Crestron]**

El proyector se puede monitorizar y controlar con Crestron Connected.

La página de control de Crestron Connecte se muestra haciendo clic en [Crestron].

No se muestra si Adobe® Flash® Player no está instalado en el ordenador usado o el navegador usado no acepta Flash.

#### **Nota**

f Cuando se utiliza Microsoft Edge como navegador web, la operación de la página [Crestron] quizás no sea posible dependiendo de su versión. Si un navegador web se bloquea cuando se hace clic en el botón [Crestron], utilice el "Actualizador de Windows" para instalar el programa de actualización.

#### **Página de operaciones**

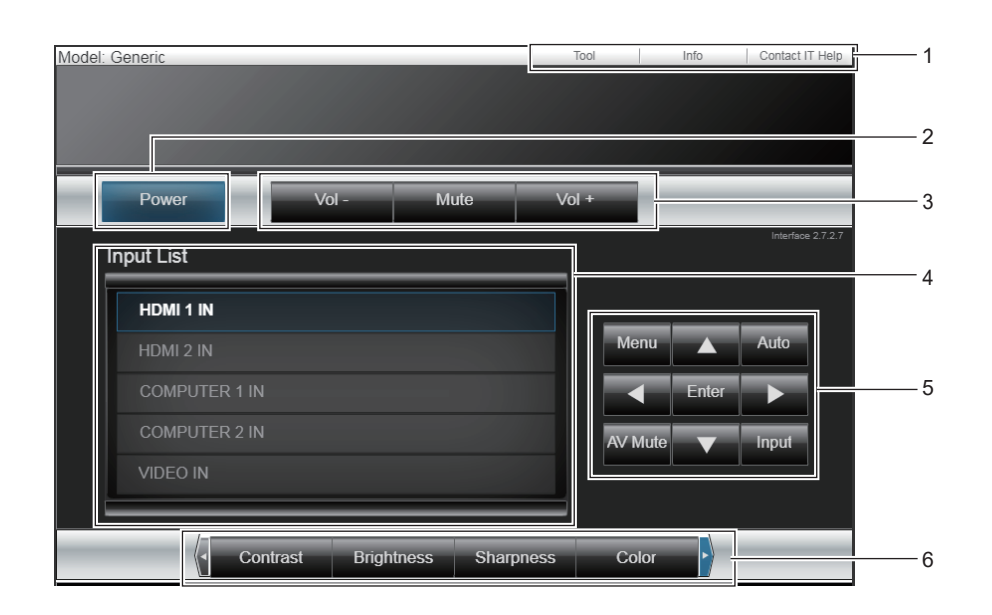

- **1 [Tool], [Info], [Contact IT Help]** Pestañas para seleccionar el ajuste, la información o la página de ayuda del proyector.
- **2 [Power]** Apaga/enciende la alimentación.
- **3 [Vol -], [Vol +]** Ajusta el volumen.
- **[Mute]**

Cambia si se utiliza la función de silencio.

- **4 [Input List]**
- Controla la selección de la entrada.

No disponible cuando está apagada la alimentación del proyector.

### **Página [Tool]**

Haga clic en [Tool] en la página de control.

**5 Cuatro teclas de selección direccional / [Enter] / [Menu]** Navega por la pantalla del menú.

#### **[Auto]**

Ajusta automáticamente la posición de visualización de la imagen mientras se proyecta la imagen.

#### **[AV Mute]**

Cambia si se utiliza la función de Enmudecer audio & vídeo.

#### **[Input]**

Muestra la pantalla **[Input]**.

**6 [Contrast] / [Brightness] / [Color] / [Zoom]** Controla los elementos relacionados con la calidad de imagen y el zoom digital.

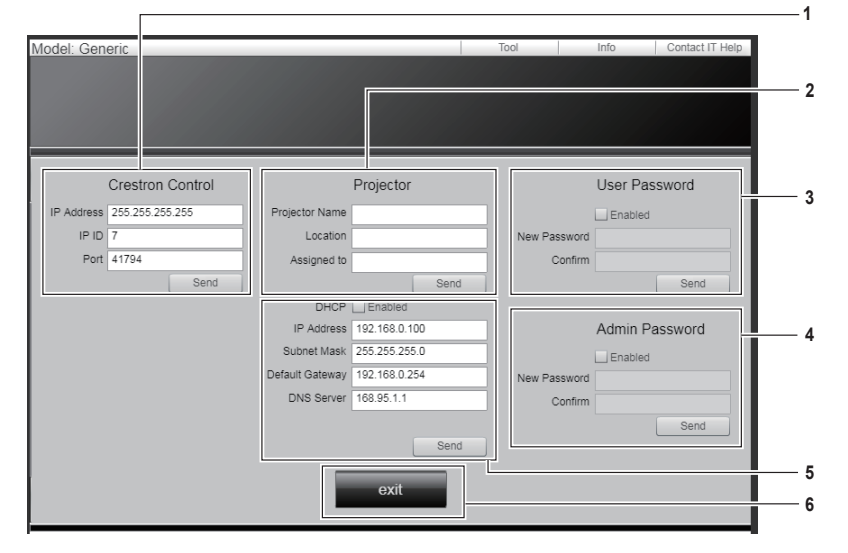

#### **1 [Crestron Control]**

Establece la información necesaria para la comunicación con el controlador que se va a conectar al proyector.

**2 [Projector]**

Establece el nombre/la ubicación del proyector y el nombre de la persona, del grupo o de la sala donde se asigne el proyector.

#### **3 [User Password]**

Establece la contraseña para los derechos de usuario de la página de control Crestron Connected.

**4 [Admin Password]**

Establece la contraseña para los derechos de administrador de la página de control Crestron Connected.

- **5 Estado de red** Realice los ajustes de la LAN cableada.
- **6 [exit]** Vuelve a la página de control.

#### **Página [Info]**

Haga clic en [Info] en la página de control.

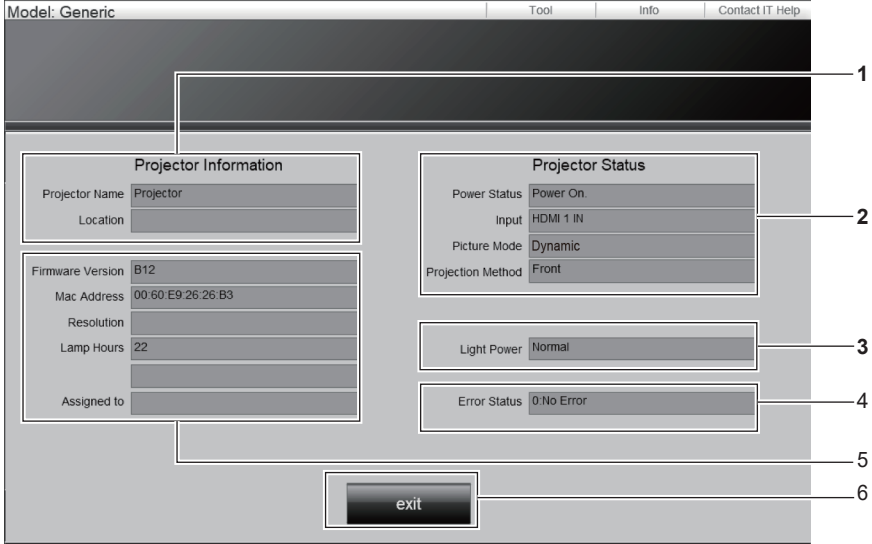

**1 [Projector Information]** Muestra el nombre del proyector y la ubicación.

#### **2 [Projector Status]**

Muestra el estado de la alimentación y la entrada / el modo de imagen / el método de proyección seleccionados actualmente.

- **3 [Light Power]** Muestra el [Luminosidad] ajuste.
- **4 [Error Status]** Muestra el estado de error.

**5 [Firmware Version]** Muestra la versión del firmware.

#### **[Mac Address]**

Muestra la dirección MAC.

**[Resolution]** Muestra la resolución.

#### **[Lamp Hours]**

Muestra el tiempo de funcionamiento de la fuente luminosa.

#### **[Assigned to]**

Muestra el nombre especificado de la persona, el grupo o la sala donde se asigne el proyector.

#### **6 [exit]**

Vuelve a la página de control.

#### **Página [Contact IT Help]**

Haga clic en [Contact IT Help] en la página de control. Aparece la ventana [Title].

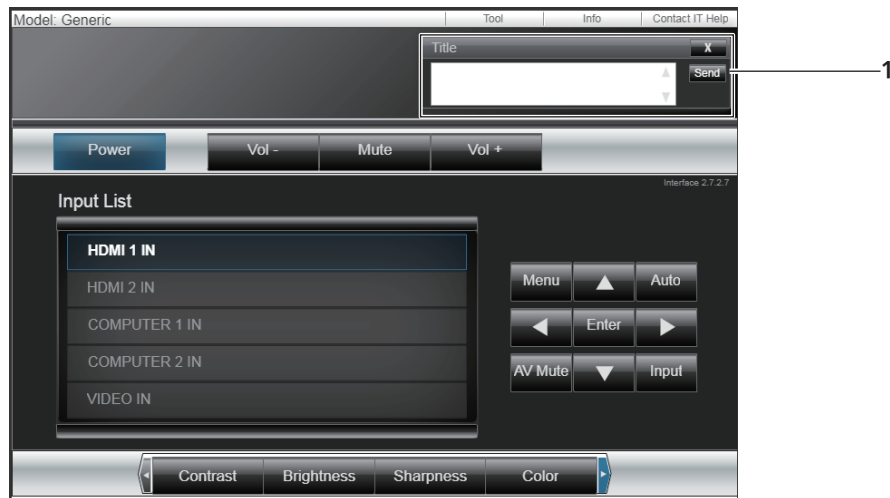

#### **1 [Title]**

Envía/recibe mensajes al/del administrador que usa Crestron Connected.

# **Capítulo 6 Mantenimiento**

Este capítulo gira en torno a las inspecciones en caso de problemas y a los métodos de mantenimiento y sustitución de las unidades.

# **Indicadores de fuente luminosa y temperatura**

# **Cuando un indicador se enciende**

Si se produce un problema dentro del proyector, el indicador de fuente luminosa <LIGHT> y el indicador de temperatura <TEMP> le informarán encendiéndose o parpadeando. Compruebe el estado de los indicadores y solucione los problemas indicados del siguiente modo.

#### **Atención**

· Antes de tomar cualquier medida reparadora, siga el procedimiento de apagado indicado en "Apagado del proyector" (→ página 42).

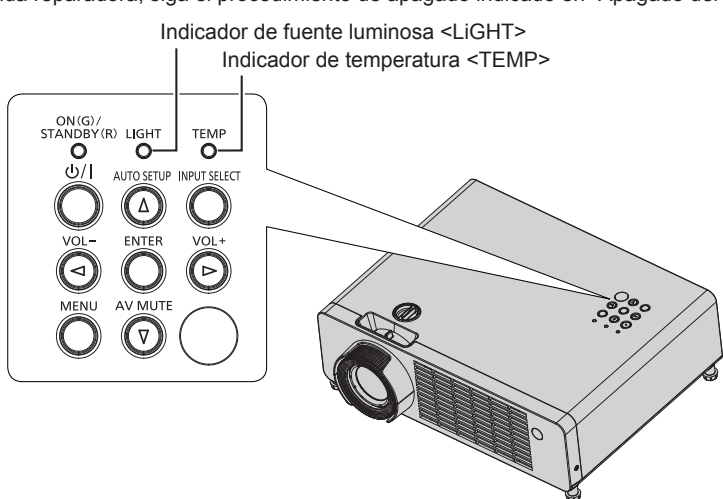

#### **Indicador de fuente luminosa <LIGHT>**

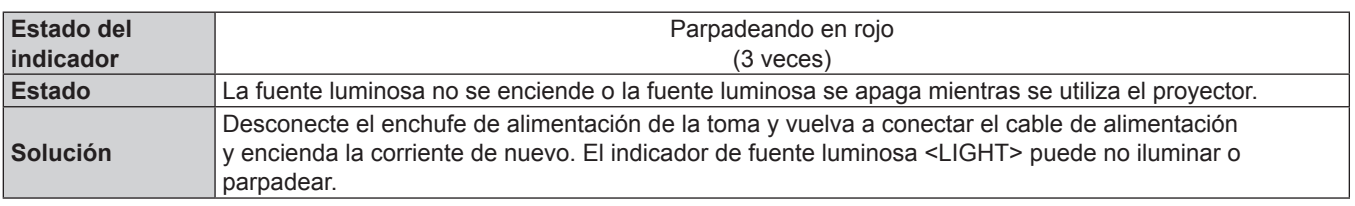

#### **Nota**

f Si el indicador de fuente luminosa <LIGHT> sigue iluminando o parpadeando incluso después de llevar a cabo la medida, apague el proyector y retire el enchufe de alimentación de la toma, a continuación, pida a su distribuidor que lo repare.

#### **Indicador de temperatura <TEMP>**

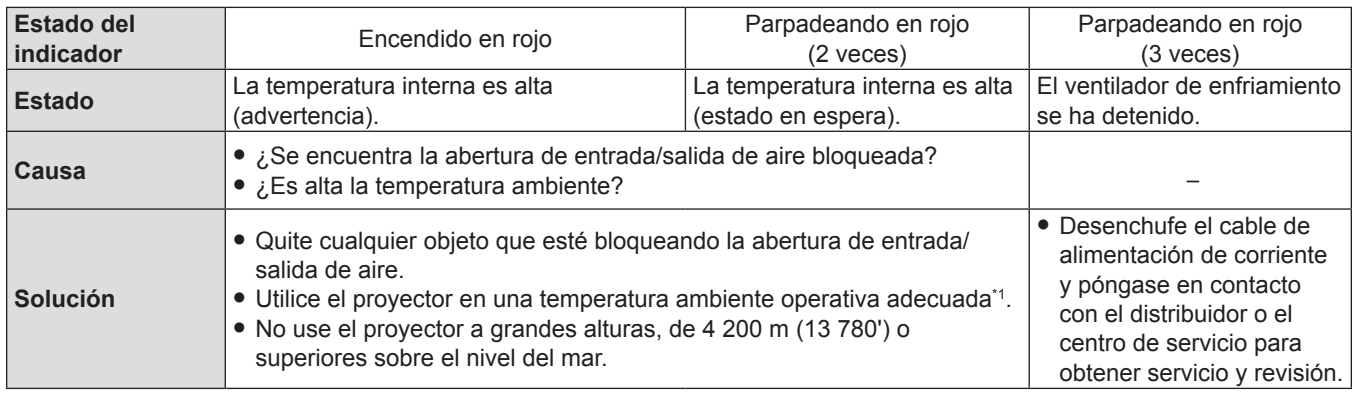

\*1 Para la temperatura ambiente de funcionamiento del proyector, consulte "Temperatura de entorno operativo" (+ página 107).

#### **Nota**

f Si el indicador de temperatura <TEMP> continúa encendido o parpadea después de aplicar las anteriores medidas, pida a su distribuidor que repare la unidad.

# **Mantenimiento**

# **Antes de realizar operaciones de mantenimiento**

Cuando lleve a cabo el mantenimiento del proyector, asegúrese de apagar la alimentación y desconectar el enchufe de la alimentación de la toma eléctrica de acuerdo con los procedimientos en "Apagado del proyector"  $\Leftrightarrow$  página 42).

# **Mantenimiento**

#### **Carcasa externa**

Limpie la suciedad y el polvo utilizando un paño suave y seco.

- f Si la suciedad es persistente, moje el paño con agua y escúrralo completamente antes de limpiar. Seque el proyector con un paño seco.
- f No utilice benceno, diluyente, alcohol isopropilo ni otros disolventes o limpiadores domésticos. Utilizarlos puede causar el deterioro de la carcasa externa.
- Cuando utilice paños tratados con químicos, siga sus instrucciones.

#### **Superficie delantera de la lente**

Limpie la suciedad y el polvo de la superficie delantera de la lente con un paño limpio y suave.

- f No utilice un paño que tenga una superficie abrasiva o un paño que esté húmedo, aceitoso o cubierto de polvo.
- f No emplee una fuerza excesiva cuando limpie la lente ya que es frágil.
- f No utilice benceno, diluyente, alcohol isopropílico ni otros disolventes o limpiadores domésticos. Hacerlo puede causar el deterioro de la lente.

#### **Atención**

f La lente se puede dañar si la golpea con un objeto duro o si la golpea con fuerza excesiva. Manipúlela con cuidado.

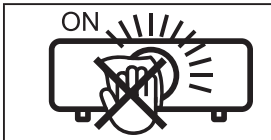

#### **NO LIMPIE EL LENTE DURANTE LA OPERACIÓN.**

Limpiar el lente durante la operación puede causar que cuerpos extraños se adhieran a la lente o dañen su superficie.

# **Localización y solución de problemas**

Compruebe los puntos siguientes. Para más información, consulte las páginas correspondientes.

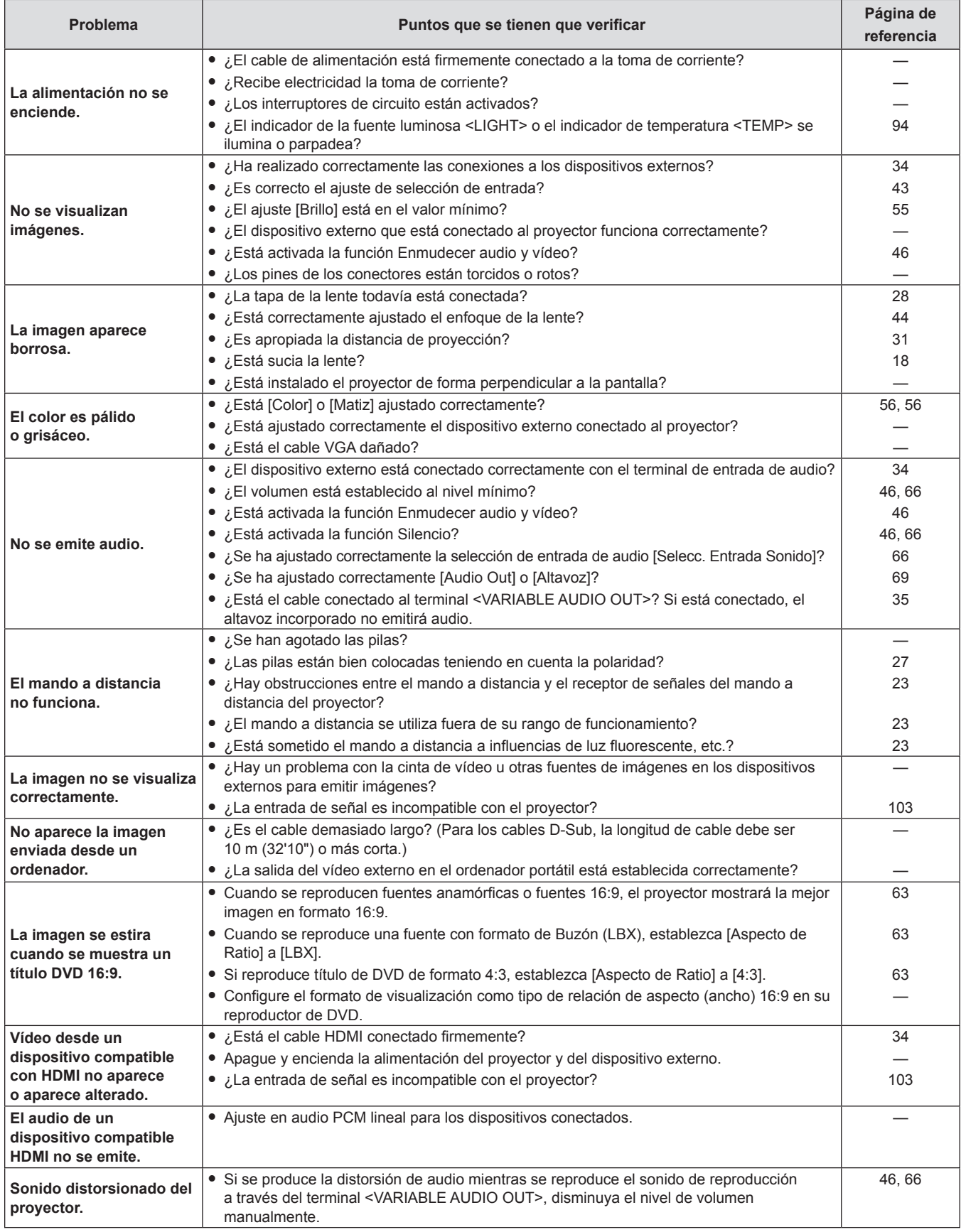

# **Capítulo 6 Mantenimiento - Localización y solución de problemas**

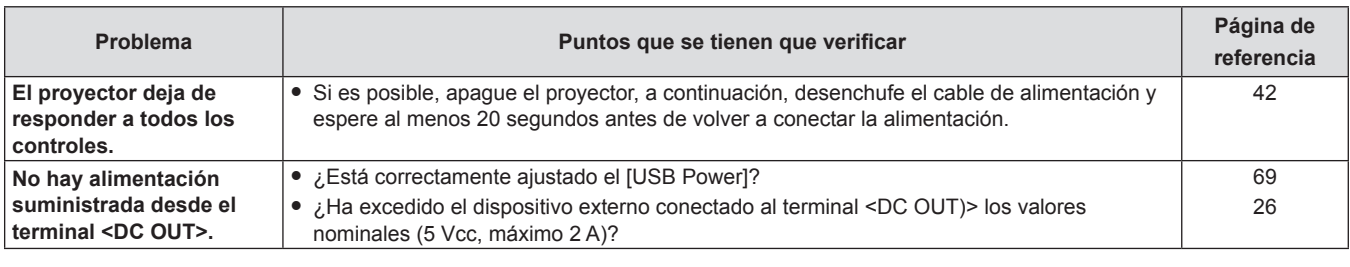

#### **Atención**

f Si el problema persiste después de confirmar el contenido de la tabla, consulte con su distribuidor.

# **Capítulo 7 Apéndice**

Este capítulo describe las especificaciones y el servicio posventa del proyector.

# **Información técnica**

# **Utilización del protoco**l**o PJLink**

La función de red del proyector es compatible con PJLink Clase 1 y el protocolo PJLink puede utilizarse para ejecutar la configuración del proyector y las operaciones de consulta del estado del proyector desde un ordenador.

#### **Comandos de control**

En la siguiente tabla se indican los comandos del protocolo PJLink que se pueden utilizar para controlar el proyector.

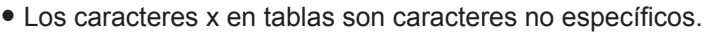

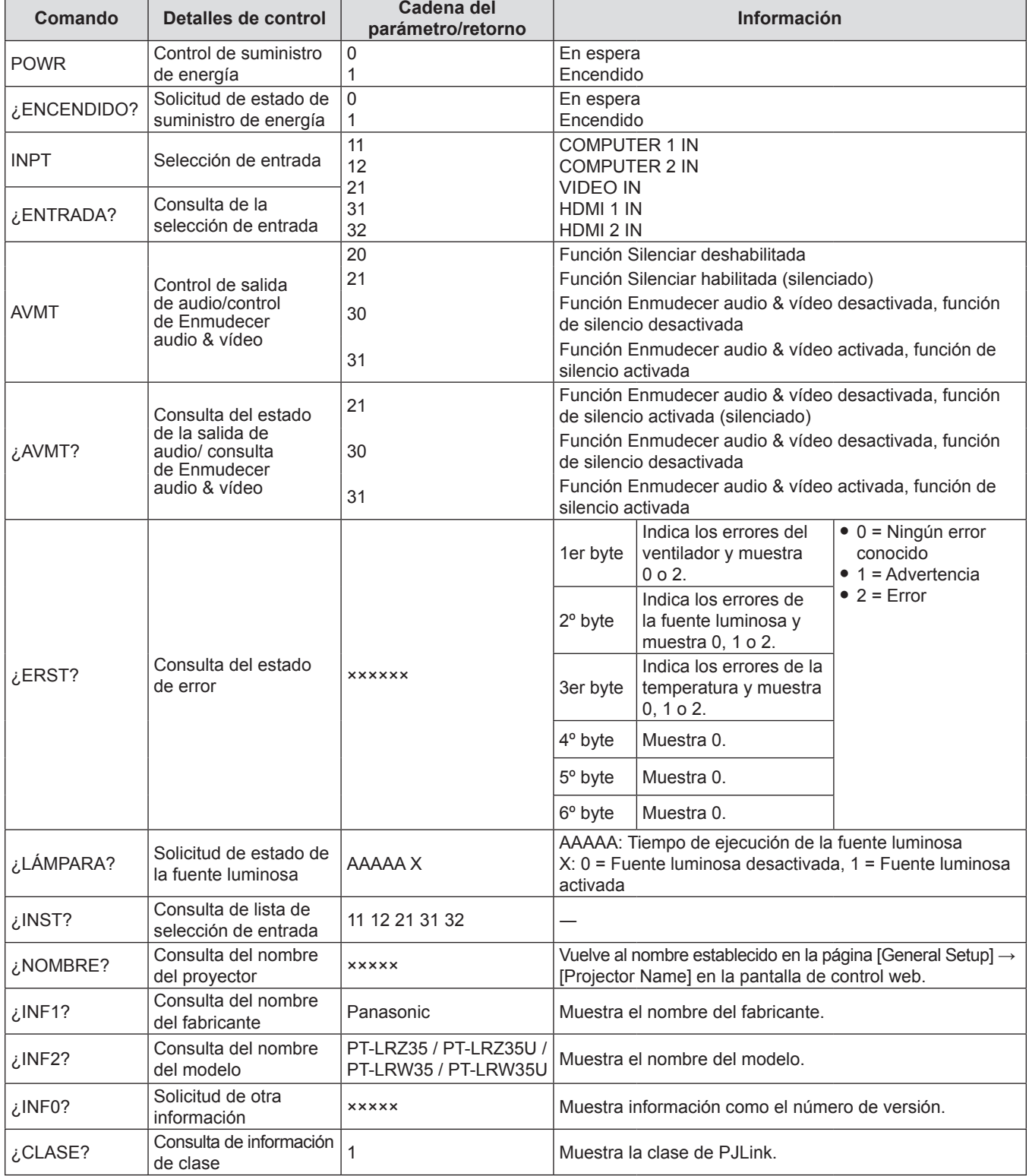

### **Autenticación de seguridad de PJLink**

Se puede establecer una contraseña de autenticación de seguridad por separado para el control PJLink (páginas x 85, 87). Al usar el proyector sin la autenticación de seguridad, no establezca una contraseña para control PJLink.

- f Para más información sobre PJLink, consulte el sitio web de Japan Business Machine and Information System Industries Association.
	- URL https://pjlink.jbmia.or.jp/english/

### **Terminal <SERIAL IN>**

El terminal <SERIAL IN> del proyector está en conformidad con RS‑232C, de tal modo que el proyector se pueda conectar y controlar desde un ordenador.

#### **Conexión**

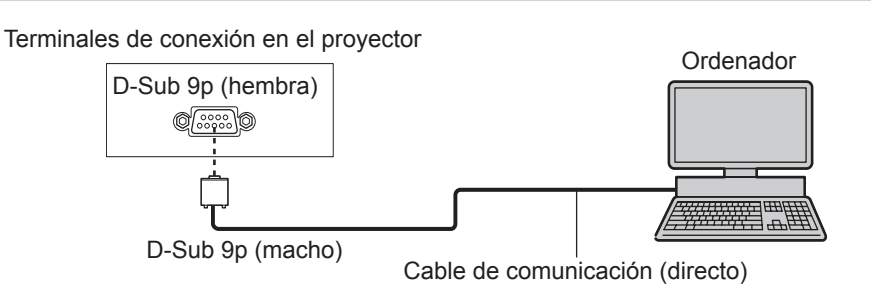

#### **Asignaciones de los contactos y nombres de las señales**

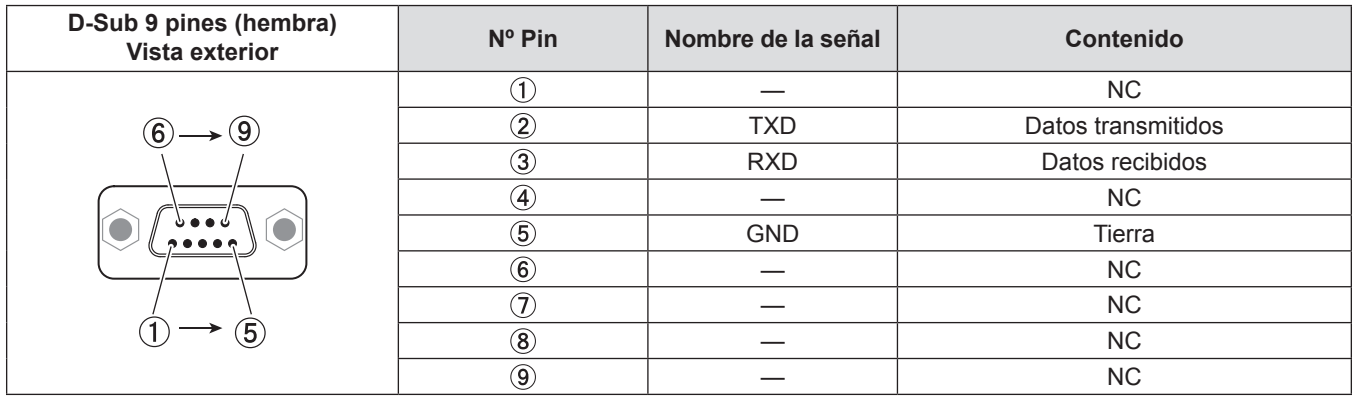

#### **Condiciones de comunicación**

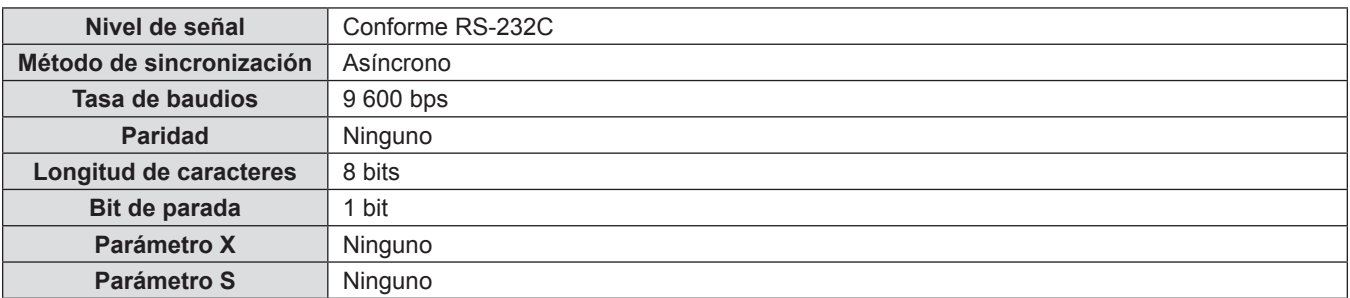

#### **Formato básico**

La transmisión desde el ordenador empieza con STX y, a continuación, se envían el comando, el parámetro y ETX en este orden. Agregue parámetros teniendo en cuenta los detalles de control.

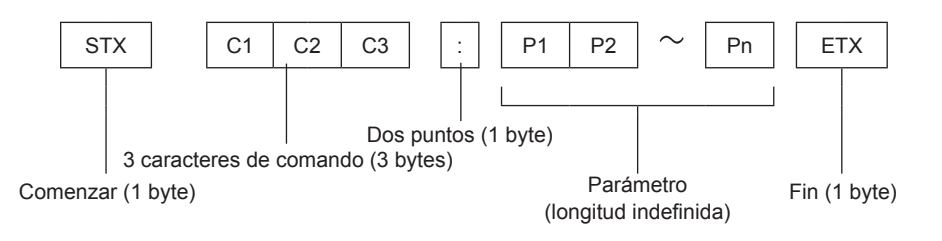

#### **Atención**

- f Si se envía un comando después de que la fuente luminosa empiece a iluminarse, puede existir un retraso en la respuesta o el comando podría no ejecutarse. Intente enviar o recibir cualquier comando después de 60 segundos.
- f Al transmitir múltiples comandos, asegúrese de esperar hasta que hayan transcurrido 0,5 segundos después de haber recibido la respuesta del proyector antes de enviar el siguiente comando. Al transmitir un comando que no requiere un parámetro, los dos puntos (:) no son necesarios.

#### **Nota**

- f Si no se puede ejecutar un comando, se envía la respuesta "ER401" del proyector al ordenador.
- f Si se envía un parámetro no válido, la respuesta "ER402" se envía desde el proyector al ordenador.
- f STX y ETX son códigos de carácter. STX mostrado en hexadecimal es 02 y ETX mostrado en hexadecimal es 03.

#### **Especificaciones de cables**

Cuando se conecta a un ordenador:

Proyector (Terminal <SERIAL IN>)

<u>1</u> NC NC <u>1</u> **Ordenador** (especificaciones DTE) 2 <del>2</del> 2  $\overline{3}$   $\overline{)$   $\overline{)}$   $\overline{)}$   $\overline{)$ 4 NC NC 4 <u>5 | 5 |</u> 6 NC NC 6 7 NC NC 7 8 NC NC 8  $\overline{9}$  NC NC  $\overline{9}$ 

# **Comandos de control**

Al controlar el proyector desde un ordenador, están disponibles los comandos siguientes.

# ■ Comando de control del proyector

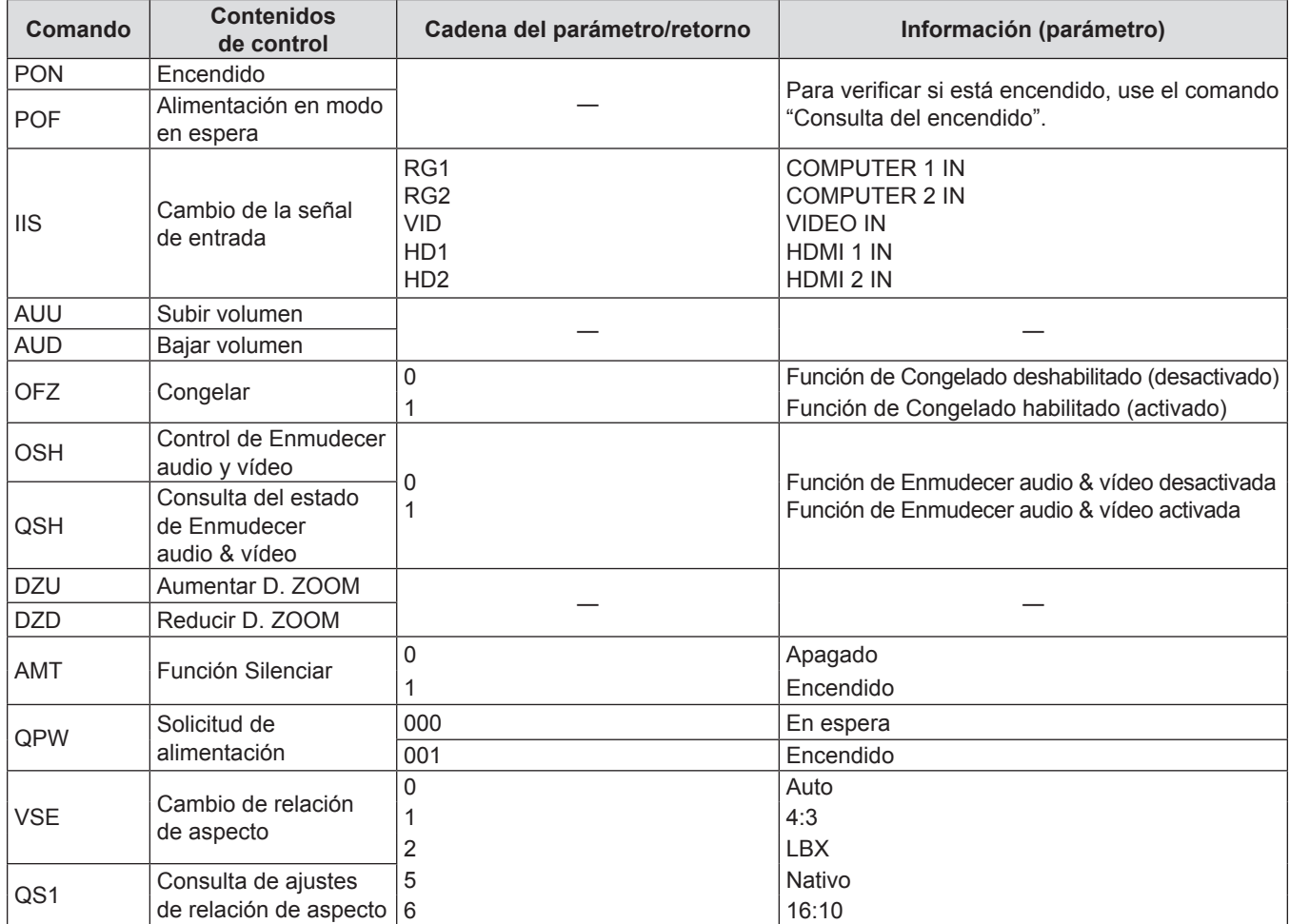

# **Lista de señales compatibles**

La siguiente tabla especifica el tipo de señales compatible con los proyectores.

 $\bullet$  Lo símbolos que indican formatos son como siguen.

- g V: VIDEO
- R: RGB (analógica)
- $Y:YP_{B}P_{R}/YC_{B}C_{R}$  (analógico)
- H: HDMI

f La entrada correspondiente a cada elemento de la columna conectar y reproducir es la siguiente.

- ORDENADOR: Entrada COMPUTER 1 IN / COMPUTER 2 IN

- HDMI: Entrada HDMI 1 IN / HDMI 2 IN

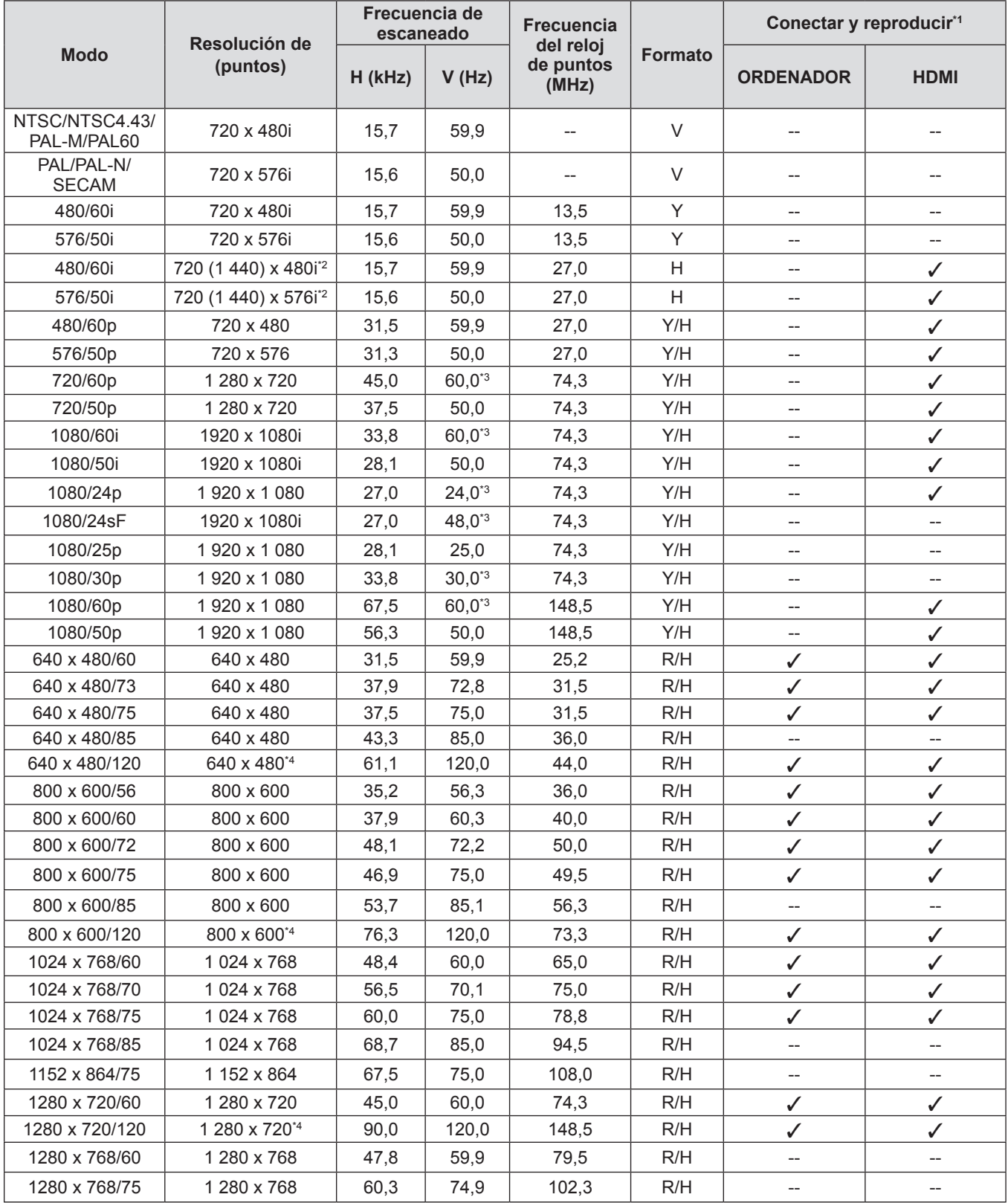

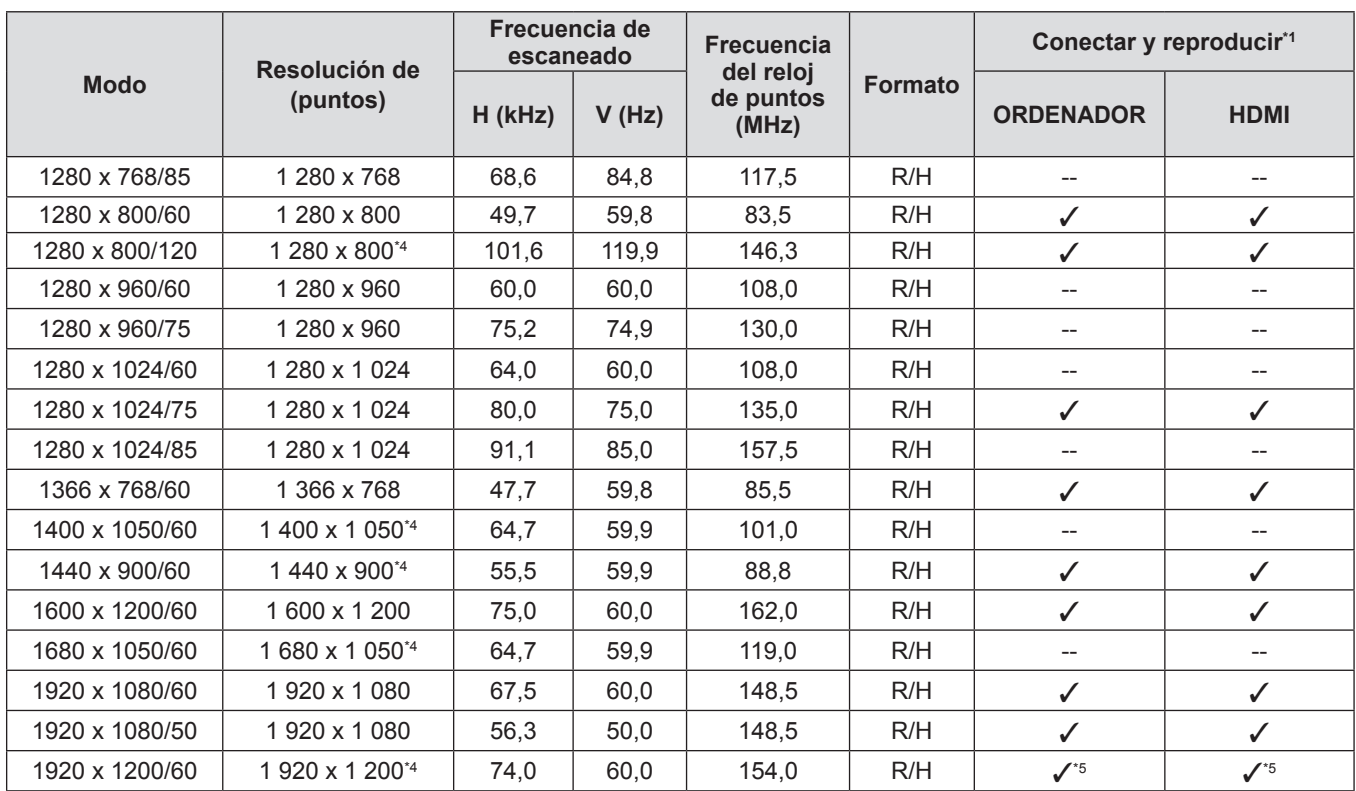

#### **Capítulo 7 Apéndice - Información técnica**

\*1 La señal con el símbolo  $\checkmark$  en la columna conectar y reproducir es una señal descrita en el EDID (datos de identificación de pantalla ampliados) del provector. La señal que no tenga el símbolo ✔ en la columna conectar y reproducir también se podrá introducir si se describe en la columna de formato. La resolución quizá no pueda seleccionarse en el ordenador incluso si el proyector que es compatible con la señal no tiene √ en la columna conectar y reproducir.

\*2 Señal de repetición de píxel (frecuencia de reloj de punto 27,0 MHz) solamente.

\*3 También se admite la señal con 1/1.001x de frecuencia de escaneado vertical.

\*4 Cumple con VESA CVT-RB (Borrado reducido).

\*5 Solamente para PT-LRZ35 / PT-LRZ35U.

#### **Nota**

g PT-LRZ35 / PT-LRZ35U: 1 920 x 1 200

g PT-LRW35 / PT-LRW35U: 1 280 x 800

- f La "i" al final de la resolución indica una señal entrelazada.
- f Al conectar señales entrelazadas, puede producirse parpadeo en la imagen proyectada.
- f La imagen no se visualiza en pantalla completa según el ajuste de salida del ordenador.

f Una señal con una resolución distinta se convierte en el número de puntos de visualización. El número de puntos de visualización es el siguiente.

#### **Lista de señales compatibles 3D**

La siguiente tabla especifica las señales de vídeo compatibles 3D compatibles con el proyector.

- Las abreviaturas para los formatos de entrada y los formatos 3D de la tabla tienen los siguientes significados.
	- FP: Formato de empaquetado de marco
	- SBS: Formato de side by side
	- TB: Formato top and bottom

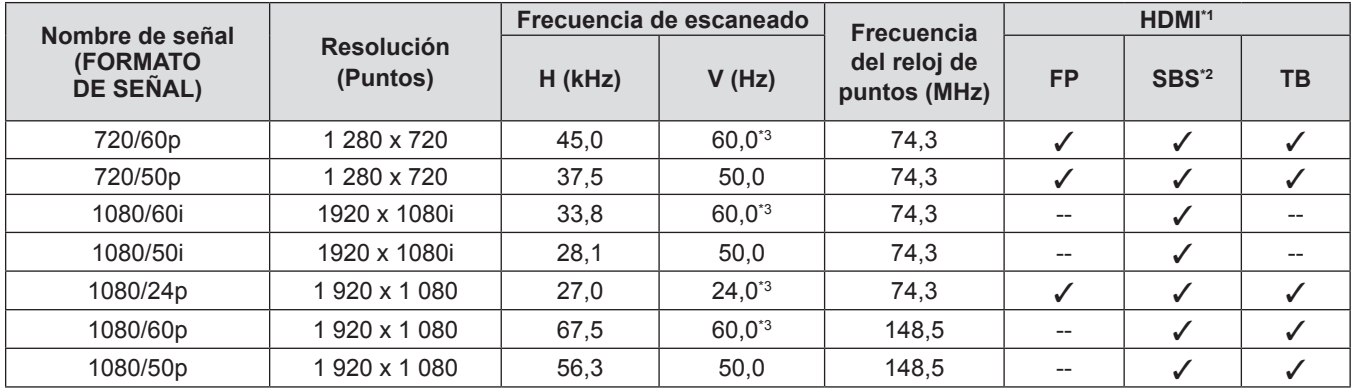

\*1 La señal con el símbolo  $\checkmark$  en la columna HDMI es una señal descrita en el EDID (datos de identificación de pantalla ampliados) del proyector.

\*2 Es compatible con la mitad.

\*3 También se admite la señal con 1/1.001x de frecuencia de escaneado vertical.

# **Especificaciones**

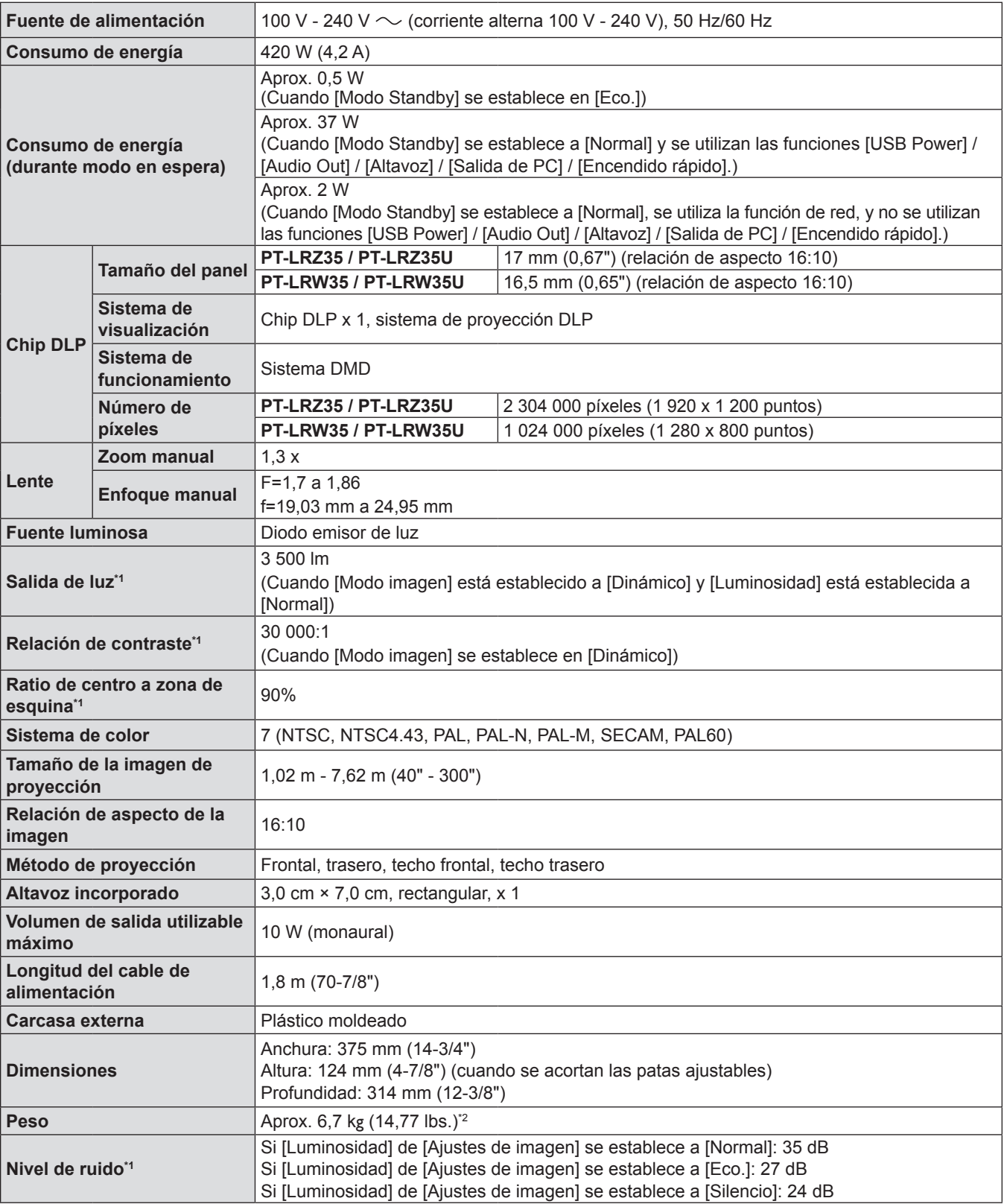

Las especificaciones del proyector son las siguientes.

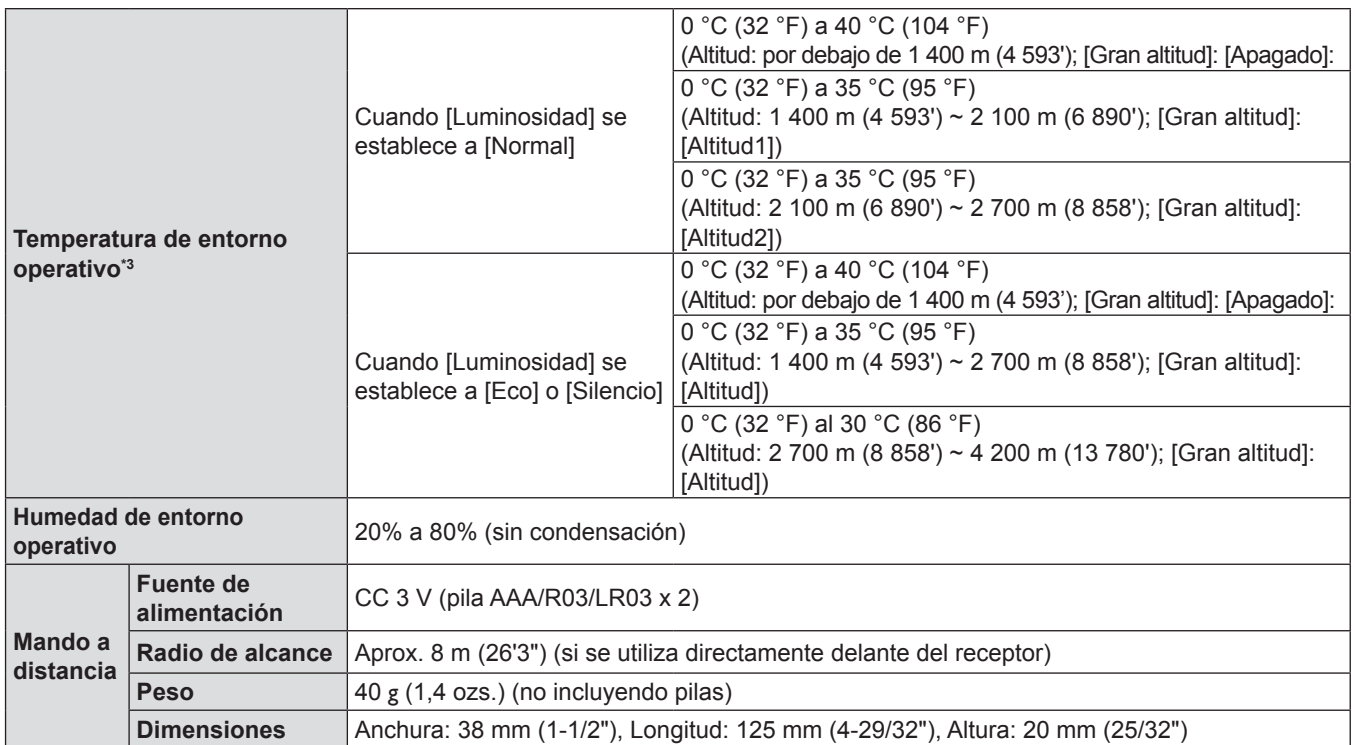

\*1 Las mediciones, las condiciones de medición y el método de notación cumplen los estándares internacionales ISO/IEC 21118:2020.

\*2 Este es un valor medio. Puede variar en función del producto en particular.

\*3 No se puede utilizar el proyector a una altitud de 4 200 m (13 780') o superior sobre el nivel del mar. Tenga en cuenta que la altitud de 4 200 m (13 780') sobre el nivel del mar es la altura máxima a la que se garantiza el rendimiento de este proyector.

#### **Nota**

f Los números de referencia de los accesorios y de los componentes que se comercializan por separado están sujetos a cambios sin previo aviso.

#### **F** Terminales de conexión

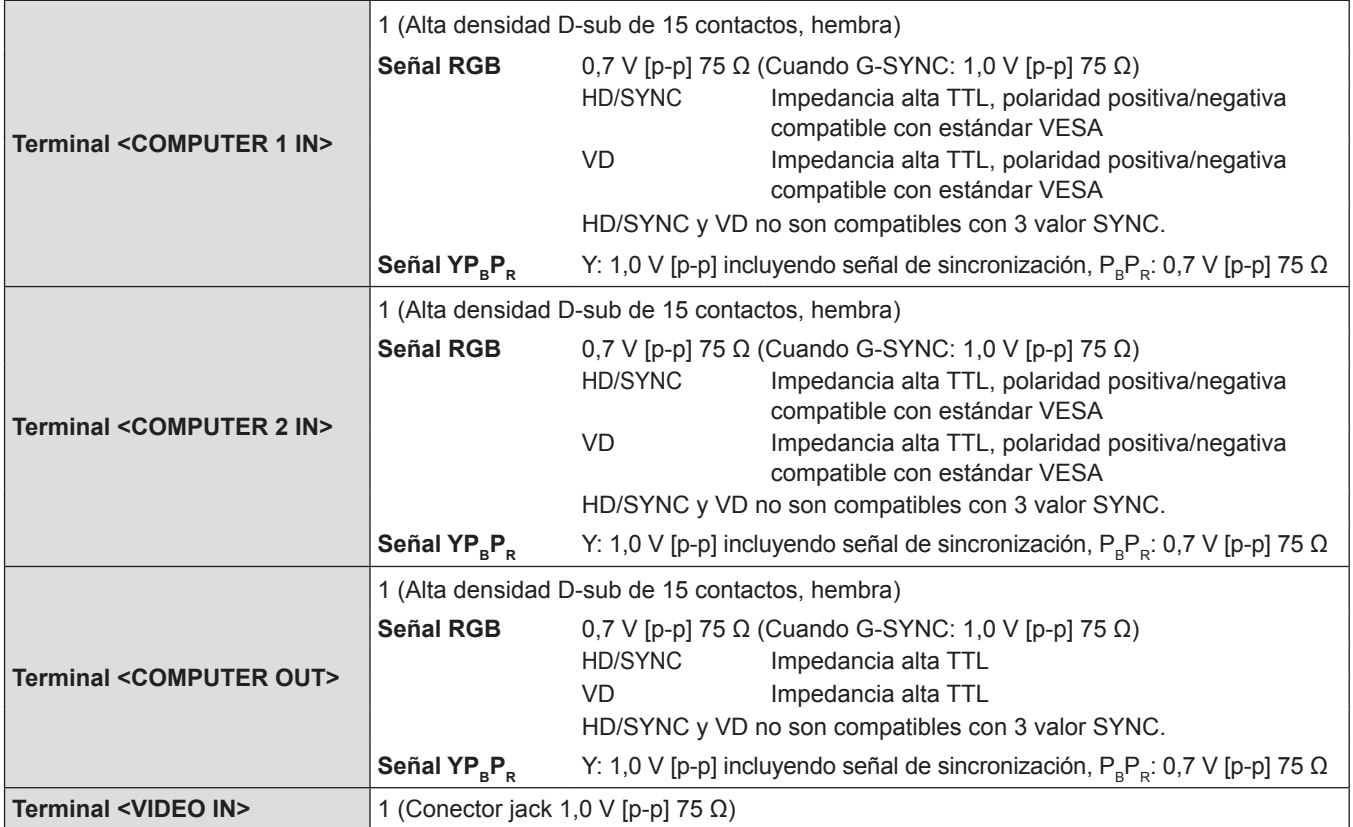

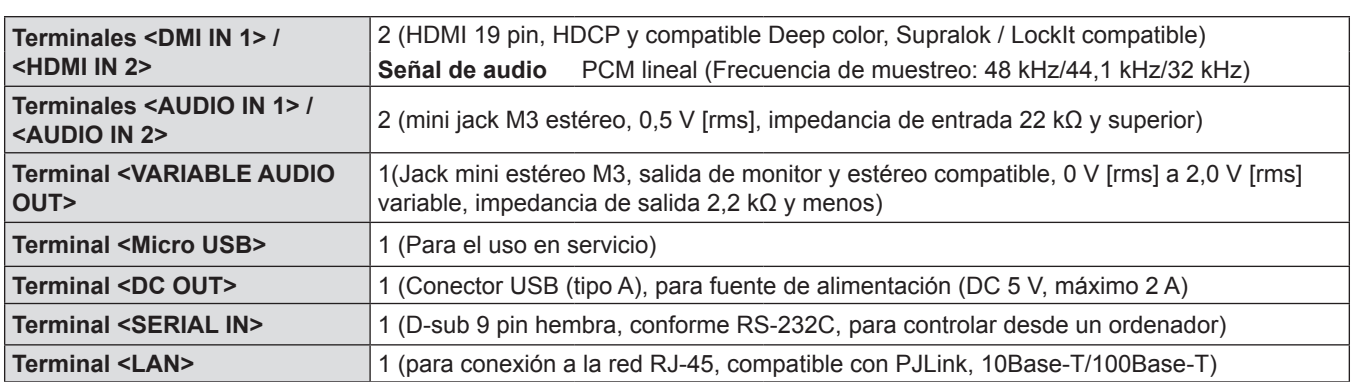

### $\blacksquare$  **Señales compatibles**

Consulte "Lista de señales compatibles" (+ página 103) para obtener los tipos de señales de vídeo que se pueden utilizar con el proyector.

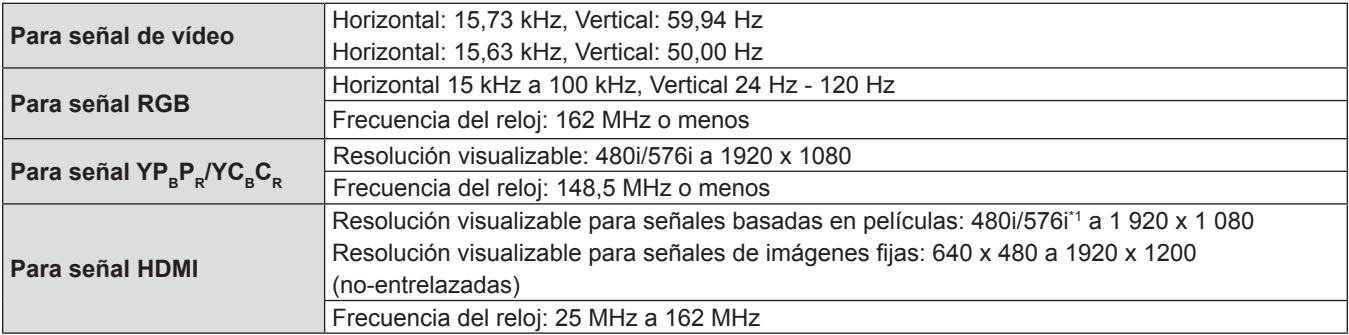

\*1 Solamente señal de píxel-repetición (frecuencia de reloj de puntos 27,0 MHz)
# **Dimensiones**

Unidad: mm (pulgada)

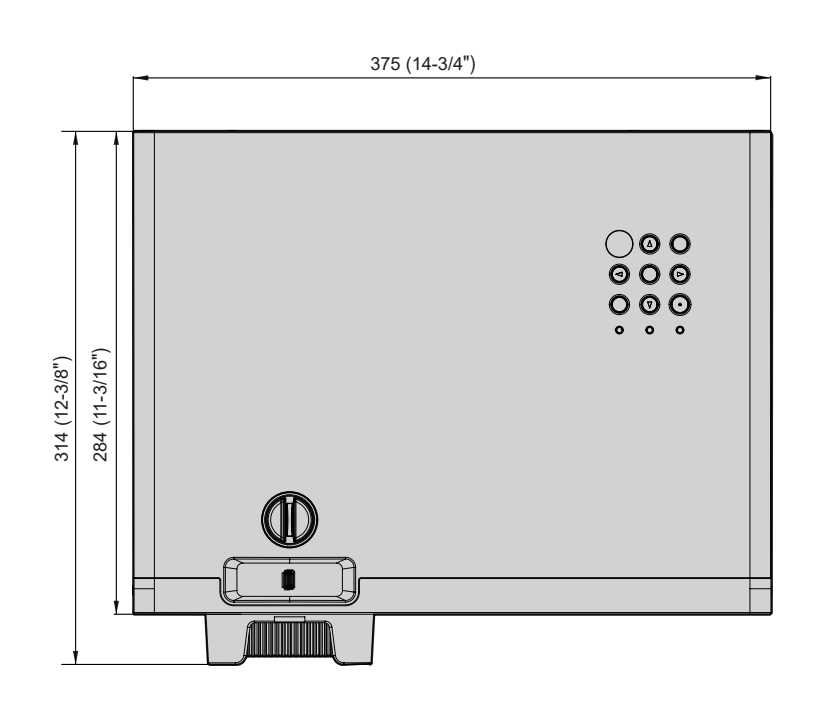

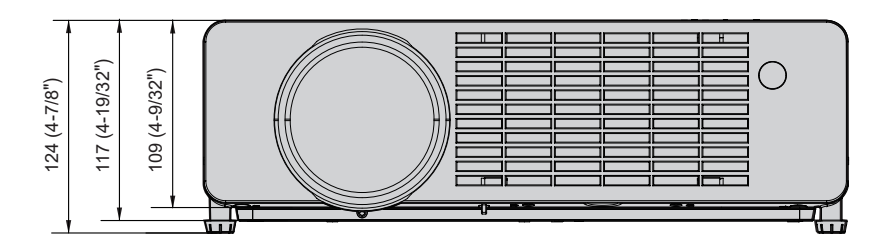

Las dimensiones reales pueden variar según el producto.

# **Medidas de seguridad para el montaje del soporte para techo**

f Cuando instale el proyector en el techo, asegúrese de usar el Soporte para montaje de techo para proyector opcional especificado.

**Núm. de modelo: ET-PKL100H (para techos altos), ET-PKL100S (para techos bajos), ET-PKV400B (Montaje del soporte para el proyector)**

- f Cuando instale el proyector, coloque el kit anticaída suministrado con el Soporte para montaje de techo para proyector.
- f Deje las tareas de instalación, como colocar el proyector en el techo, en manos de un técnico cualificado.
- f Panasonic no se hace responsable de los daños ocasionados al proyector como consecuencia de usar un soporte de montaje en el techo no fabricado por Panasonic o por elegir un sitio inapropiado para la instalación, incluso si el periodo de garantía del proyector no ha expirado.
- f Los productos no utilizados deben ser retirados rápidamente por un técnico cualificado.
- Use un destornillador dinamométrico o una llave Allen dinamométrica para apretar los tornillos a sus respectivos pares de torsión. No utilice destornilladores eléctricos o destornilladores de impacto. (Par de apriete de tornillo:  $1,25 \pm 0,2 \text{ N} \cdot \text{m}$ )
- Consulte las Instrucciones de instalación del Soporte para montaje de techo para proyector para obtener más información.
- f Los números de modelo de los accesorios y los accesorios opcionales están sujetos a cambios sin previo aviso.
- **Especificación para que los agujeros del tornillo para fijar el proyector (vista del fondo del proyector)**

Unidad: mm (pulgada)

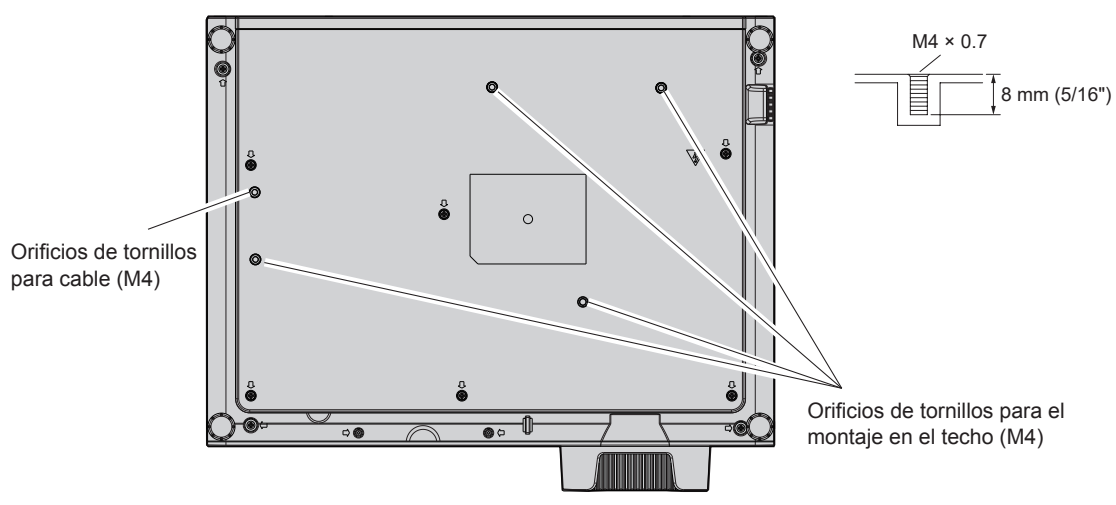

■ Dimensiones de los agujeros del tornillo para fijar el proyector (vista del fondo del **proyector)**

Unidad: mm (pulgada)

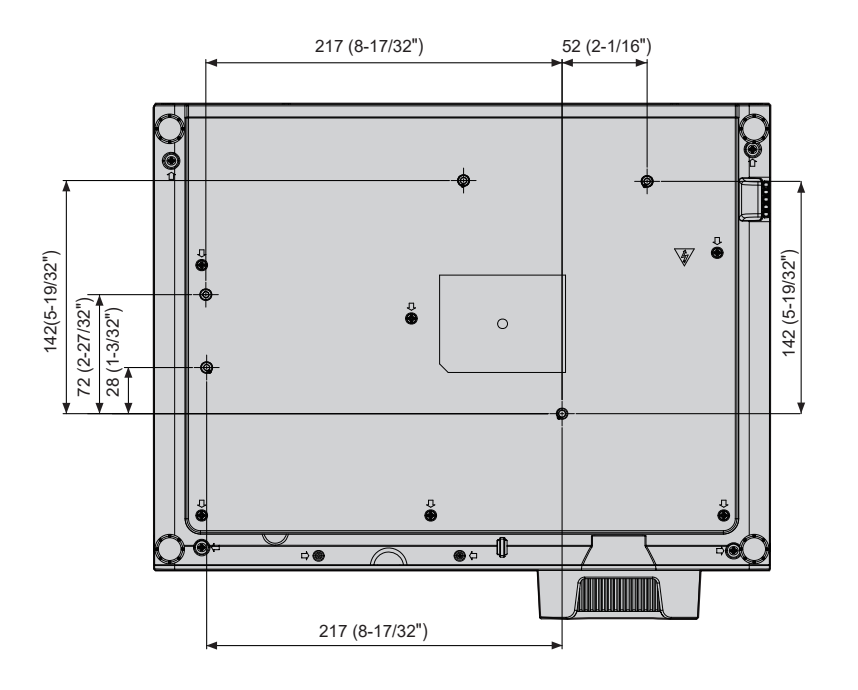

# **Índice**

### **0 – 9**

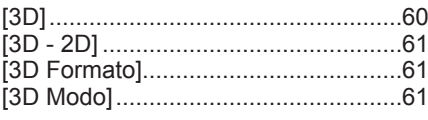

## **A**

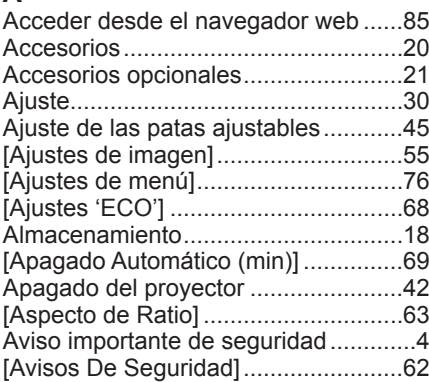

## **B**

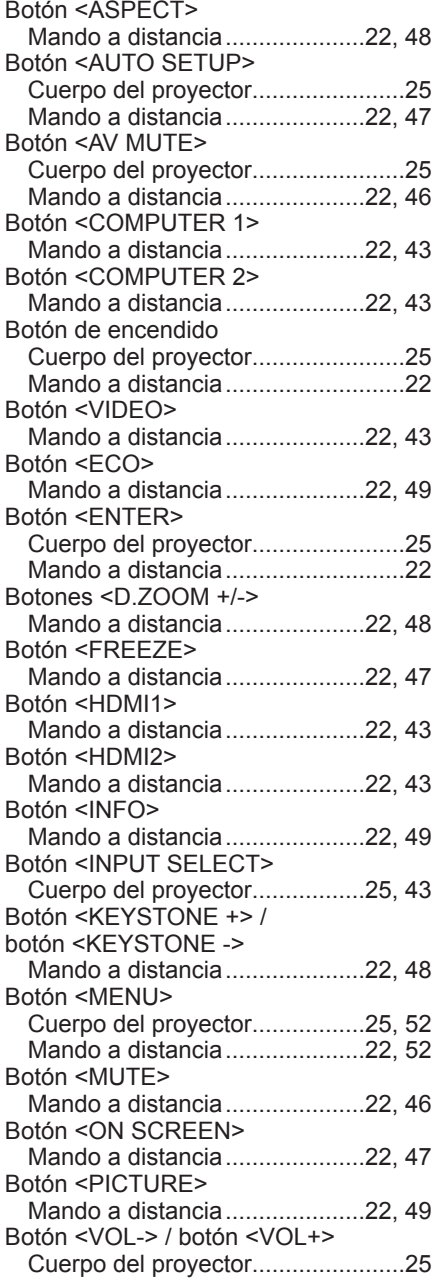

#### Botón <VOLUME +> / botón <VOLUME -> Mando a distancia.....................22, 46 [BrilliantColorTM]................................57 [Brillo]..................................................55 [Búsqueda Señal] ...............................76 **C** [Cambiar Contraseña] ........................71 Características del proyector..............13 [Closed Caption].................................75 Colocación de la tapa de la lente .......28 [Color].................................................56 [Color de fondo]..................................78 Cómo ajustar el estado de la imagen................................................44 Conexión del cable de alimentación...38 Conexión de red .................................83 Conexiones.........................................34 [Config color] ......................................57 Configuración inicial ...........................40 [Contraste]..........................................56 [Control]..............................................80 Cuerpo del proyector..........................24 **D** [Desplazamiento imagen]...................64 Dimensiones.....................................109 **E** Eliminación .........................................18 Encendido del proyector.....................39 [Encendido Directo] ............................68 [ENTRADA] ........................................77 [Espacio de color]...............................58 Especificaciones...............................106 [Espera normal] ..................................69 **F** [Fase]..................................................59 **G** [Gamma].............................................57 [Gran altitud].......................................77 **H** [HDMI CEC]........................................71 [HDMI Signal Level]............................74 **I** [Idioma]...............................................75 Indicador de alimentación.............25, 38 Indicador de fuente luminosa .......25, 94 Indicador de temperatura .............25, 94 Instalación / sustitución de las pilas ...27 [Inv. sincr. 3D].....................................62 **L** [LAN]...................................................79 Localización y solución de problemas...........................................96 [Logotipo]............................................78

#### **M**

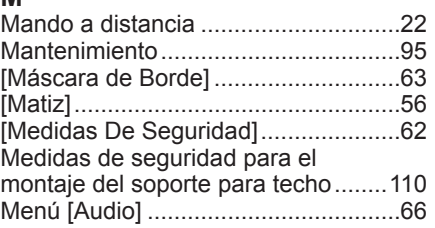

[Luminosidad] .....................................60

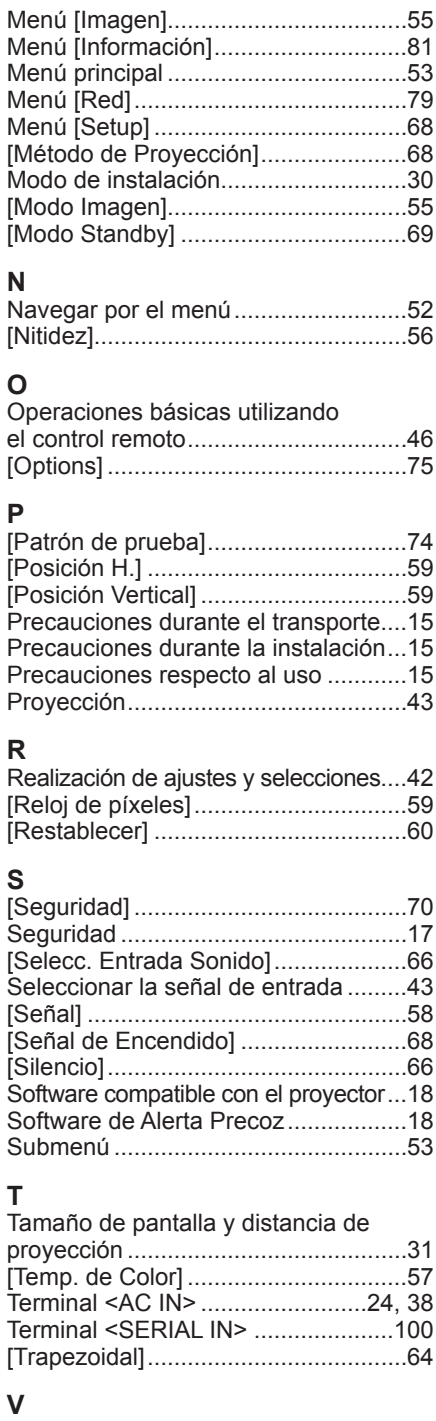

# **Z**

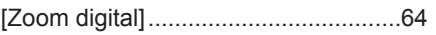

[Volumen]............................................66

# **Eliminación de Aparatos Viejos y de Pilas y Baterías Solamente para la Unión Europea y países con sistemas de reciclado.**

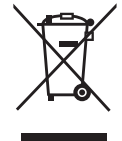

Estos símbolos en los productos, su embalaje o en los documentos que los acompañen significan que los productos eléctricos y electrónicos y pilas y baterías usadas no deben mezclarse con los residuos domésticos. Para el adecuado tratamiento, recuperación y reciclaje de los productos viejos y pilas y baterías usadas llévelos a los puntos de recogida de acuerdo con su legislación nacional. En España, los usuarios están obligados a entregar las pilas en los correspondientes puntos de recogida. En cualquier caso, la entrega por los usuarios será sin coste alguno para éstos. El coste de la gestión medioambiental de los residuos de pilas y baterías está incluido en el precio de venta. Si los elimina correctamente ayudará a preservar valiosos recursos y evitará potenciales efectos negativos sobre la salud de las personas y sobre el medio ambiente.

Para más información sobre la recogida u reciclaje, por favor contacte con su ayuntamiento. Puede haber sanciones por una incorrecta eliminación de este residuo, de acuerdo con la legislación nacional.

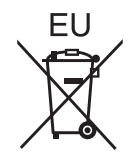

## **Nota para el símbolo de pilas y baterías (símbolo debajo)**

Este símbolo puede usarse en combinación con el símbolo químico. En este caso, cumple con los requisitos de la Directiva del producto químico indicado.

## **Informacion sobre la Eliminación en otros Países fuera de la Unión Europea**

Estos símbolos sólo son válidos dentro de la Unión Europea.

Si desea desechar estos objetos, por favor contacte con sus autoridades locales o distribuidor y consulte por el método correcto de eliminación.

# Panasonic Corporation

Web Site: https://panasonic.net/cns/projector/ © Panasonic Corporation 2020

# **Panasonic System Solutions Company of North America**

Two Riverfront Plaza, Newark, NJ 07102 TEL: (877) 803 - 8492

5770 Ambler Drive, Mississauga, Ontario L4W 2T3 TEL: (905) 624 - 5010 **Panasonic Canada Inc.**